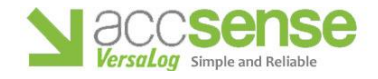

8437 Mayfield Rd., Unit 104 Chesterland, Ohio 44026 Phone: 440-729-2570

Toll Free: 800-956-4437 Fax: 440-729-2586 Email: [support@dataloggerinc.com](mailto:support@dataloggerinc.com) Web[: http://www.dataloggerinc.com](http://www.dataloggerinc.com/)

# VersaLog *Multi-Channel Data Loggers*

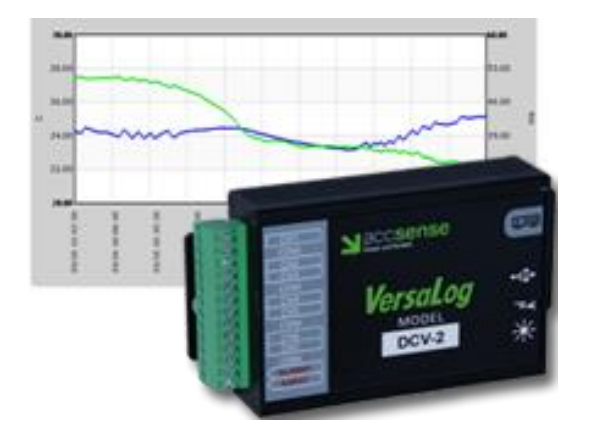

# User's Manual **Accsense VersaLog**

8437 Mayfield Rd., Unit 104 Chesterland, Ohio 44026 Toll Free: 800-956-4437 www.dataloggerinc.com

# <span id="page-1-0"></span>About this Manual

This manual contains operational information for Accsense VersaLog Data Loggers. Please read this manual before using the data loggers.

## <span id="page-1-1"></span>**Limits of Liability and Disclaimer of Warranty:**

The manual contained in this document is furnished for informational use only and is subject to change without notice.

Accsense VersaLog shall not be liable for errors contained herein or for incidental or consequential damages in connection with the furnishing, performance, or use of this material.

## <span id="page-1-2"></span>**Copyright and Trademarks**

This manual contains proprietary information which is protected by copyright. All rights are reserved. No part of this document may be photocopied, reproduced, or translated to another language without prior written consent of Accsense VersaLog.

Accsense and VersaLog are the trademarks of Accsense VersaLog.

All other trademarks and registered trademarks are the property of their respective owners.

#### **Accsense VersaLog**

 8437 Mayfield Rd., Unit 104 Chesterland, Ohio 44026 Toll Free: 800-956-4437 Web-Site: [http://www.dataloggerinc.com](http://www.dataloggerinc.com/) Email: [support@dataloggerinc.com](mailto:support@dataloggerinc.com)

Rev 2.2 For Accsense Site View 2.4.5, VersaLog Firmware 2.16 Dec. 2013

## Conditions of Sale and Product Warranty

Accsense VersaLog and the Buyer agree to the following terms and conditions of Sale and Purchase:

1. Limited Warranty.

ACCSENSE VERSALOG warrants its product(s) to be free from defects in materials and workmanship for a period of one year from the date of registered purchase. Any unit which is found to be defective will, at the discretion of ACCSENSE VERSALOG, be repaired or replaced.

ACCSENSE VERSALOG will not be responsible for the repair or replacement of any unit damaged by user modification, negligence, abuse, improper installation, or mishandling.

ACCSENSE VERSALOG reserves the right to alter any feature or specification at any time.

2. Limitation of Liability.

The product must NOT be used in applications where failure of the product could lead to physical harm or loss of human life. Buyer is responsible to conduct their own tests to meet the safety regulation of their respective industry.

IN NO EVENT WILL ACCSENSE VERSALOG BE LIABLE TO ANY PARTY FOR ANY DIRECT, INDIRECT, INCIDENTAL, SPECIAL, CONSEQUENTIAL OR PUNITIVE DAMAGES FOR USE OF THE PRODUCT, INCLUDING, WITHOUT LIMITATION, LOST PROFITS OR REVENUES, COSTS OF REPLACEMENT, BUSINESS INTERRUPTIONS, LOSS OF DATA OR DAMAGES RESULTING FROM USE OF OR RELIANCE ON THE PRODUCT, EVEN IF ACCSENSE VERSALOG IS EXPRESSLY ADVISED ABOUT THE POSSIBILITY OF SUCH DAMAGES.

#### 3. Extended Warranty.

Extended 2-year warranty service is available to purchase on new products at time of order entry and up to ninety days thereafter. The extended warranty protects you from unbudgeted service expenses and provide additional 2 years of protection at a fraction of the price of a repair.

4. Return Policy.

#### Defective Product Return:

A Buyer may return a defective product to ACCSENSE VERSALOG for repair or replacement, at ACCSENSE VERSALOG option, in the event ACCSENSE VERSALOG determines that the product is defective. The defective product must be returned to ACCSENSE VERSALOG within the warranty period. The Buyer shall be responsible for all shipping costs. Repaired or replaced products are warranted for the balance of the original warranty period, or at least 90 days.

#### Non-defective Product Return:

Products that are not defective may be returned to ACCSENSE VERSALOG within 30 days from the date of shipment. All non-defective product returns are subject to a 20% restocking fee. If the product is unsatisfactory for the application for which it was purchased, ACCSENSE VERSALOG shall, at its option, either refund the purchase price paid by the Buyer or replace the product with one that is satisfactory for the application. The Buyer shall be responsible for all shipping costs and restocking fee determined by ACCSENSE VERSALOG.

#### Method of Return:

Prior to returning the product, completely fill out the RMA Application Form, send it to ACCSENSE VERSALOG or contact ACCSENSE VERSALOG directly for a Return Material Authorization number. All products returned to ACCSENSE VERSALOG must be securely packaged in the original shipping materials and reach ACCSENSE VERSALOG without damage and shipped in accordance with Applicable laws, rules, and regulations. The products must contain all software and accessories that were shipped to the Buyer in connection with the product.

5. ACCSENSE VERSALOG reserves the right to alter any feature or specification at any time.

#### **Notes to Buyer**:

If you disagree with any of the above terms or conditions you should promptly return the unit to the manufacturer or distributor within 30 days from date of purchase.

# **TABLE OF CONTENTS**

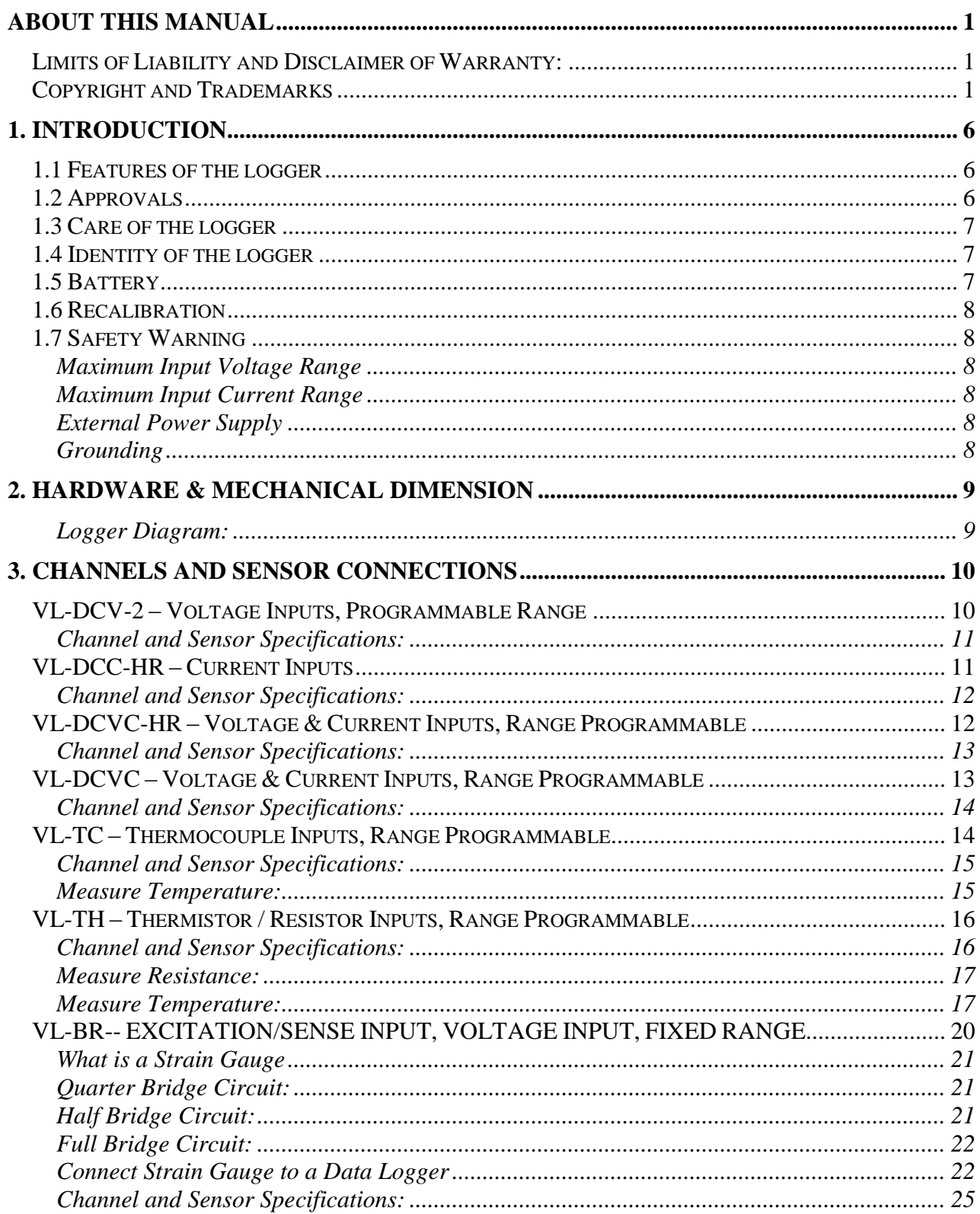

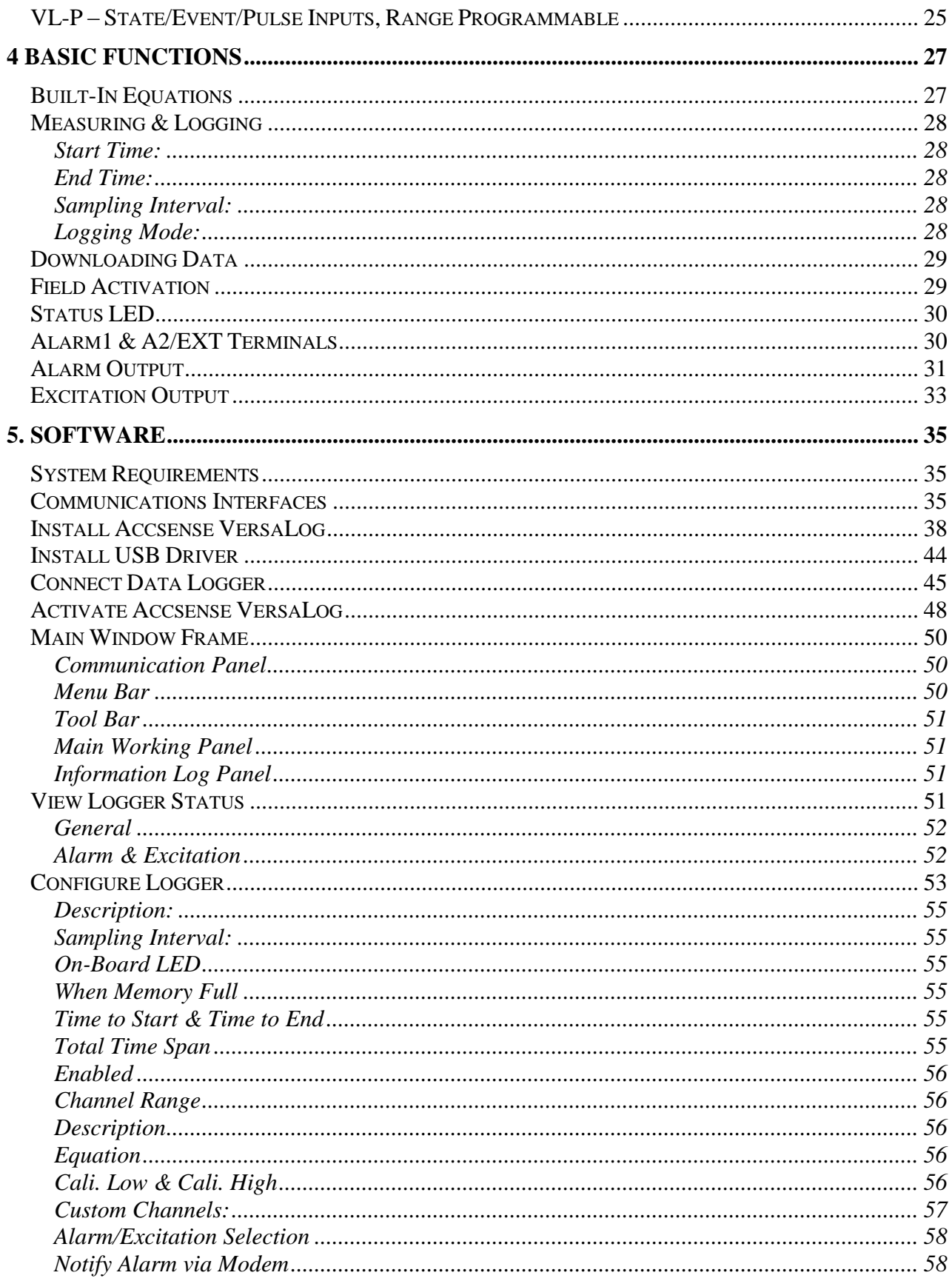

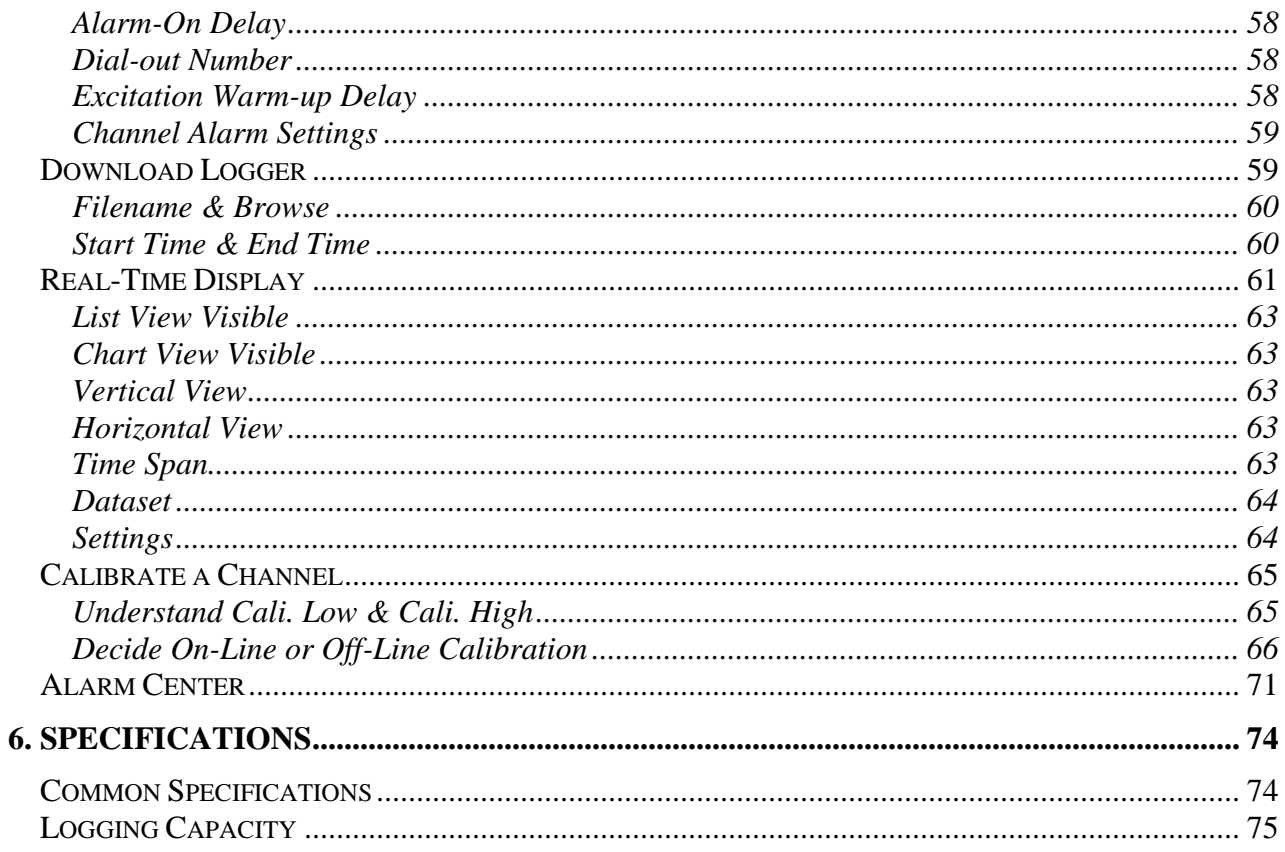

# <span id="page-6-0"></span>1. Introduction

## <span id="page-6-1"></span>**1.1 Features of the logger**

Congratulations on purchasing the Accsense VersaLog series data loggers! These portable battery powered data loggers allow recording information and saving measurements to a 4MB flash memory for later retrieval.

The internal lithium battery provides up to 10 years of instantaneous logging operation when sampling at interval of one minute.

Accsense VersaLog data logger can be manipulated by VersaLog SiteView Windows software for data downloading, logging management, and property configuration. It has both TTLcompatible serial port and USB interface for different communications requirements.

Accsense VersaLog data loggers feature a wide sampling interval range from 20 milliseconds to 12 hours, providing an alternative to data acquisition devices and paper chart recorders.

Accsense VersaLog data loggers provide alarm outputs controlled by the low and high programmable alarm thresholds of each enabled channel. The alarm control outputs can be used to turn on/off external alarm devices such as strobe lights, sirens or alarm telephone diallers.

Accsense VersaLog data loggers also have an excitation control output used to switch the power supply of the external transducer/transmitter.

Accsense VersaLog data loggers contain one internal thermistor channel, and seven external process signal channels. The 16-bit analog-to-digital converter makes the measurements more precise and accurate.

Accsense VersaLog data loggers also have a rugged, splash-resistant aluminum enclosure, and internal electronics are protected against moisture ingress by conformal coating.

## <span id="page-6-2"></span>**1.2 Approvals**

# $\epsilon$

All Accsense VersaLog Series data loggers are in conformity with the EN standard(s) listed below:

#### **EN 61000-6-2:[2005] General standards – Immunity for industrial environments**

#### **EN 61000-6-3:[2007] General standards – Emission standard for residential, commercial and lightindustrial environments**

following the provisions of the following directive(s)

**2004/108/EC Electromagnetic compatibility (EMC)**

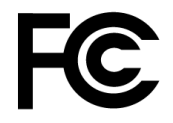

All Accsense VersaLog Series data loggers comply with Part15 of the FCC Rules. Operation is subject to the following two conditions:

- 1. These devices may not cause harmful interference, and
- 2. These devices must accept any interference received, including interference that may cause undesired operation.

## <span id="page-7-0"></span>**1.3 Care of the logger**

Although the Accsense VersaLog data loggers are weather resistant, the loggers are designed to work in humid atmospheres of up to 95% RH non-condensing. They should be protected against immersion. The environment temperature should be within  $-40$  to  $+70^{\circ}$ C (-40 to + 158°F).

## <span id="page-7-1"></span>**1.4 Identity of the logger**

Each logger has its own unique serial number, which can be found on the back of the enclosure. The serial number is used to identify the logger and enable us to keep a record of its history like calibrations and warranty. Please reference it in any correspondence with ACCSENSE VERSALOG.

## <span id="page-7-2"></span>**1.5 Battery**

The battery lasts in excess of 10 years when sampling at 1-minute intervals. When the battery is nearing the end of its service life, the on-board status LED will glow in amber each time the logger is sampling the data. The battery indicator on the status window in VersaLog SiteView software will also display warning of low battery level. The battery operates approximately one or two weeks from the time the logger first indicates a low battery, but we recommend that the battery be changed as soon as the warning is displayed. The battery is factory replaceable only.

## <span id="page-8-0"></span>**1.6 Recalibration**

Any Accsense VersaLog data logger is supplied with all channels pre-calibrated and should not require any further recalibration for a period of 12 months.

We recommend the logger be recalibrated every year. You may recalibrate the logger longer than a year depending on your application standard.

You may return the logger to the supplier for recalibration service or recalibrate it on your own via VersaLog SiteView software.

<span id="page-8-1"></span>VersaLog SiteView software provides two-point calibration for the most of the loggers.

## **1.7 Safety Warning**

#### <span id="page-8-2"></span>**Maximum Input Voltage Range**

For logger model: VL-DCV-2, VL-DCVC-HR, VL-TH, VL-TC: The logger is designed to measure single common ground DC voltages in the range up to 20 VDC. Any voltages over this range may cause permanent damage to the device.

#### <span id="page-8-3"></span>**Maximum Input Current Range**

For logger model: VL-DCC-HR, VL-DCVC-HR:

The logger is designed to measure single common ground DC current in the range up to 50 mA. Any current over this range may cause permanent damage to the device.

#### <span id="page-8-4"></span>**External Power Supply**

When using external power supply (via USB, Serial Port, Device Server, or thirty party  $+5$ VDC power supply) to power the logger please make sure that the external power supply has the same common ground with the external input process signals.

When using other third party external power supplies, please make sure the voltage of the external power supply is  $+5$  VDC ( $+/-$  5% ripple).

#### <span id="page-8-5"></span>**Grounding**

The common ground of the Accsense VersaLog data logger is connected directly to the ground of the input process signals and the ground of the external power supply (if applicable).

## <span id="page-9-0"></span>2. Hardware & Mechanical Dimension

#### <span id="page-9-1"></span>**Logger Diagram:**

For Model VL-DCV-2, VL-DCC-HR, VL-DCVC-HR, VL-TC, VL-TH:

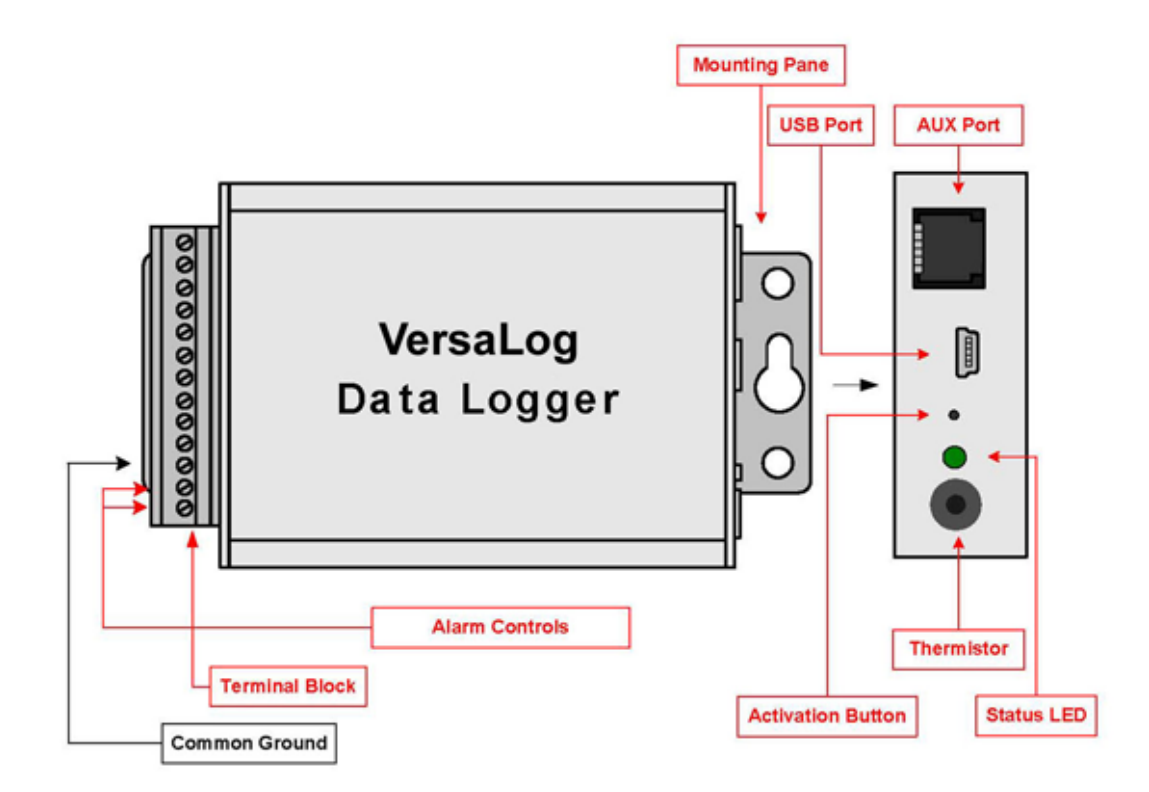

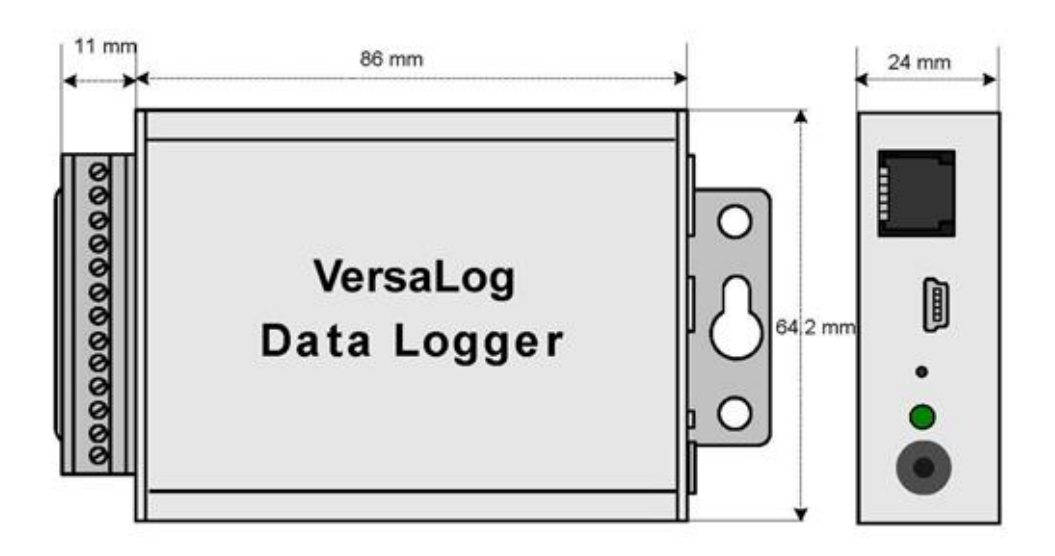

Dimension: 88 X 64.2 X 24 MM 3.46 X 2.53 X 0.95 Inches

## <span id="page-10-0"></span>3. Channels and Sensor connections

All Accsense VersaLog data loggers have one on-board thermistor located beside the status LED.

All "COM" terminals are connected together and should be connected to the common ground of the process signals.

## <span id="page-10-1"></span>**VL-DCV-2 – Voltage Inputs, Programmable Range**

Besides the on-board thermistor channel, the VL-DCV-2 logger has seven external voltage DC channels used to measure single-ended voltage DC signals maximum of 20 volt. The following figure illustrates the correct input connections:

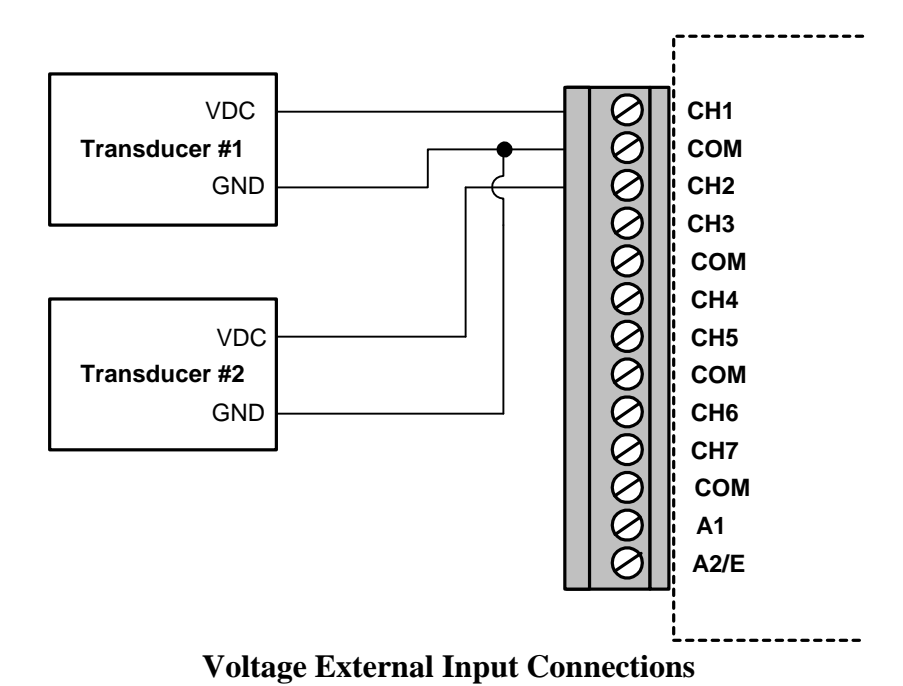

Note: All inputs must share the same common ground.

<span id="page-11-0"></span>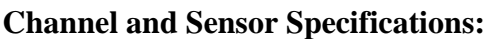

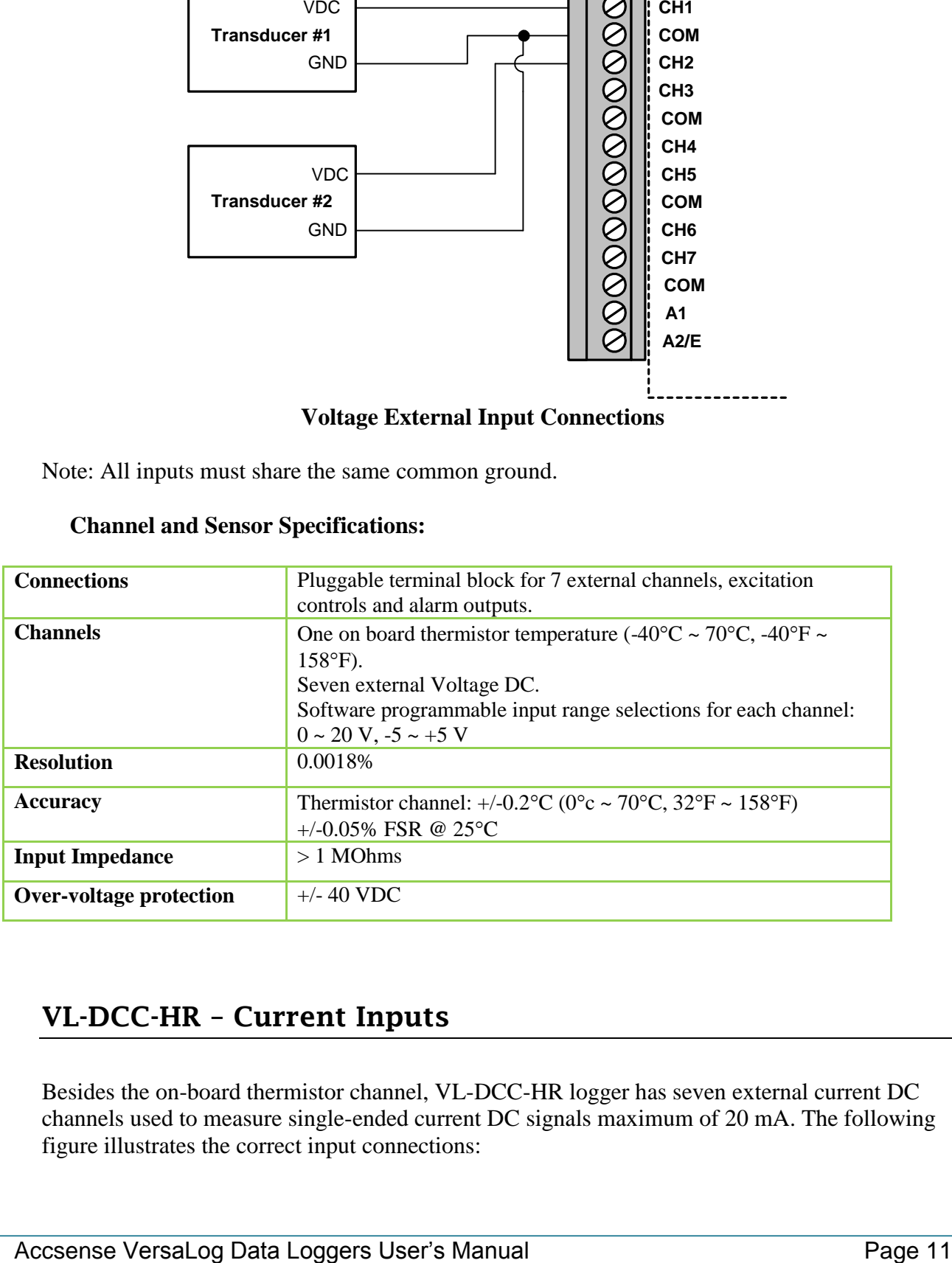

## <span id="page-11-1"></span>**VL-DCC-HR – Current Inputs**

Besides the on-board thermistor channel, VL-DCC-HR logger has seven external current DC channels used to measure single-ended current DC signals maximum of 20 mA. The following figure illustrates the correct input connections:

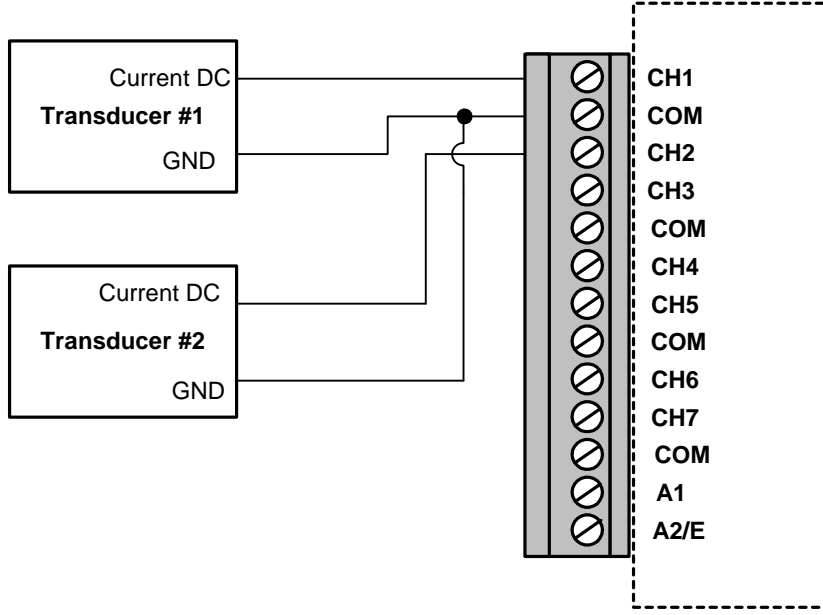

**Current External Input Connections**

Note: All inputs must share the same common ground.

<span id="page-12-0"></span>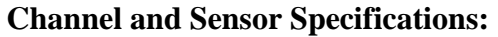

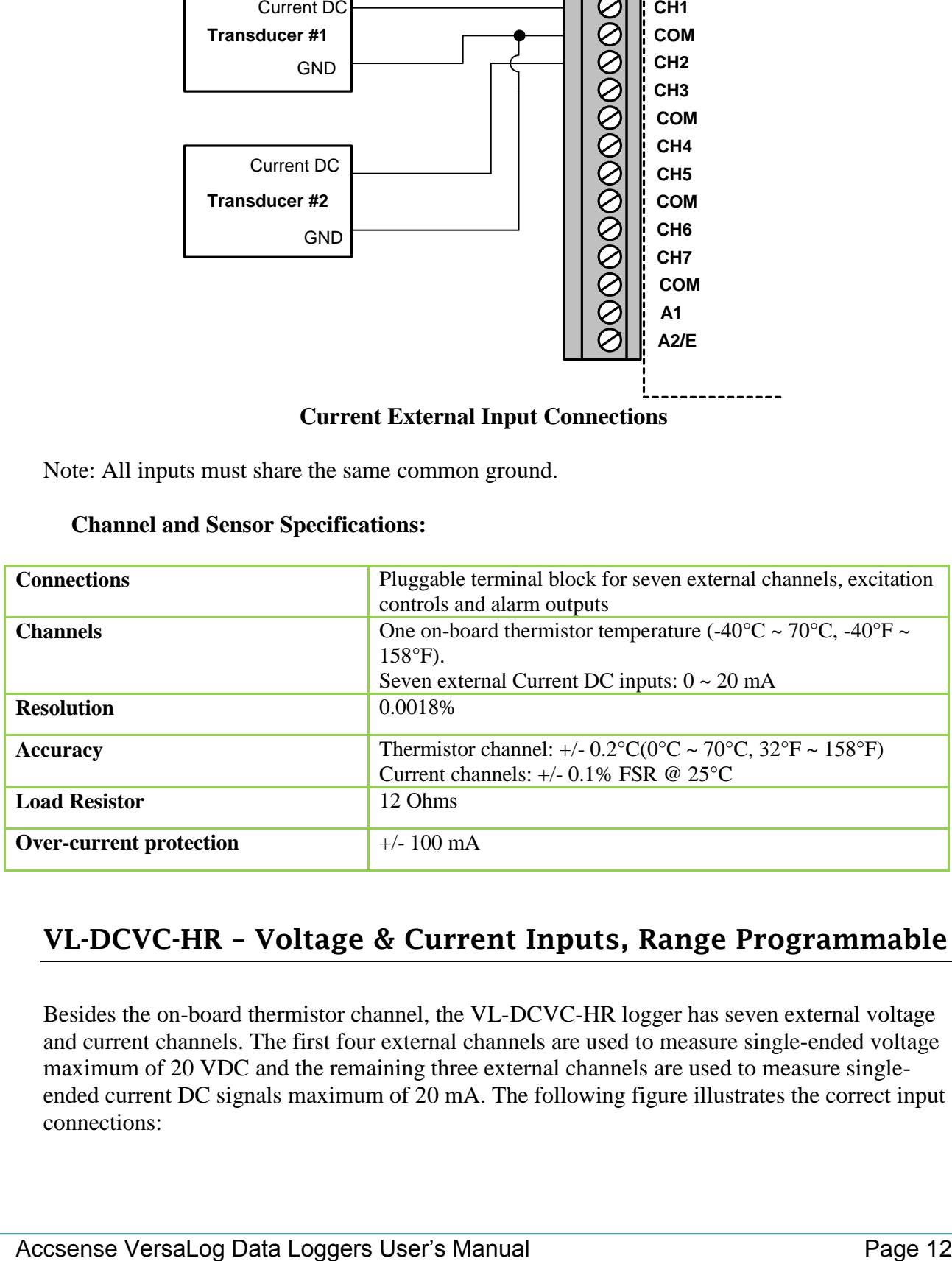

## <span id="page-12-1"></span>**VL-DCVC-HR – Voltage & Current Inputs, Range Programmable**

Besides the on-board thermistor channel, the VL-DCVC-HR logger has seven external voltage and current channels. The first four external channels are used to measure single-ended voltage maximum of 20 VDC and the remaining three external channels are used to measure singleended current DC signals maximum of 20 mA. The following figure illustrates the correct input connections:

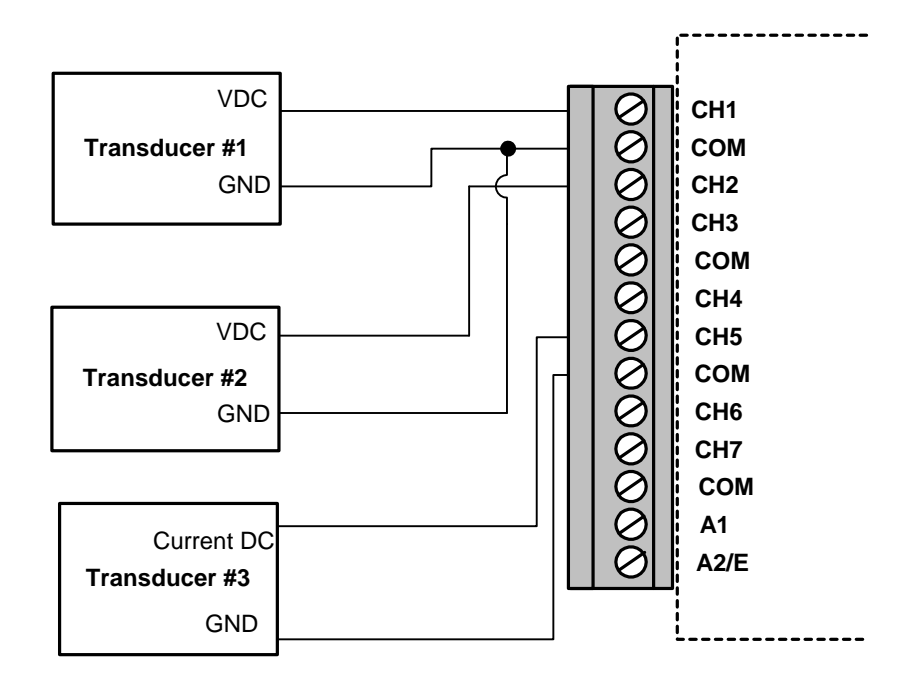

#### **Voltage and Current External Input Connections**

Note: All inputs must share the same common ground.

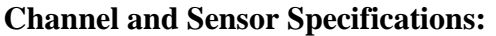

<span id="page-13-0"></span>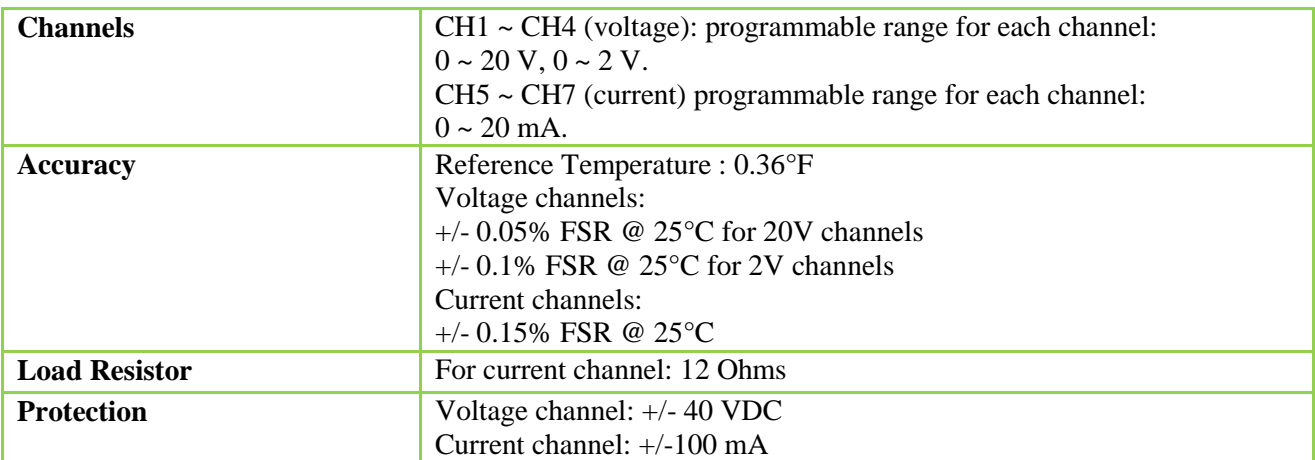

## <span id="page-13-1"></span>**VL-DCVC – Voltage & Current Inputs, Range Programmable**

Besides the on-board thermistor channel, the VL-DCVC logger has seven external voltage and current channels. The first four external channels are used to measure single-ended voltage maximum of 20 VDC and the remaining three external channels are used to measure singleended current DC signals maximum of 20 mA. The following figure illustrates the correct input connections:

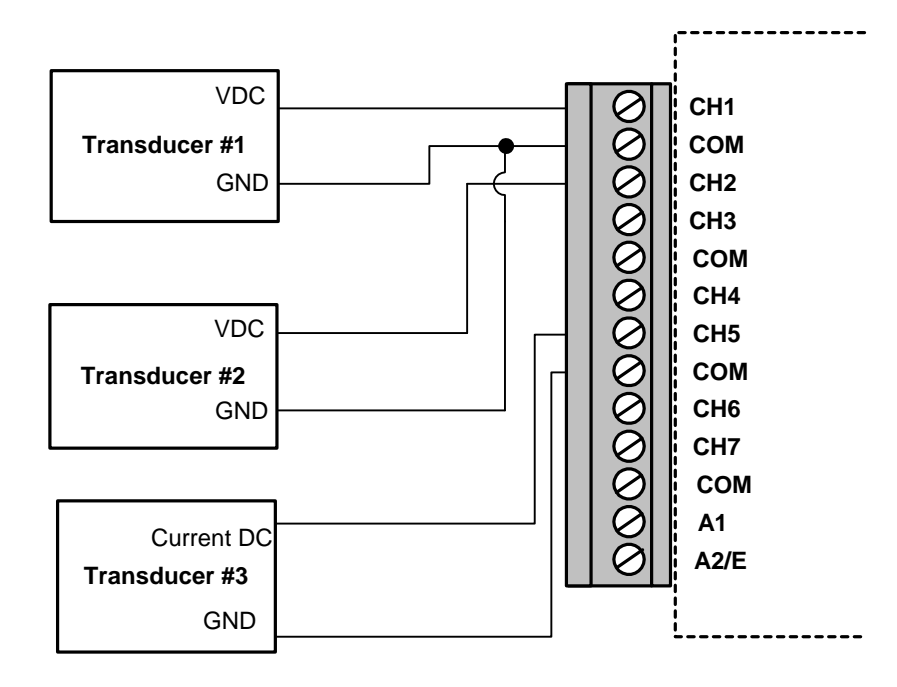

### **Voltage and Current External Input Connections**

Note: All inputs must share the same common ground.

#### **Channel and Sensor Specifications:**

<span id="page-14-0"></span>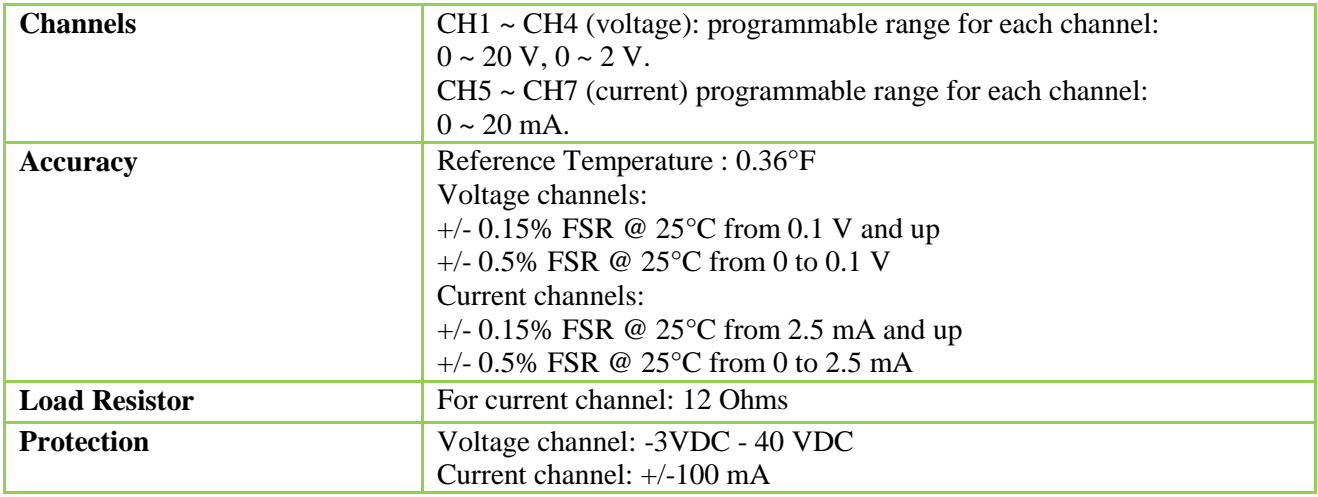

## <span id="page-14-1"></span>**VL-TC – Thermocouple Inputs, Range Programmable**

Besides the on-board thermistor channel, the VL-TC logger has seven external voltage DC channels used to measure thermocouple probes or small voltage signals. The following figure illustrates the correct input connections:

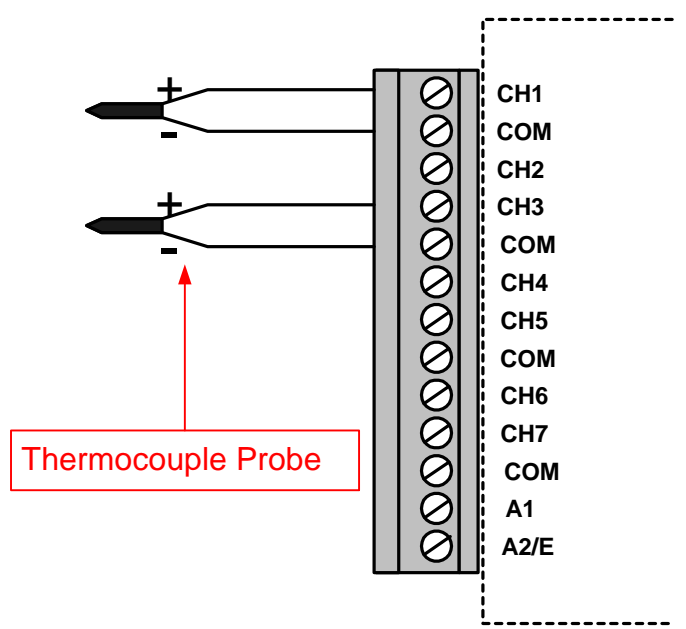

**Thermocouple Input Connections**

Note: All inputs must share the same common ground.

#### <span id="page-15-0"></span>**Channel and Sensor Specifications:**

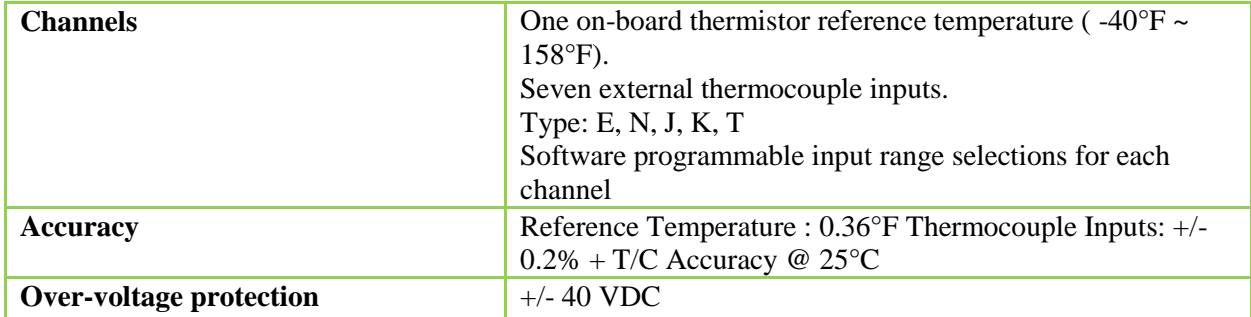

#### <span id="page-15-1"></span>**Measure Temperature:**

Based on the thermocouple type you want to use and the desired temperature range you want to measure you can select one of four channel's available ranges and the correct factory thermocouple equation:

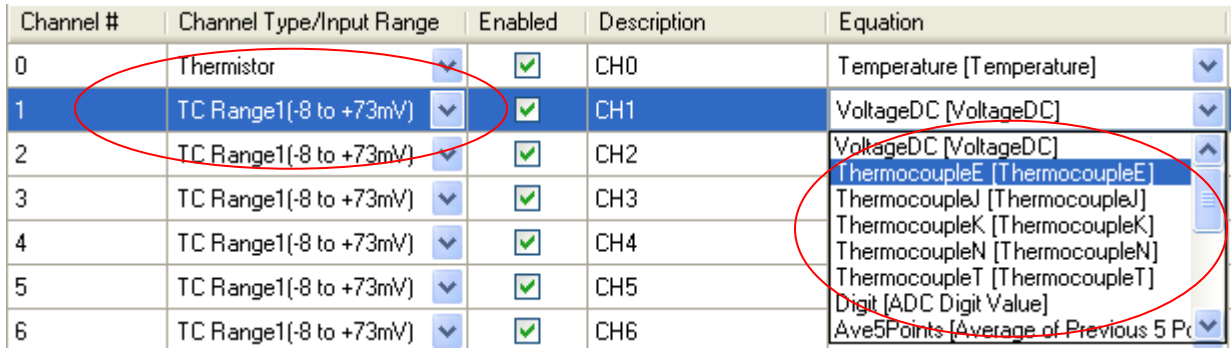

For detailed temperature range and voltage – temperature look-up table of a specific thermocouple type please refer to NIST's website at: <http://srdata.nist.gov/its90/download/download.html>

## <span id="page-16-0"></span>**VL-TH – Thermistor / Resistor Inputs, Range Programmable**

Besides the on-board thermistor channel, the VL-TH logger has seven external channels used to measure the external thermistors or resistors. The following figure illustrates the correct input connections:

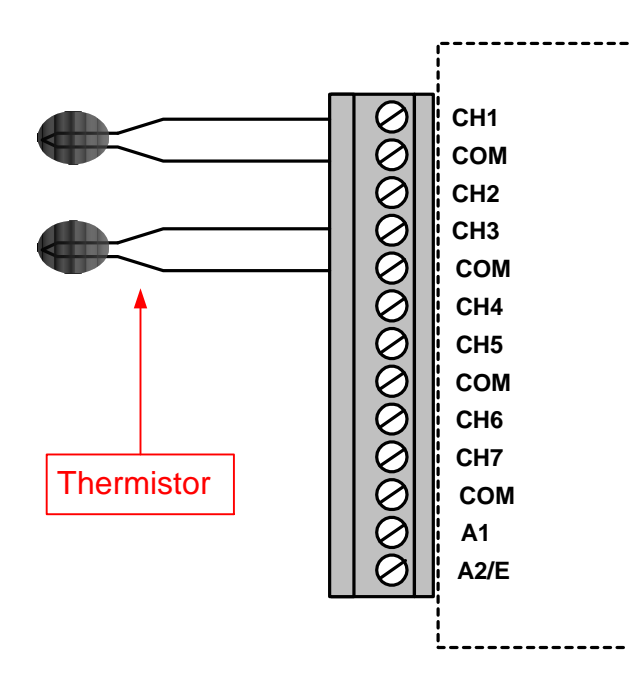

#### **Thermistor External Input Connections**

Note: All inputs must share the same common ground.

#### **Channel and Sensor Specifications:**

<span id="page-16-1"></span>**Connections** Pluggable terminal block for

Accsense VersaLog Data Loggers User's Manual Page 16

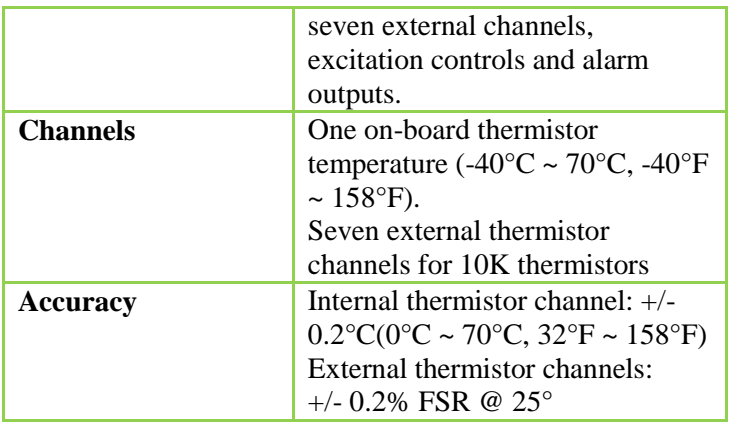

#### <span id="page-17-0"></span>**Measure Resistance:**

Accsense VersaLog provides factory resistance equation for measuring the resistor's value. Based on the range you want to measure you can select either >8 Kohms, between 2 and 8 Kohms or from zero to 2 Kohms. In Configuration dialog:

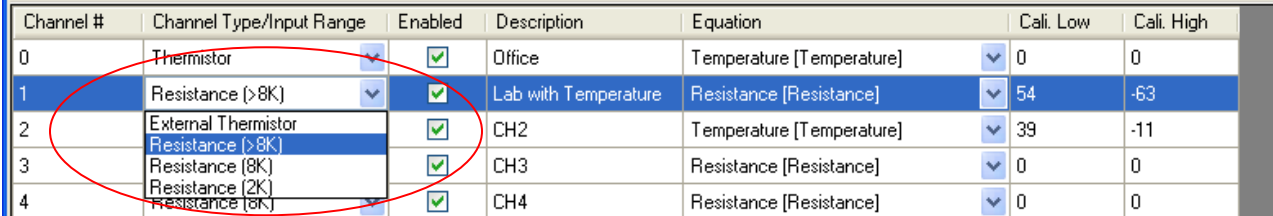

Change Channel Type/Input Range to the one best fits your measuring range.

Once you selected the right range you choose Resistance equation:

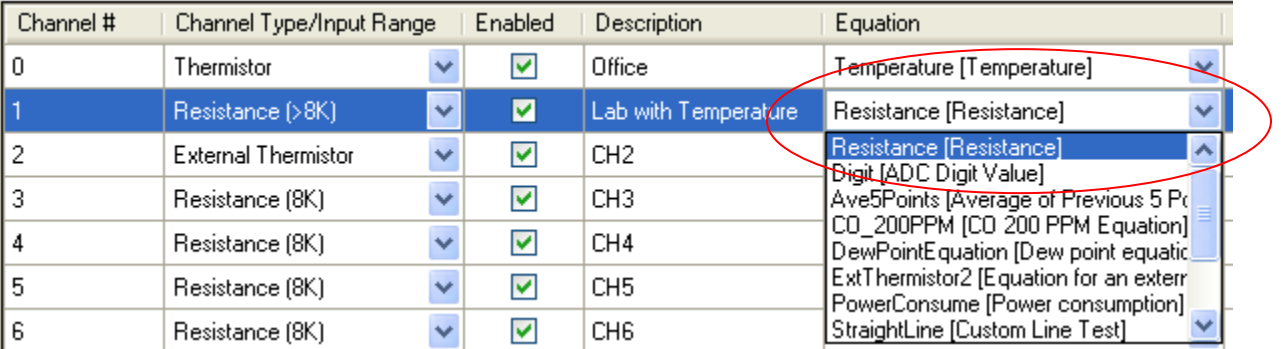

#### <span id="page-17-1"></span>**Measure Temperature:**

To measure temperature of an external thermistor, you need to change the channel type to External Thermistor:

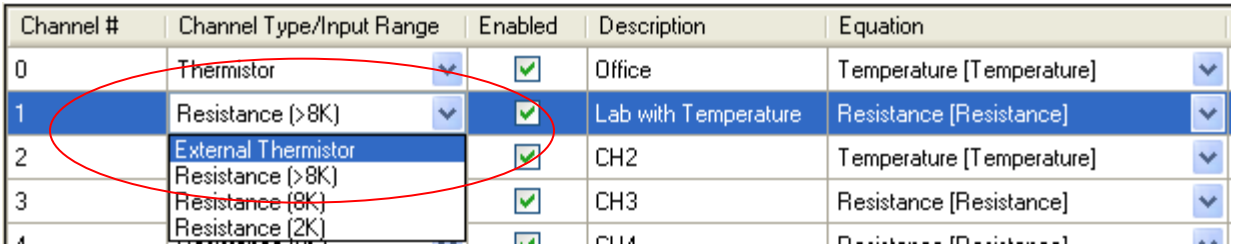

The simple way to measure temperature is by using built-in "Temperature" equation. You select "Temperature" in "Equation" column:

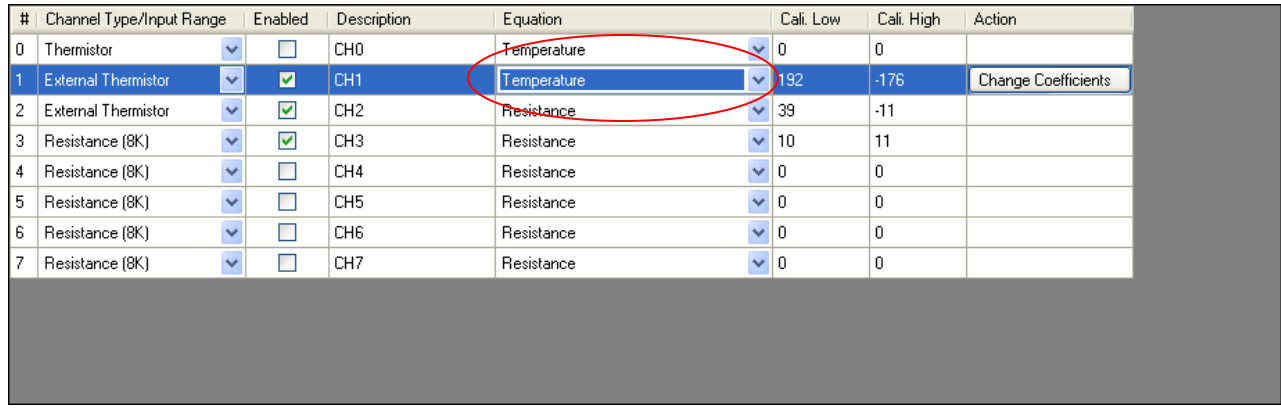

Then you need to change temperature coefficient values by clicking "Change Coefficients" button in "Action" column:

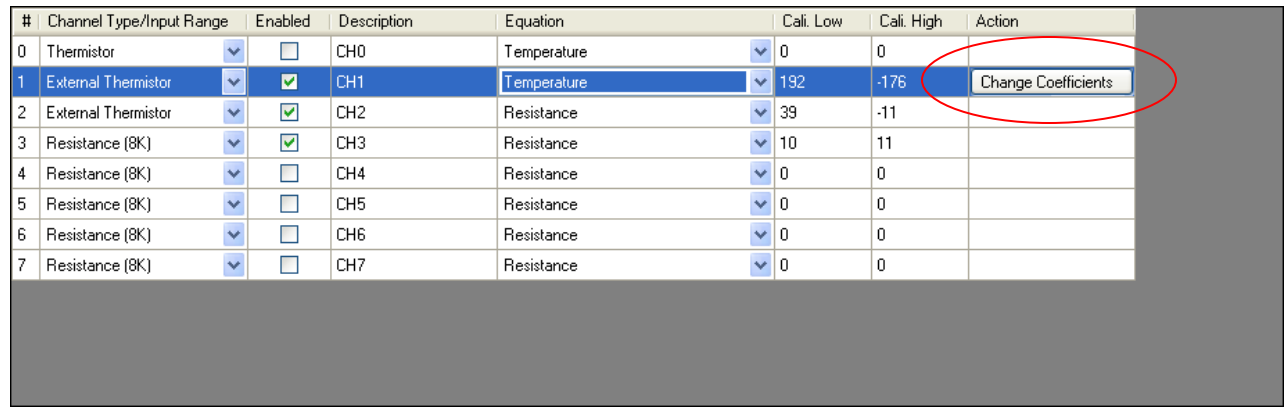

In the pop-up dialog enter new temperature coefficient values and click "OK" button.

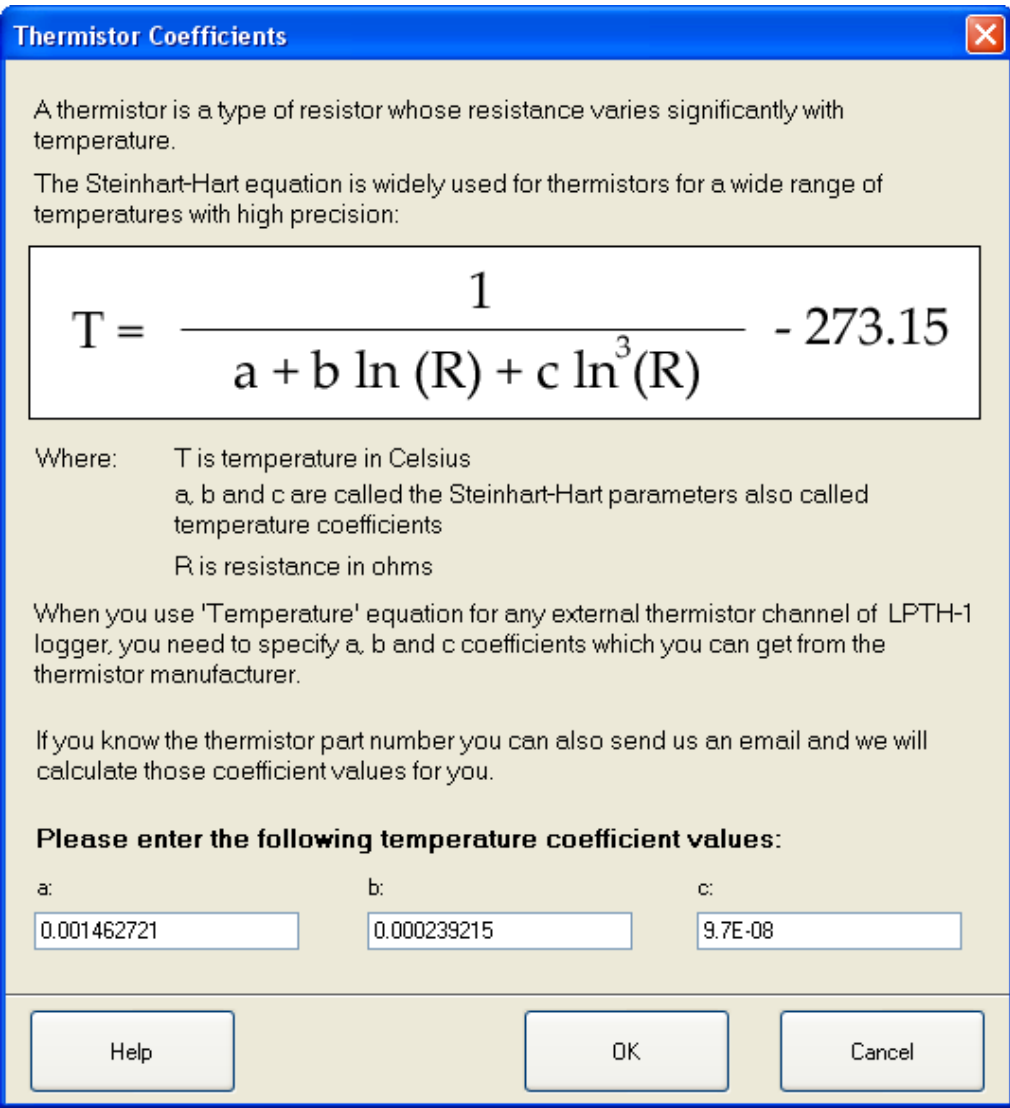

You can also use a custom equation to do the same job or even more complicated calculation. An example of external thermistor equation is included in the Accsense VersaLog package. When you create your own equation you can refer to this equation and replace those temperature coefficients with the ones obtained from the thermistor manufacturer. The contents of the sample equation looks like this:

```
\mathbf 1\overline{2}3
  1/(\lambda n) example for external thermistor channel.
4 // You may change a, b and c values based on the thermistor spec
5
  //Value 'Input' is resistance value
6 public double ExtThermistor2 (double Input)
7.
  \pm C
8
9
       double a, b, c, lgr, Output;
10//different thermistor will have different a, b, c values
11a = 0.001028444;12
       b = 0.000239244;13
       c = 0.000000156;
14
       //validation
15
16
       if (Input \leq 0)
17
            Input = 1;
18//==========
19<sup>1</sup>lgr = Math.Log(Input);20
21Output = 1f / (a + b * 1gr + c * 1gr * 1gr * 1gr) - 273.15f;
22
23
         return Output;
24
25)
26
```
Once you have created your equation (for example YSI2252(YSI thermistor 44004)), you can apply it to the channel:

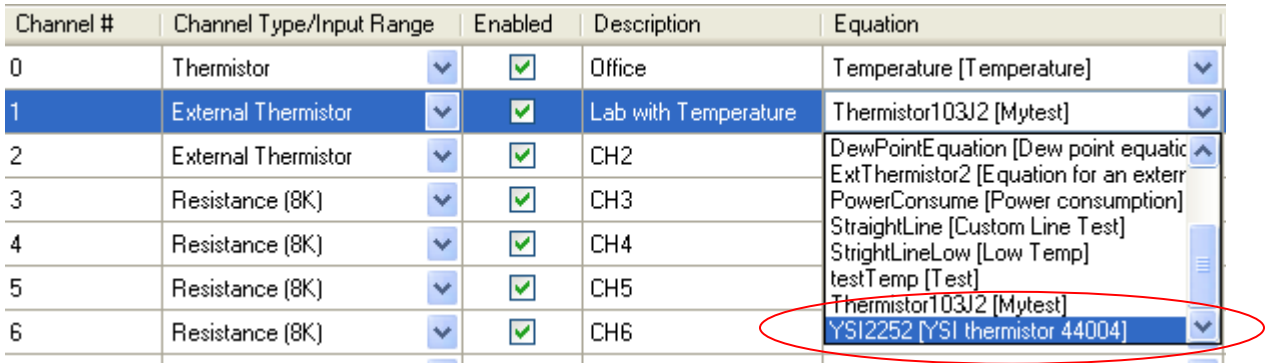

## <span id="page-20-0"></span>**VL-BR-- EXCITATION/SENSE INPUT, VOLTAGE INPUT, FIXED RANGE**

The VL-BR is a single channel, battery powered, stand-alone strain gauge bridge data logger. It supports 4/6 wheatstone bridges by providing voltage excitation, excitation voltage compensation and low level signal amplification.

#### <span id="page-21-0"></span>**What is a Strain Gauge**

A strain gauge (also strain gage) is a device used to measure the strain of an object. The gauge is attached to the object by a suitable adhesive. As the object is deformed, the foil is deformed, causing its electrical resistance to change. This resistance change, usually measured using a Wheatstone bridge, is related to the strain by the quantity known as the gauge factor. The gauge factor GF is defined as:

$$
GF = \frac{\Delta R/R_G}{\epsilon}
$$

where

 $\Delta R$  is the change in resistance caused by strain,  $R_G$  is the resistance of the undeformed gauge, and  $\epsilon$  is strain.

A Wheatstone bridge is an electrical circuit used to measure an unknown electrical resistance by balancing two legs of a bridge circuit. The Wheatstone bridge consists of four resistances (R1, R2, R3 and R4), an excitation voltage and an output voltage. Generally, one or more of the resistances are variable and change in accordance with some physical phenomenon, such as strain in this case. The Wheatstone bridge then converts this change in resistance to a change in voltage.

There are 3 configurations are used - quarter bridge, half bridge or full bridge.

#### <span id="page-21-1"></span>**Quarter Bridge Circuit:**

Only one active strain gauge (Rg) is used as shown below. R3 is the inactive gauge, which is identical to the active gauge but does not encounter any mechanical strains and is used for compensating the temperature effect. The other two arms contain fixed resistors.

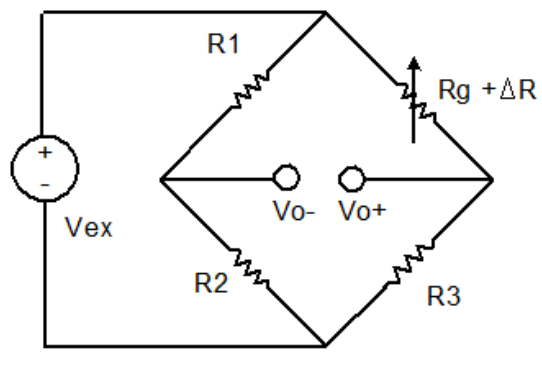

F1. Quarter Bridge

#### <span id="page-21-2"></span>**Half Bridge Circuit:**

If the dummy gauge in the above figure is replaced by an active gauge, as shown below, the resulting arrangement is called a half bridge. The half bridge has advantages for temperature compensation and higher bridge sensitivity over the quarter bridge so that small strain levels can be detected more accurately.

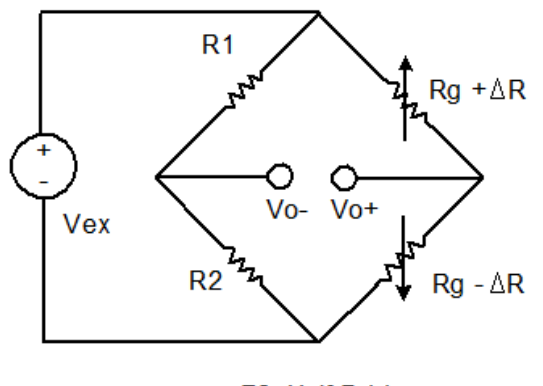

F2. Half Bridge

#### <span id="page-22-0"></span>**Full Bridge Circuit:**

If four active gauges are employed in the circuit, the arrangement is called Full Bridge as shown below. It is automatically temperature compensated when all four active gauges bonded on the same material, and the highest sensitivity is obtained.

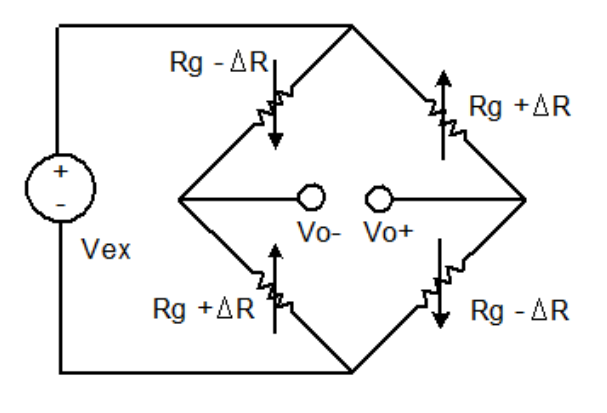

F3. Full Bridge

#### <span id="page-22-1"></span>**Connect Strain Gauge to a Data Logger**

iLog Srtrain Gauge/Bridge data logger supports six-wire configuration when connecting to a wheatstone bridge circuit. The following wirings are for SiteView built-in Strain Gauge equations:

#### **Wiring for Quarter Bridge Circuit:**

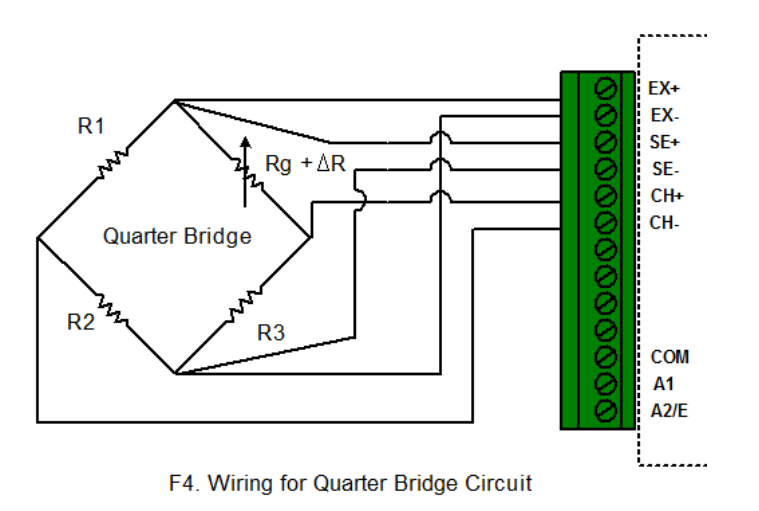

This circuit is for equation "QuarterBridge". When configure the logger, choose "QuarterBridge" equation and click "Change GF" to change the Gauge Factor.

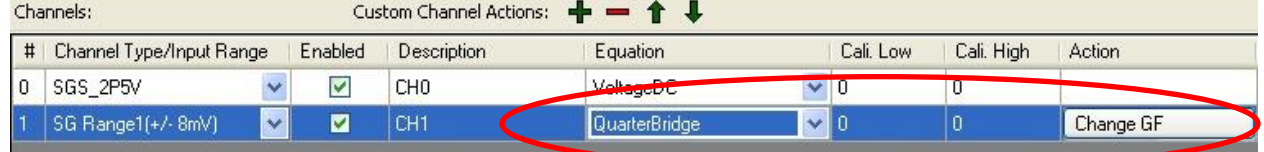

#### **Wiring for Half Bridge Circuit:**

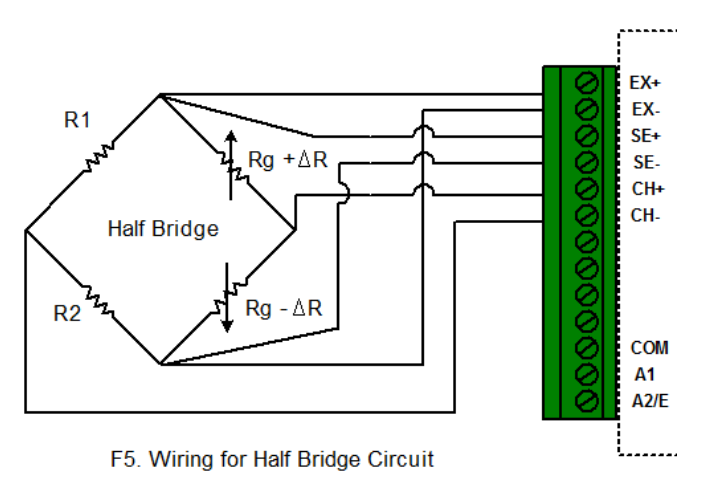

This circuit is for equation "HalfBridge". When configure the logger, choose "HalfBridge" equation and click "Change GF" to change the Gauge Factor.

#### **Wiring for Full Bridge Circuit:**

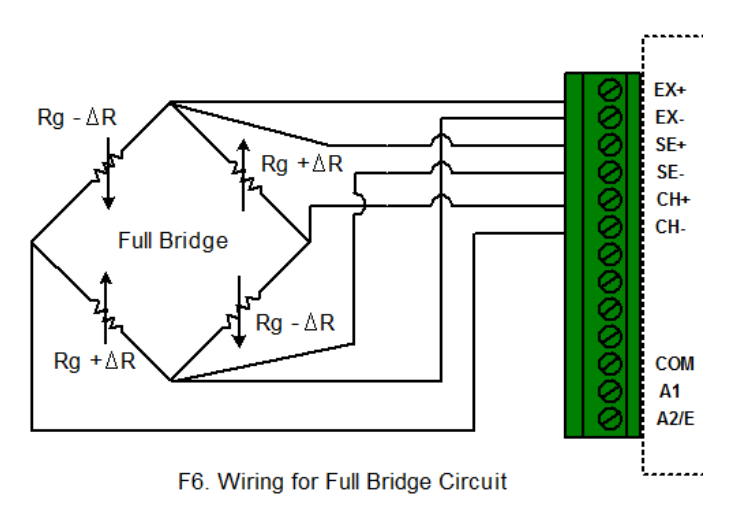

This circuit is for equation "FullBridge". When configure the logger, choose "FullBridge" equation and click "Change GF" to change the Gauge Factor.

#### **Other Bridge Circuit:**

If your bridge circuit is not included in the above configurations, you may need to write your own equation. SiteView includes a custom equation "BridgeSample" for your reference. The source code looks like:

```
// Sample Equation for iLog Strain Gauge/Bridge
public double SampleBridge(double Input)
       //Change it according to your curcuit
       double GF = 1;//Gauge Factor
       //The voltage of the bridge output
       double Vo = Input;//The voltage of the Excitation sense channel
       double Vex = Channels[0].Measurement;
       /* this block is for half bridge circuit
       double strain = -2 * \text{Vo} / (\text{Vex} * \text{GF});
       return strain;
       */
       /* this block is for full bridge circuit
       double strain = -Vo / (Vex * GF);
       return strain;
       */
       /* this block is for quarter bridge circuit */
       double strain = -4 * Vo / ((2 * Vo + Vex) * GF);
       return strain;
```
}

{

#### <span id="page-25-0"></span>**Channel and Sensor Specifications:**

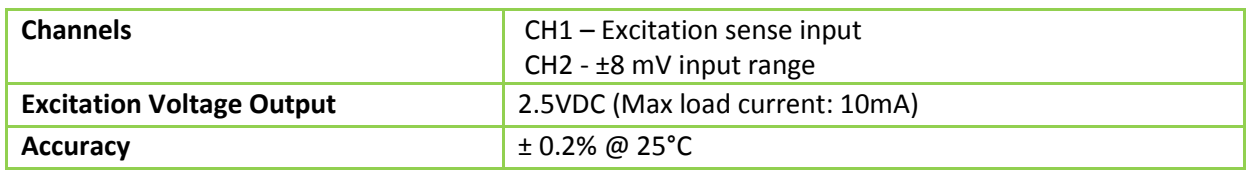

## <span id="page-25-1"></span>**VL-P – State/Event/Pulse Inputs, Range Programmable**

VersaLog P is a 7-channel, battery powered, stand-alone pulse/state/event data logger. The logger detects electronic or mechanical pulse counts, state changes or events in any of the seven channels. Data is stored in non- volatile flash memory for later retrieval. It works with gas/water/power meter, rain gauge, flow rate meter and any other digital signal/switch closure output devices.

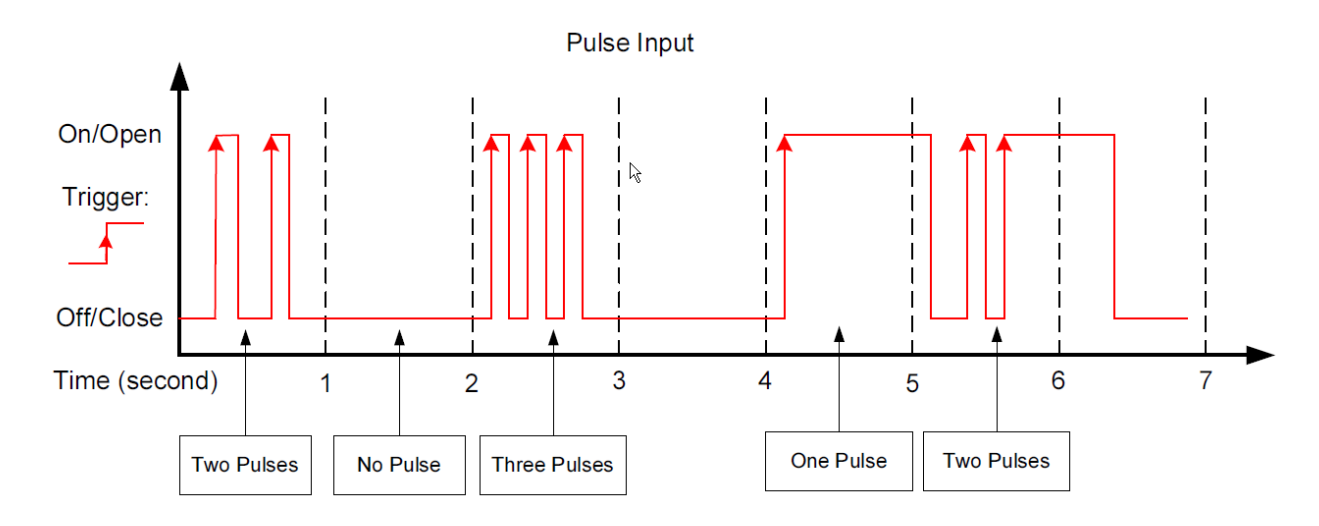

State channel is used to detect a state changes. It records the time stamp when a state changed from Off/Close to On/Open and from On/Open to Off/Close . The resolution of the time stamp is the sampling interval. i.e. if a state changed more than once during a sampling interval period only the first state will be recorded (the third period in the diagram below). A typical application is to monitor how long a device is on and off.

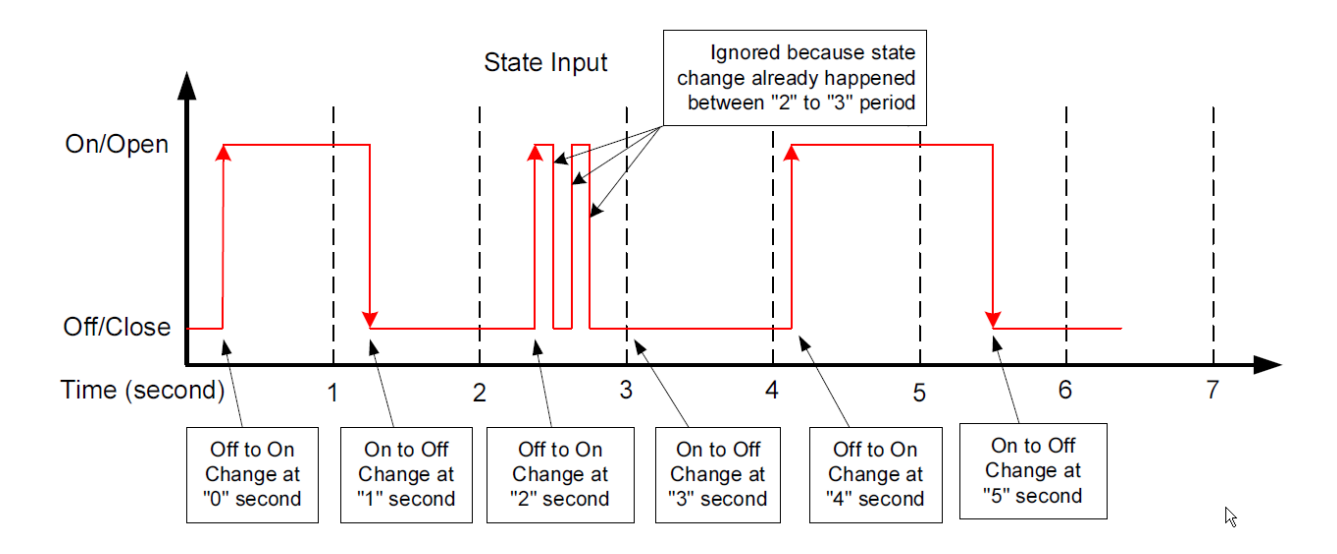

Event channel is used to detect the number of events that occur but not the duration of the event. In each sampling interval period if it detects an event, it saves the event with the time stamp. The resolution of the time stamp is the sampling interval. i.e. if there are more than one events occur during the same sampling interval period it only saves the first event (the third period in the diagram below). A typical application is to monitor rainfall with tipping bucket.

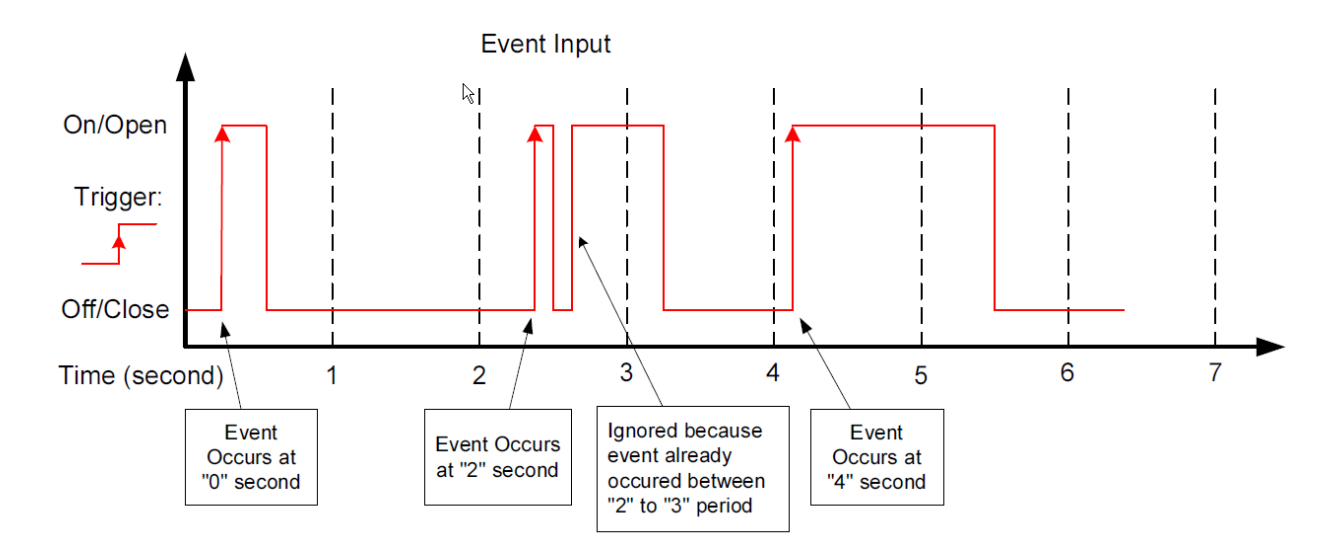

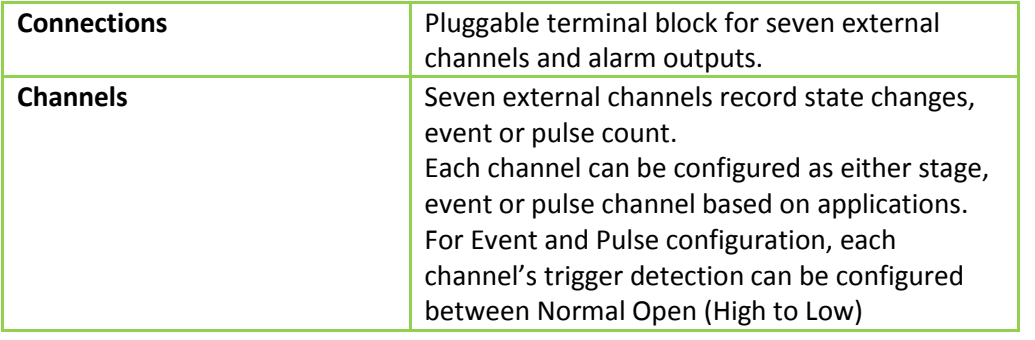

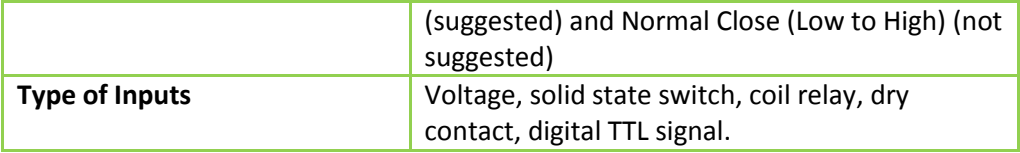

## <span id="page-27-0"></span>4 Basic Functions

## <span id="page-27-1"></span>**Built-In Equations**

Equation and Channel Type are two essential parameters to make sure the physical measurement can be converted correctly.

An equation is a software functionality identified by its name of up to 16 characters. A built-in equation is an equation provided by VersaLog SiteView software to convert a measurement for a specific channel type.

A channel must have an equation assigned to it in order to make the measurement conversion.

"Digit" built-in equation can be assigned to any channel type. If you assign "Digit" equation to a channel the physical measurement will be the original digital value measured by ADC (Analog-to-digital converter) hardware.

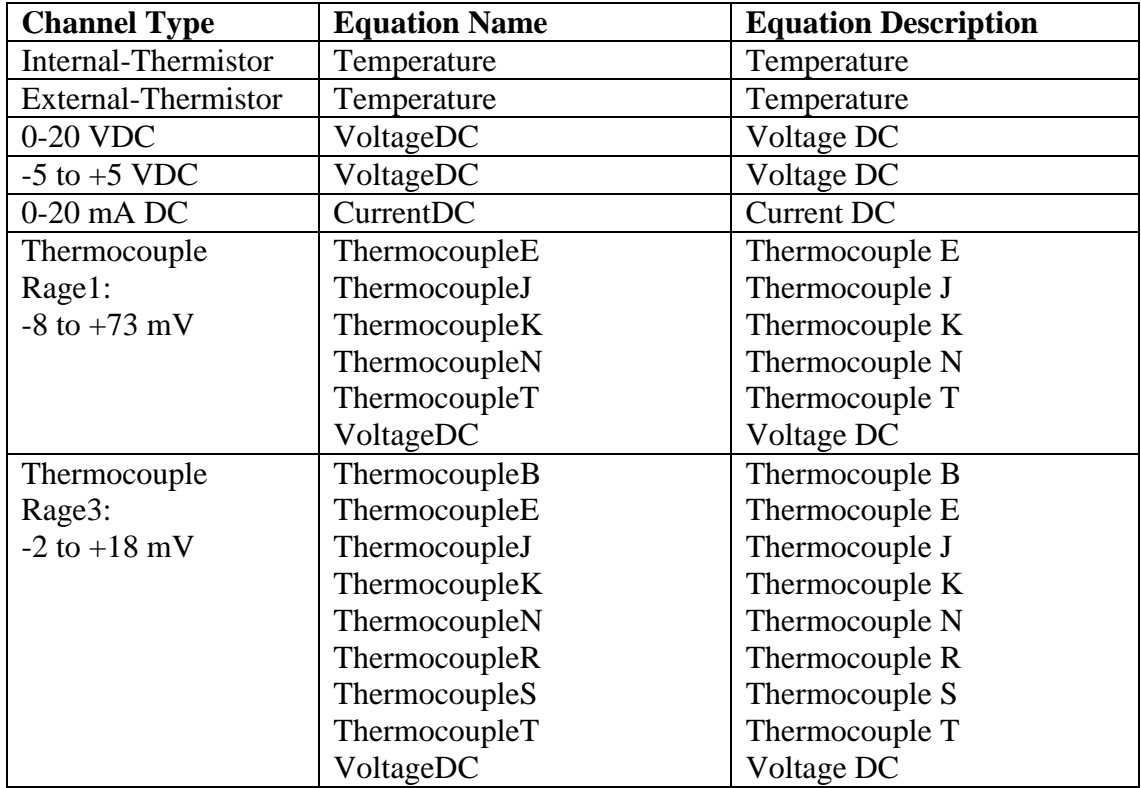

The following table lists all available built-in equations for all channel types:

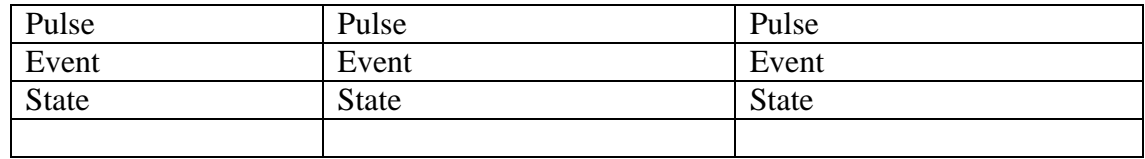

## <span id="page-28-0"></span>**Measuring & Logging**

During the session of logging, when it's time to sample, the Accsense VersaLog data logger measures the signal of each enabled channel, converts it to digital value and saves to the onboard memory.

Accsense VersaLog data loggers use a group of preset parameters to decide when and how to take in data and save it to the memory. Those parameters can be configured by VersaLog SiteView software and their definitions are given as below:

#### <span id="page-28-1"></span>**Start Time:**

This parameter specifies the date and time when the logger starts the session of logging.

#### <span id="page-28-2"></span>**End Time:**

This parameter specifies the date and time when the logger will stop the session of logging. This value may be overridden by **Logging Mode** parameter. . If **Logging Mode** was set to **Continue Logging**, the **Start Time** and the **End Time** will be shifted forward.

#### <span id="page-28-3"></span>**Sampling Interval:**

This parameter specifies the time span the logger will wait after it takes the first sample and before it takes the second sample.

If the logger is configured with a sampling interval of 4 seconds or faster, it will operate in fast sampling mode. When a logger is in fast sampling mode, it has the following conditions:

- 1. The logger needs external power supply (supplied by USB or AUX port) for the logging period.
- 2. Any communications with the logger will interrupt its operation and stop the recording.
- 3. The number of enabled channels depends on the sampling intervals:
	- 1 channel with 20 ms interval
	- 2 channels with 30 ms interval
	- 8 channels with 40 ms or bigger interval

#### <span id="page-28-4"></span>**Logging Mode:**

This parameter specifies if the logger will stop or continue logging when the memory is full. Available settings are **Stop Logging** and **Continue Logging**.

If **Logging Mode** was set to **Stop Logging**, the logger will stop logging at the **End Time**. If **Logging Mode** was set to **Continue Logging**, the logger will continue logging and the oldest data will be overwritten by the new data.

## <span id="page-29-0"></span>**Downloading Data**

The data in the logger can be transferred to the computer by VersaLog SiteView software. If the logger is not in **Fast Sampling** mode, the data can be downloaded any time even when the logger is still recording. If the logger is in **Fast Sampling** mode, downloading the data will make the logger stop logging at the time when it received the downloading command.

The readings saved in the logger are ADC digital values, and will be converted to physical measurements by VersaLog SiteView software after they are downloaded to the computer. The data conversion is handled by an equation that may be embedded in VersaLog SiteView software or a script provided by the user.

## <span id="page-29-1"></span>**Field Activation**

The Accsense VersaLog data logger comes with an on-board activation button which can be used to activate/initiate the logging session in the field.

To activate the logger for new session:

1. With the VersaLog SiteView software, open the configuration dialog of the logger, and set the start time to any time the desired start time will never reaches. Click **OK** button to save new settings to the logger.

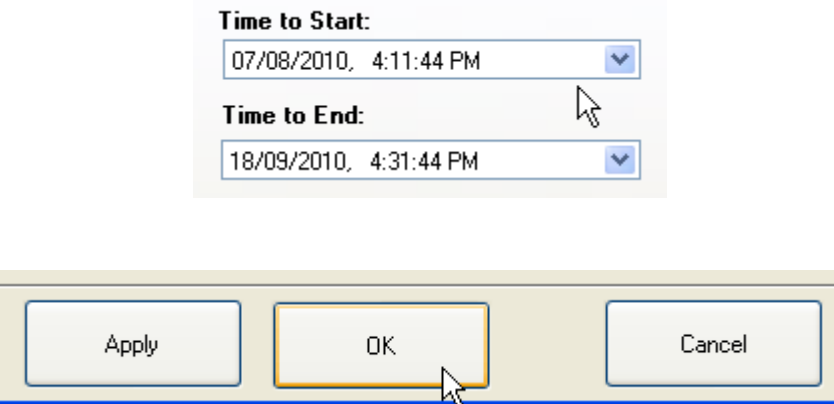

2. The logger is now in **Start Delay** mode. When you need to activate the logger, press and hold the Activation button on the logger. When you see the status LED starts to flash release the button. The logger is now activated and is recording data.

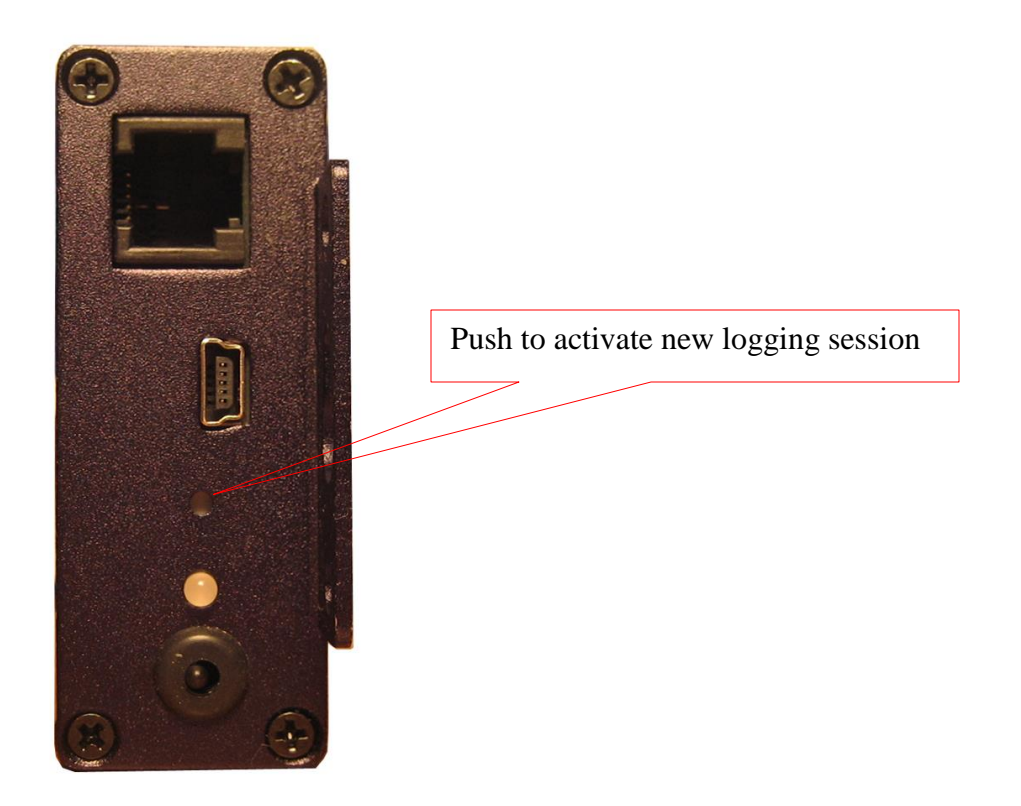

#### **Field Activation**

Note: The activation button cannot be further activated once the logger has started the new session.

## <span id="page-30-0"></span>**Status LED**

The Accsense VersaLog logger has an on-board LED used to indicate:

- 1. Sampling: When the LED was enabled by Accsense VersaLog, it will flash once in green when the logger is sampling. The colour of the LED can be overridden by the following conditions:
- 2. Alarms:

The LED will flash amber when it samples if any channel alarms are enabled and are triggered.

3. Low Battery: The LED will flash in red when it samples if the logger detects a low battery level.

If you do not need the LED to indicate the status of operation you can disable it (via Accsense VersaLog) in order to increase the battery life.

## <span id="page-30-1"></span>**Alarm1 & A2/EXT Terminals**

Alarm1 and A2/EXT terminals internally connect to the on-board N-channel MOSFET switches. They can be used to control an external power supply to turn on/off devices like lamp, strobe light or siren, or coil relays. The maximum power the switches can supply is 200mA @ 24VDC.

The internal schematics of the switches are as follows:

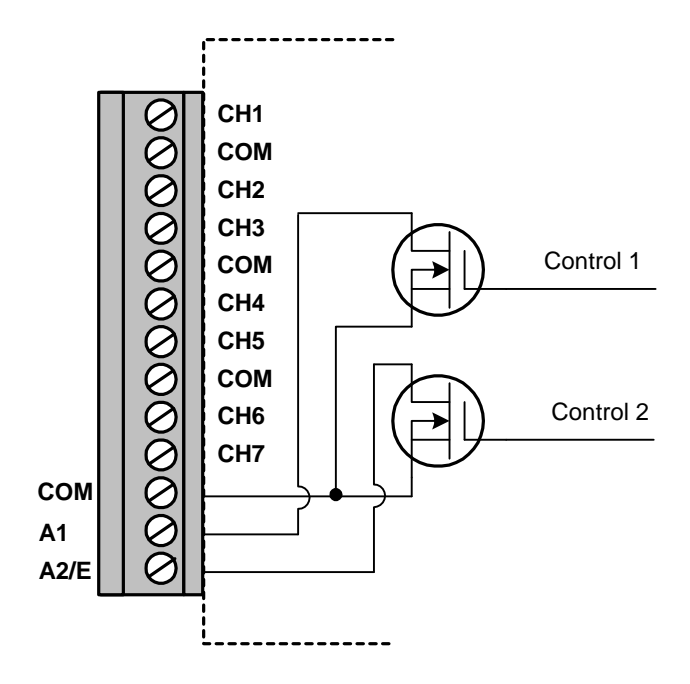

Alarm1 and A2/EXT can be associated with alarm state and/or excitation control. Please refer to Alarm Output and Excitation Control for details.

## <span id="page-31-0"></span>**Alarm Output**

The logger will be in a state of alarm if **ALL** of the following conditions are met:

- 1. Channel alarms are enabled.
- 2. The logger is logging the data.
- 3. Current sampled reading is beyond low or high alarm thresholds.
- 4. Alarm-On Delay counter has moved down to zero.

When the logger is in alarm state, Alarm1 and/or A2/E terminal strips can be configured by Accsense VersaLog to be activated certain time after an alarm was triggered. The delay time selections are: 0, 1, 2, 3, 4, 5, 6, 7, 8, 9, 10 minutes.

The following alarm output combinations can be set by Accsense VersaLog:

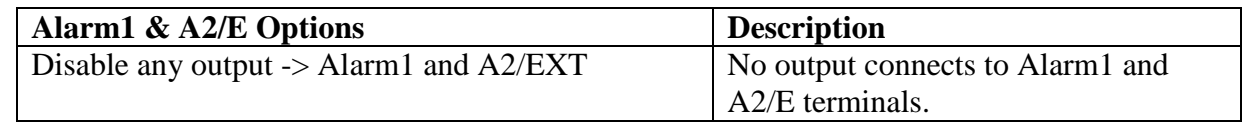

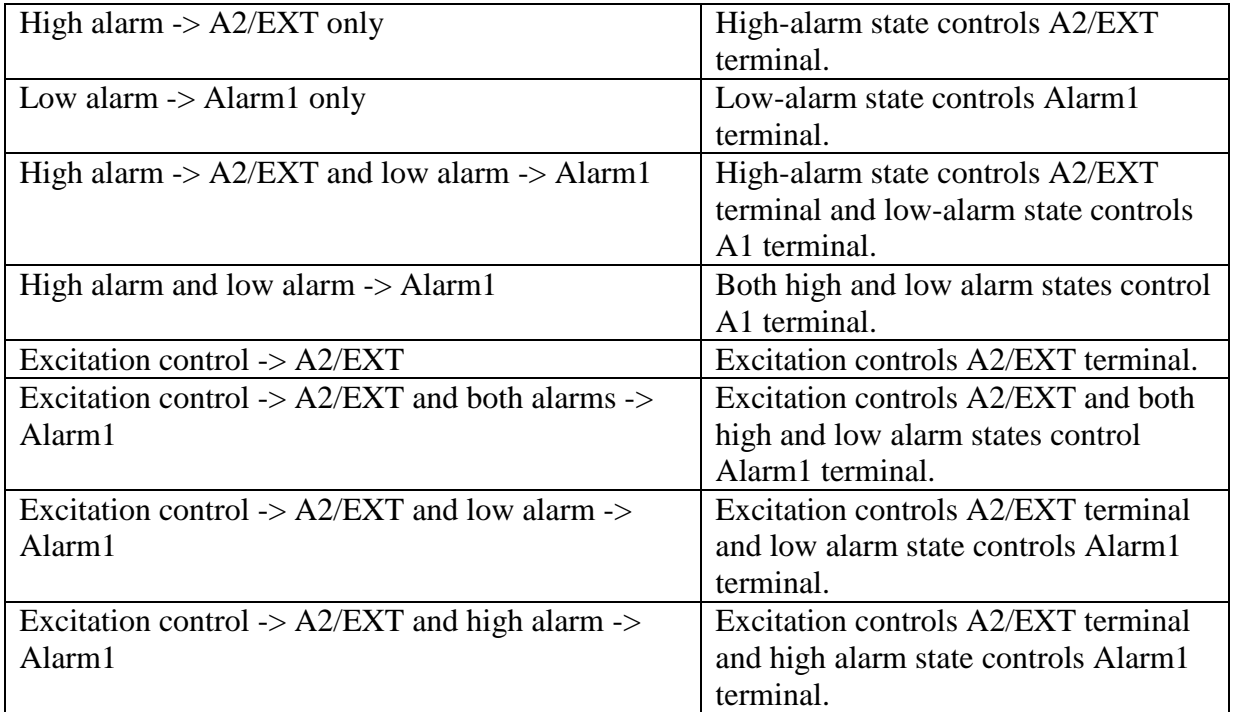

The following schematics illustrate the physical connections required to control and drive an external device by the alarm output:

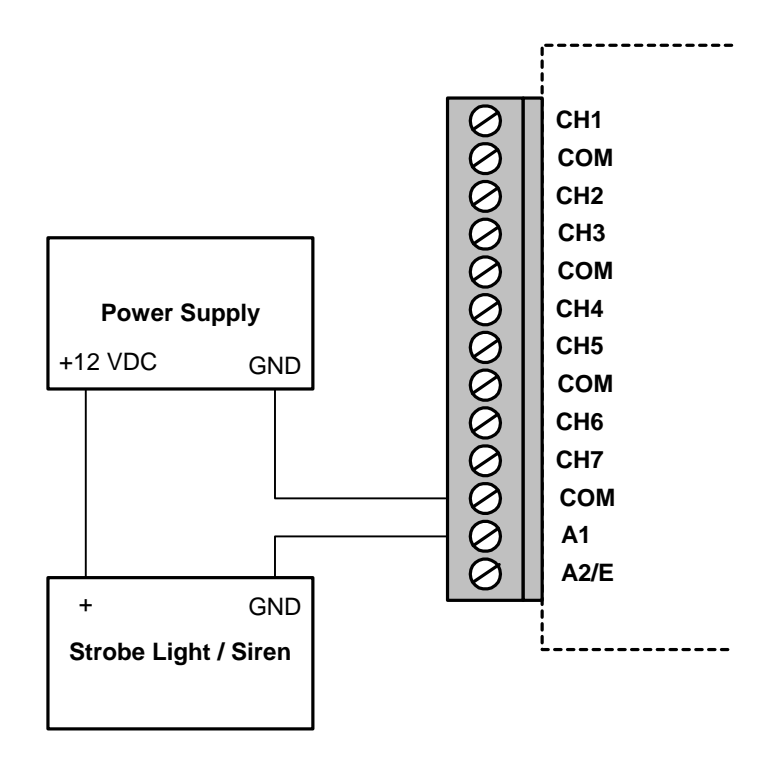

**Alarm1 is used as switch to turn on/off siren based on alarm state.**

If the alarm device needs more power to drive, A1 provides control signal to drive a coil relay as follows:

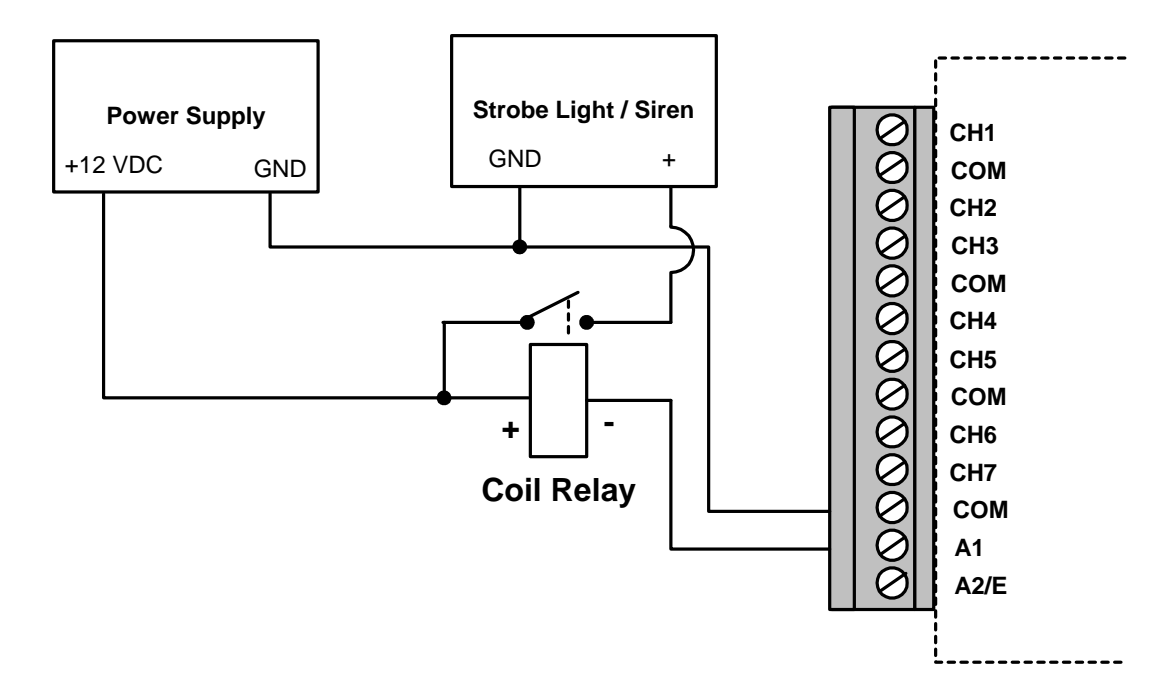

**Alarm1 is used as switch of the power supply.**

## <span id="page-33-0"></span>**Excitation Output**

Excitation output is used when you need to save the electric power of the device that provides the signal source to the data logger. When there is no local power available and a battery pack is used to power the transducer, excitation control greatly reduces power consumption. It turns on the transducer only when it samples the data and turns off the transducer after the sampling.

A2/EXT on the terminal strips can be configured by VersaLog SiteView software for excitation output purpose.

The following schematics illustrate the physical connections required to switch on/off an external battery pack for a 2-wire current loop transmitter:

![](_page_34_Figure_0.jpeg)

## <span id="page-35-0"></span>5. Software

VersaLog SiteView Windows software is used to communicate with the Accsense VersaLog data logger for data downloading, logging management, and channel range configuration.

This section outlines basic functions that VersaLog SiteView offers. For complete instructions on how to use Accsense VersaLog software please refer to **Accsense VersaLog SiteView User's Manual** available for download online.

## <span id="page-35-1"></span>**System Requirements**

Computer:

CPU: 1.0 GHZ or above Memory: 256M or above Port: 1 USB port or 1 COM port Hard Drive: 1GB or above

Operating System: Windows XP with SP2 or above, Windows Vista, Windows 7, Windows 8

## <span id="page-35-2"></span>**Communications Interfaces**

The Accsense VersaLog logger has both TTL-compatible serial port and USB interface. It can communicate with host device via either USB or serial port.

The following schematics illustrate different options that VersaLog SiteView software can communicate with a data logger.

![](_page_35_Figure_10.jpeg)

**USB Connection**
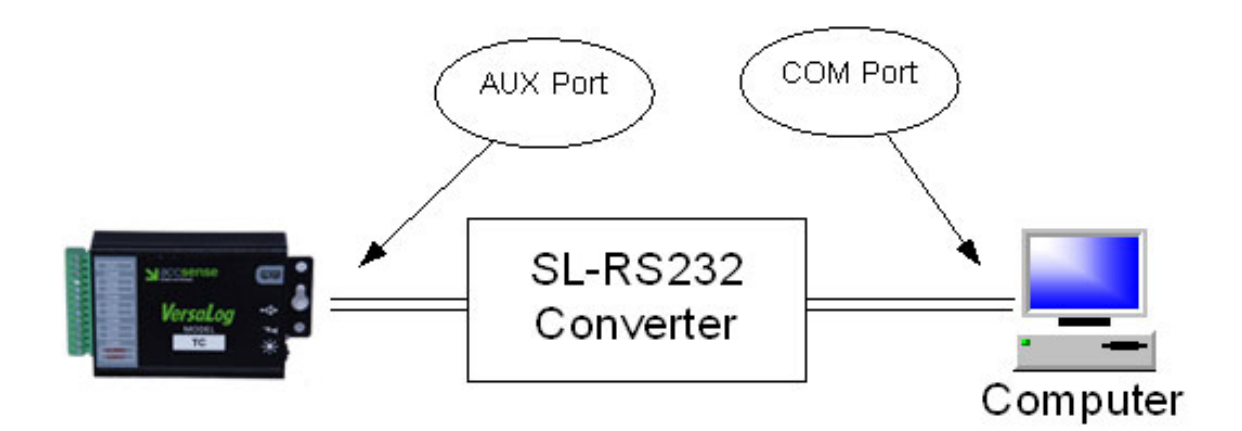

**Serial Port Connection**

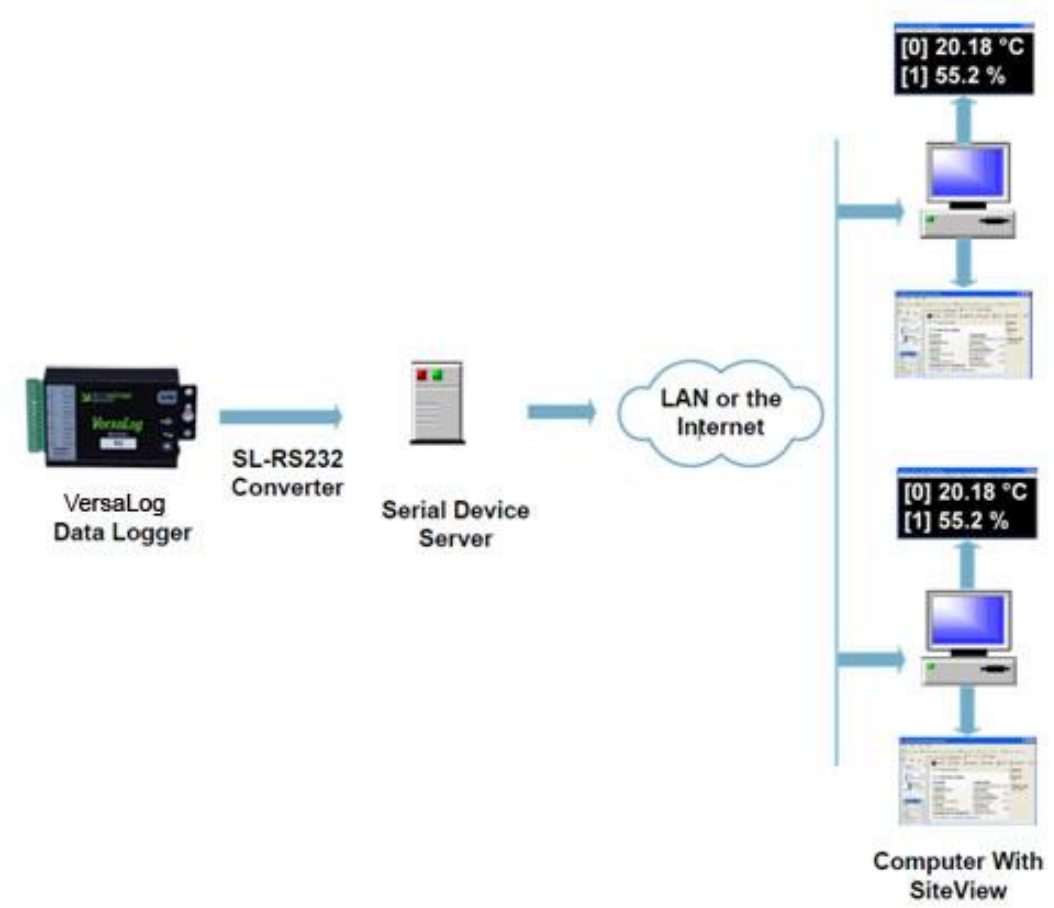

**Ethernet Connection (with Ethernet – Serial Converter)**

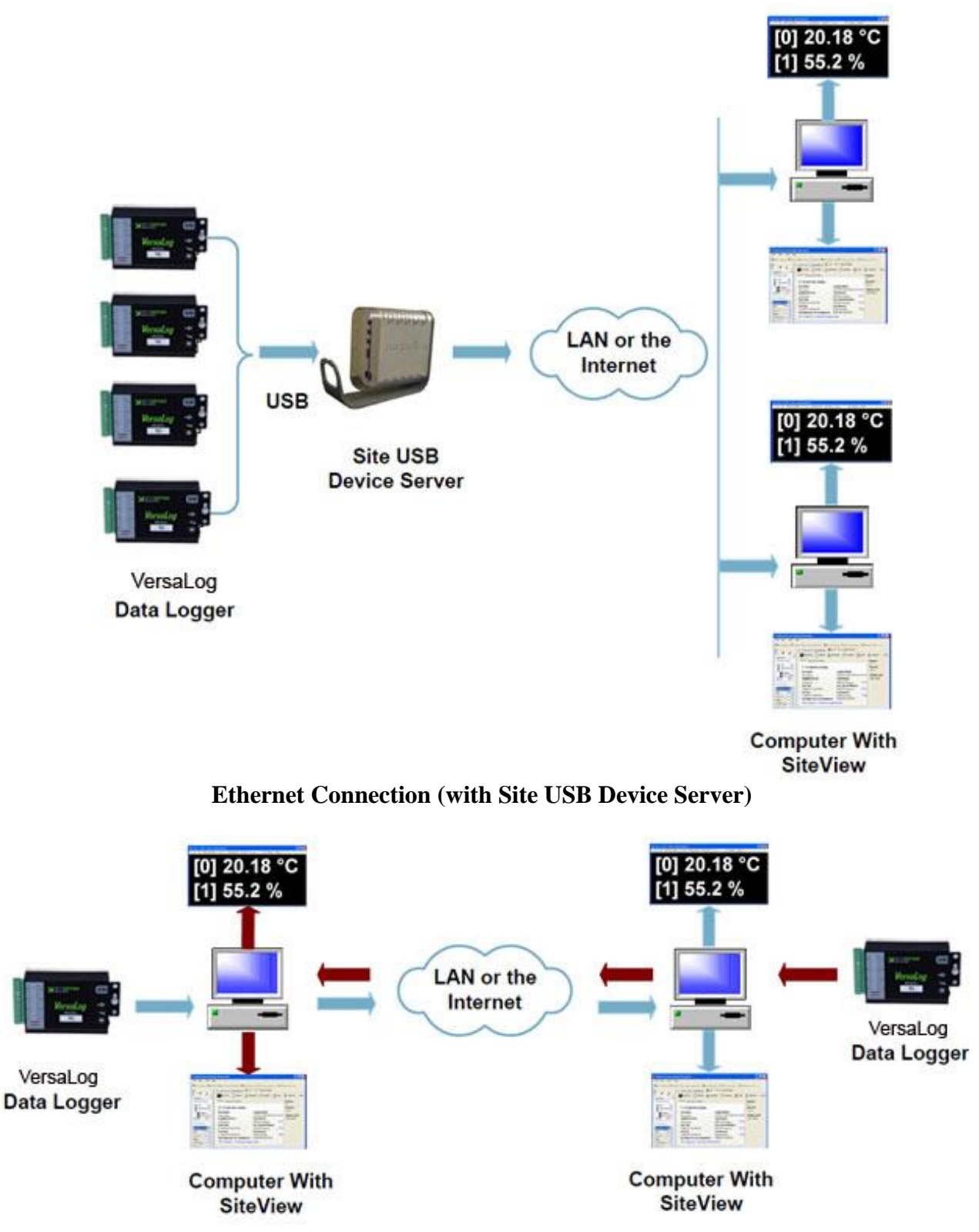

**Ethernet Connection (with Accsense VersaLog USB Device Service)**

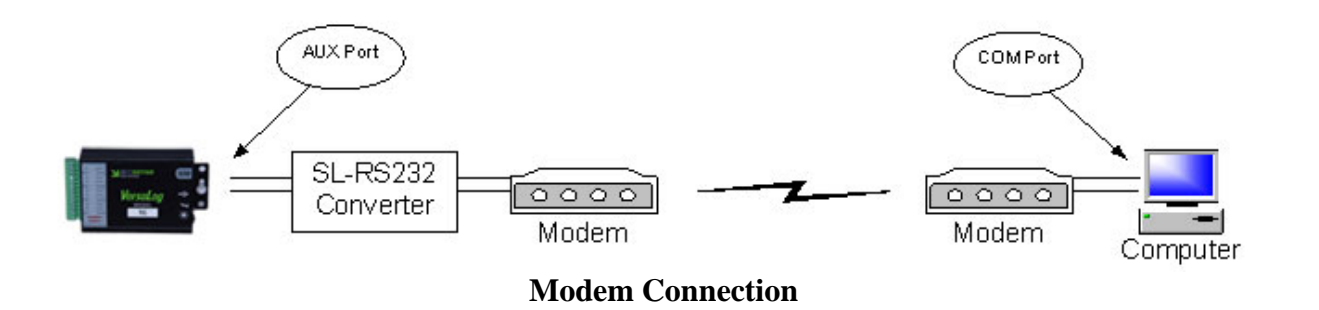

## **Install Accsense VersaLog**

1. Install Prerequisites (For Windows XP Users):

If your computer does not have WindowsInstaller3.1 and .Net Framework 3.5 or above installed please manually install them from the enclosed CD.

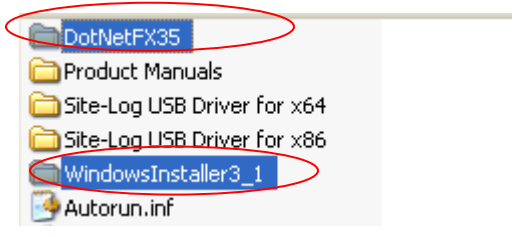

2. Install VersaLog SiteView.

Insert the included CD to the CD Drive. The installation should start to run automatically. Follow the on-screen instructions to complete the installation.

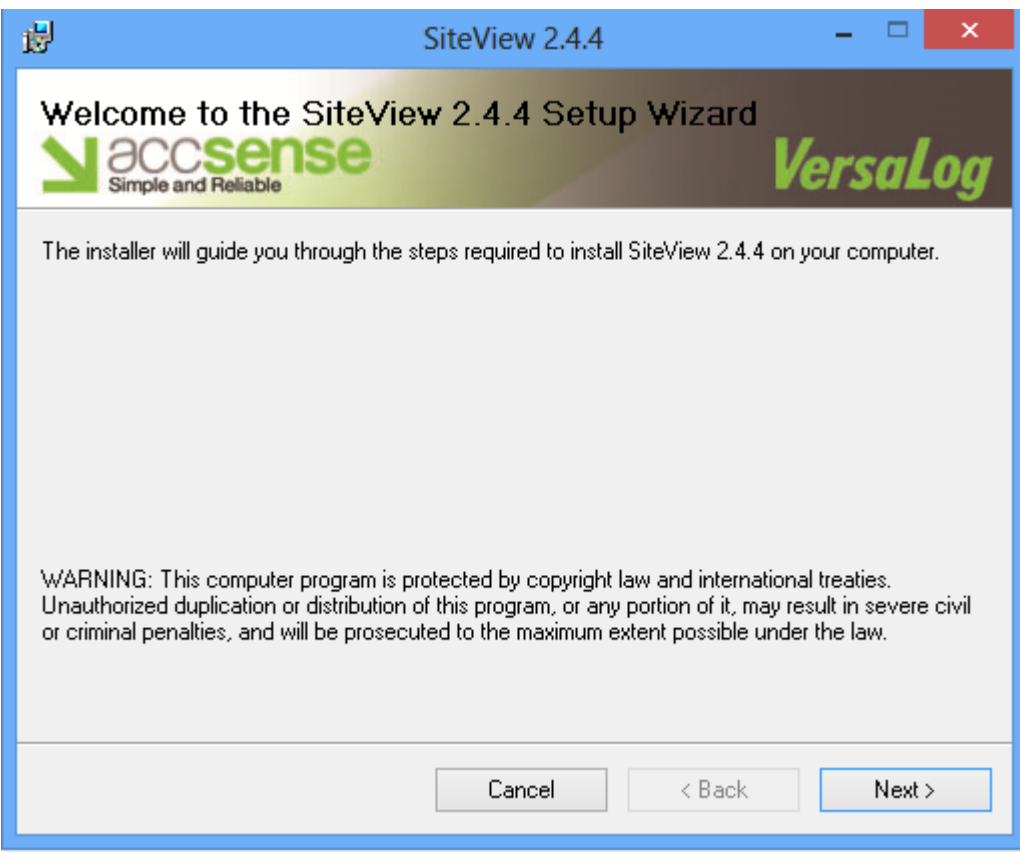

Click "Next >" button to proceed to the next page.

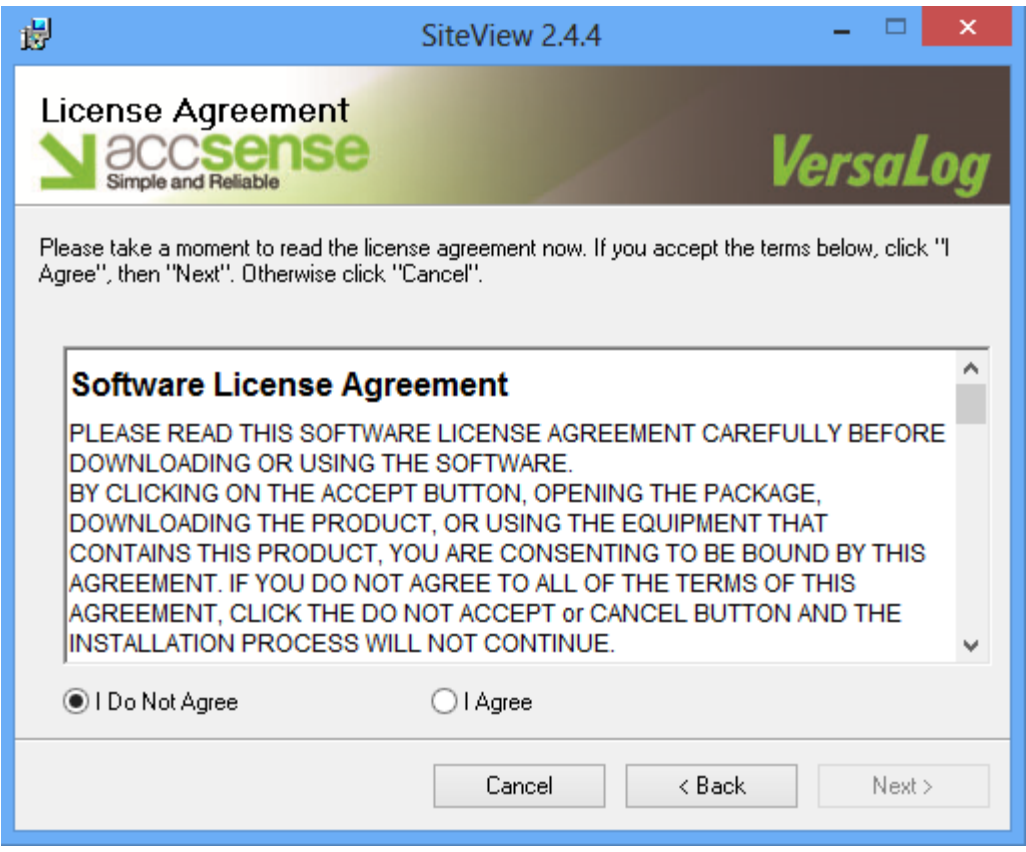

Please read the License Agreement carefully. If you accept the terms click "I Agree", then click "Next >" button. Otherwise click "Cancel" to cancel the installation.

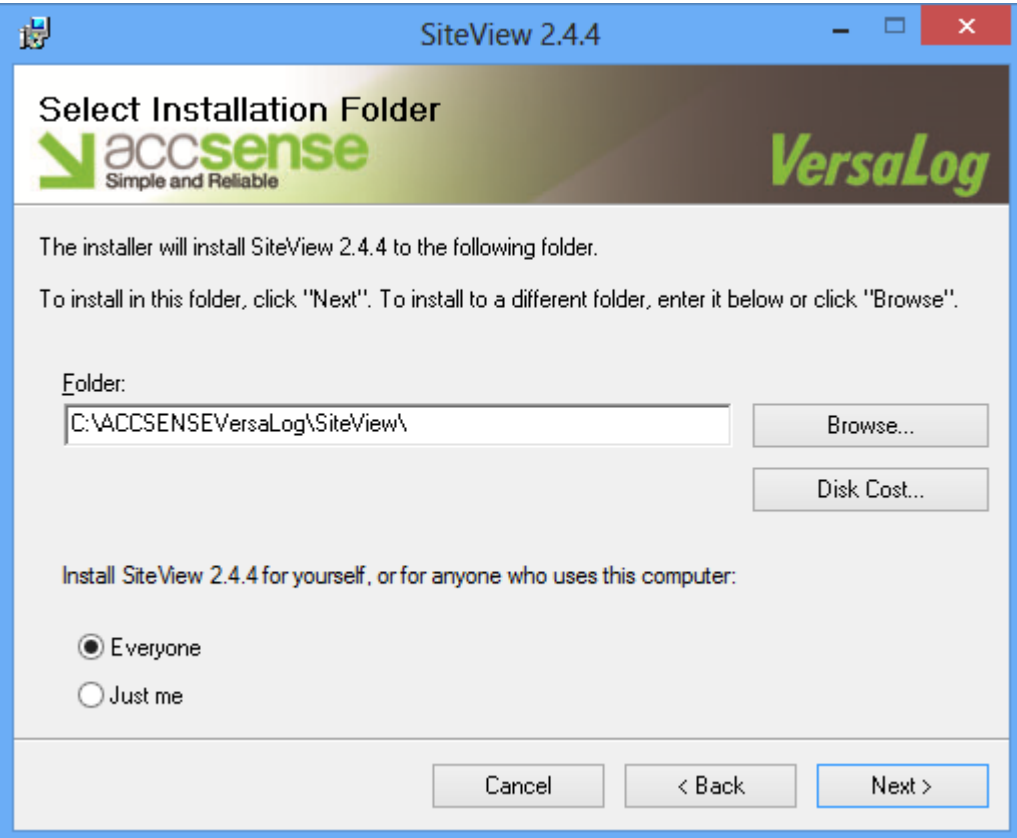

In this dialog select a destination folder where VersaLog SiteView will be installed. We recommend you keep the default folder.

Once you are ready, click "Next >" button to proceed to the next page.

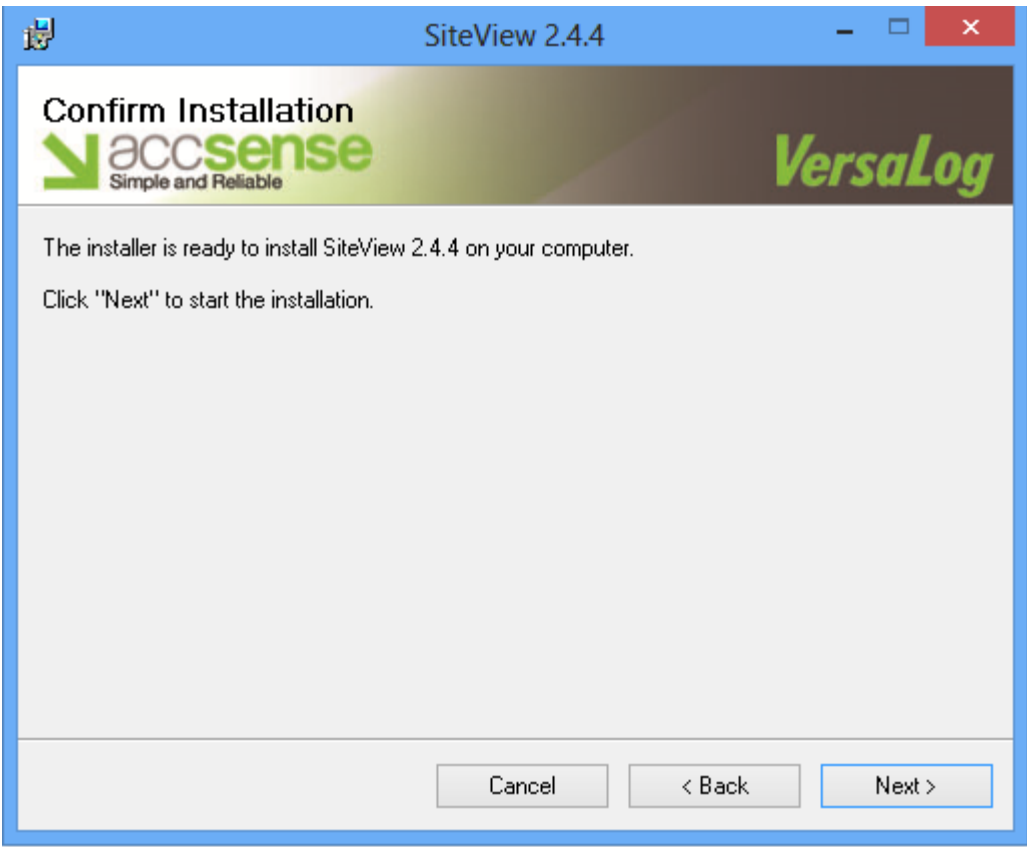

This confirmation page gives you the chance to modify previously selected options. Click "Next >" button to start the installation.

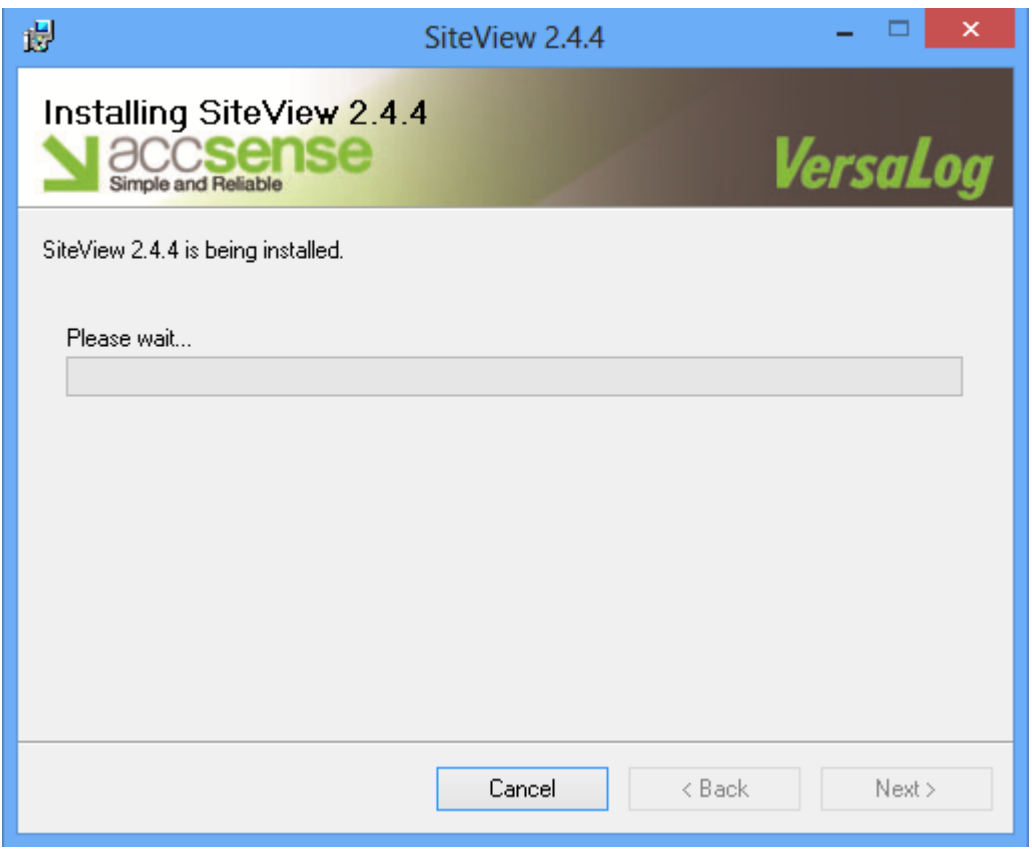

As VersaLog SiteView is being installed the above dialog shows the installation progress by percentage. Once the installation is complete, the below dialog appears:

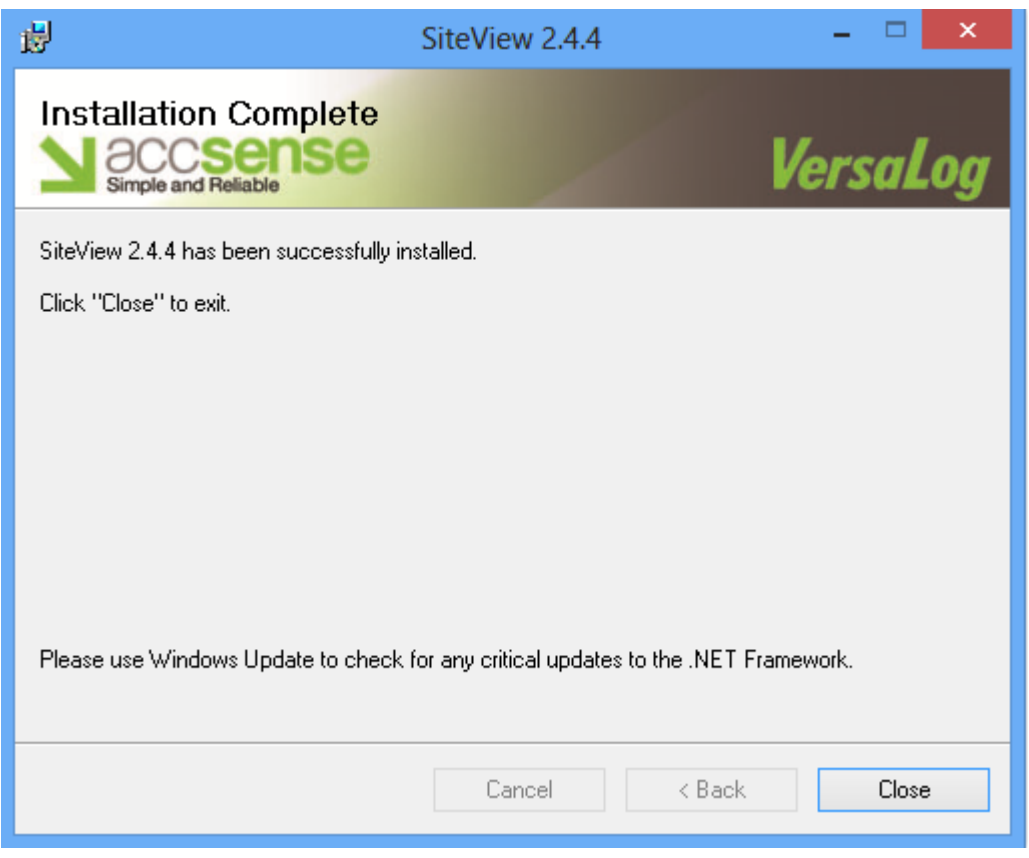

Click "Close" button to finish the installation and close the dialog.

## **Install USB Driver**

Upon the completion of the above steps, the Site-View USB Driver Installation dialog will start automatically.

# **Connect Data Logger**

Connect the logger to the computer's USB port. Windows Vista and Windows 7 will automatically recognize the data logger.

For Windows XP users, the following dialog window will appear:

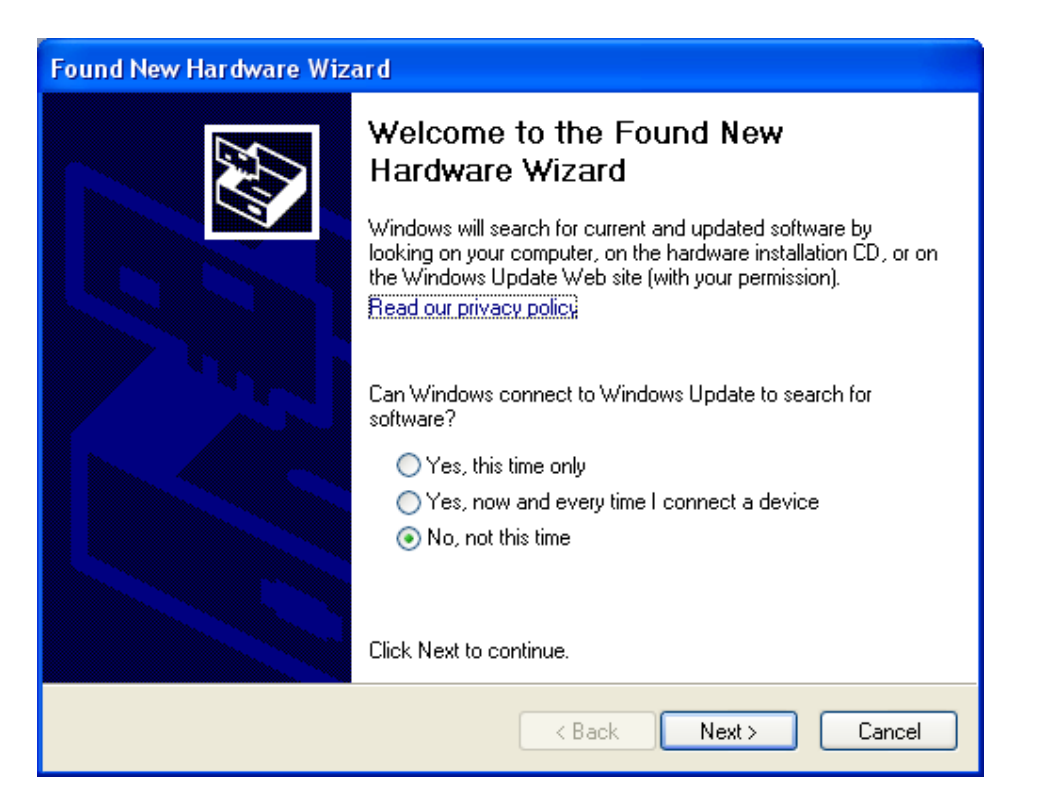

Select "No, not this time" from options available and then Click "Next >" to proceed with the installation.

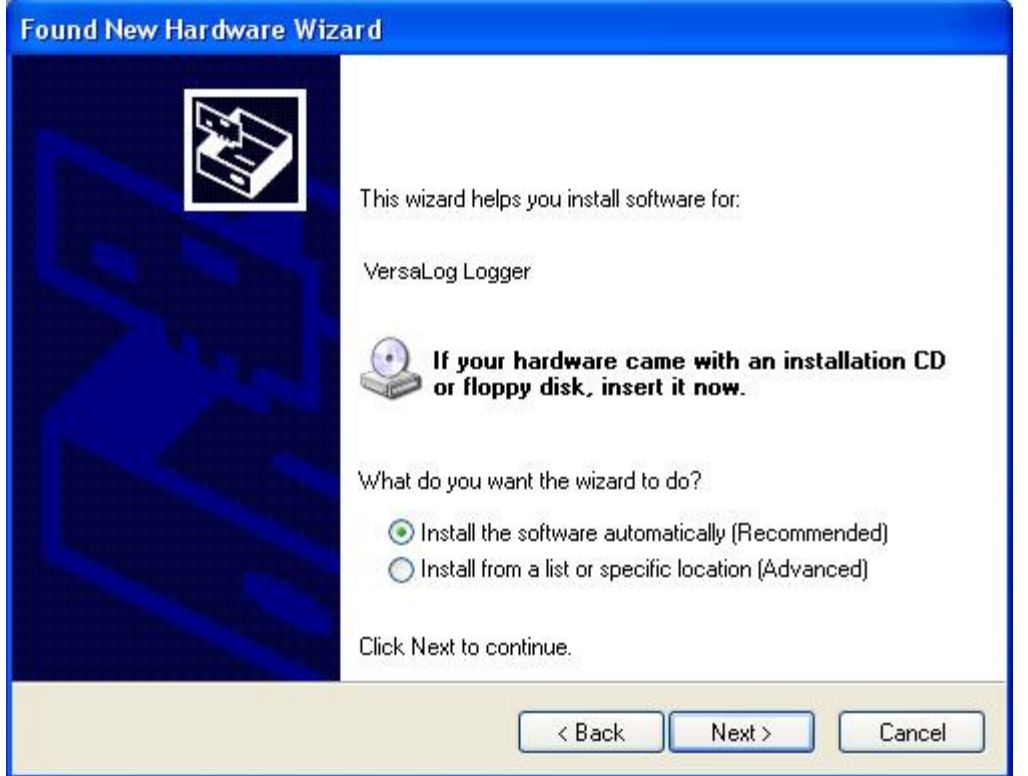

Select "Install the software automatically (Recommended)" as shown in the above figure and then click "Next >".

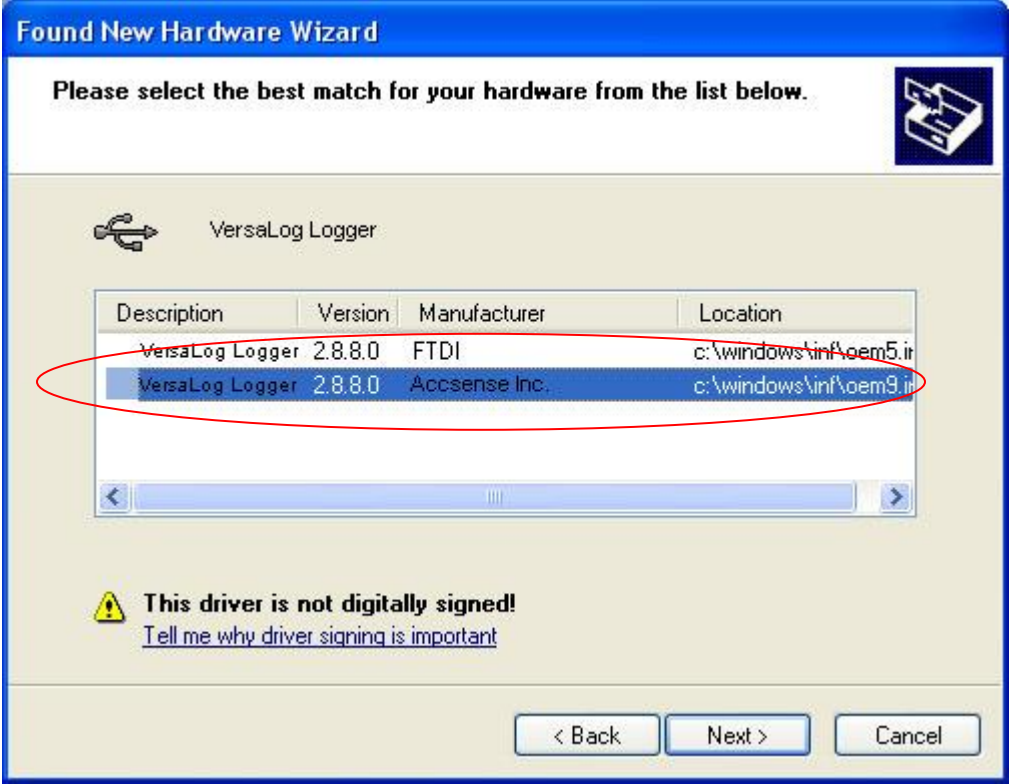

Select the item with Manufacturer of Accsense VersaLog and click "Next>" to proceed.

In the following message dialog, click "Continue Anyway" to continue with the installation:

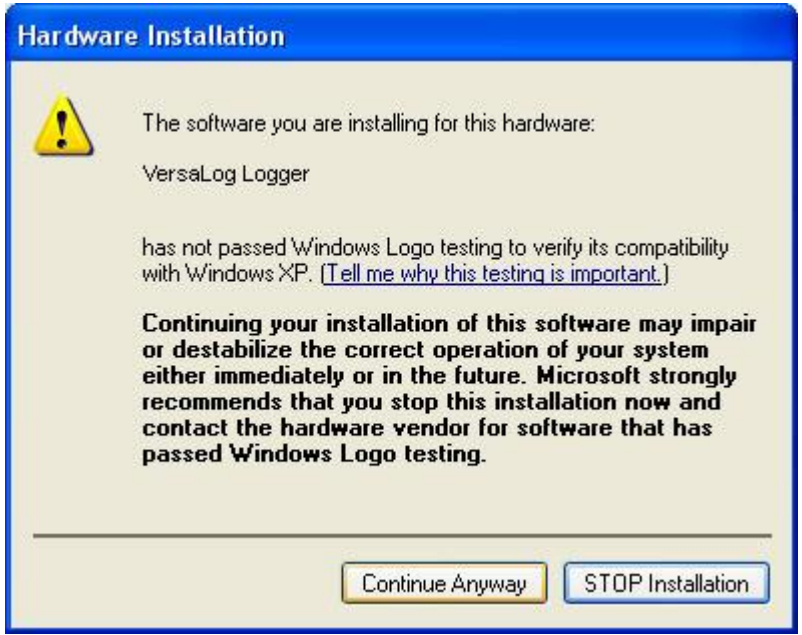

The screen below will be displayed as Windows copies required driver files:

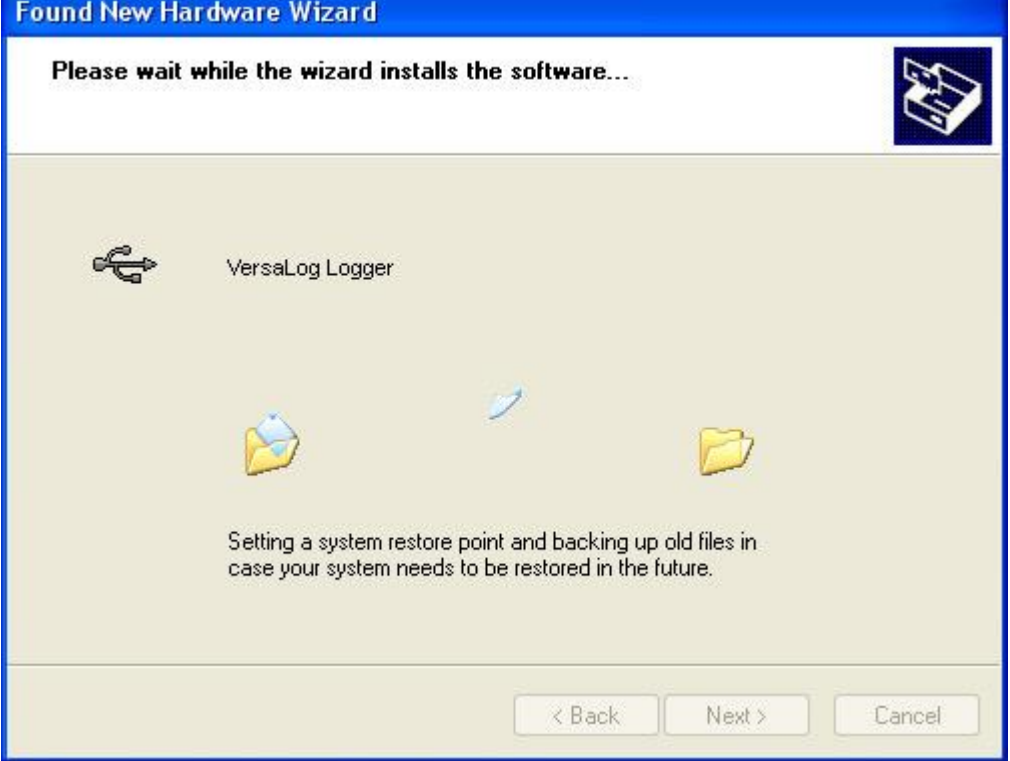

Windows should then display a message indicating the installation was successful:

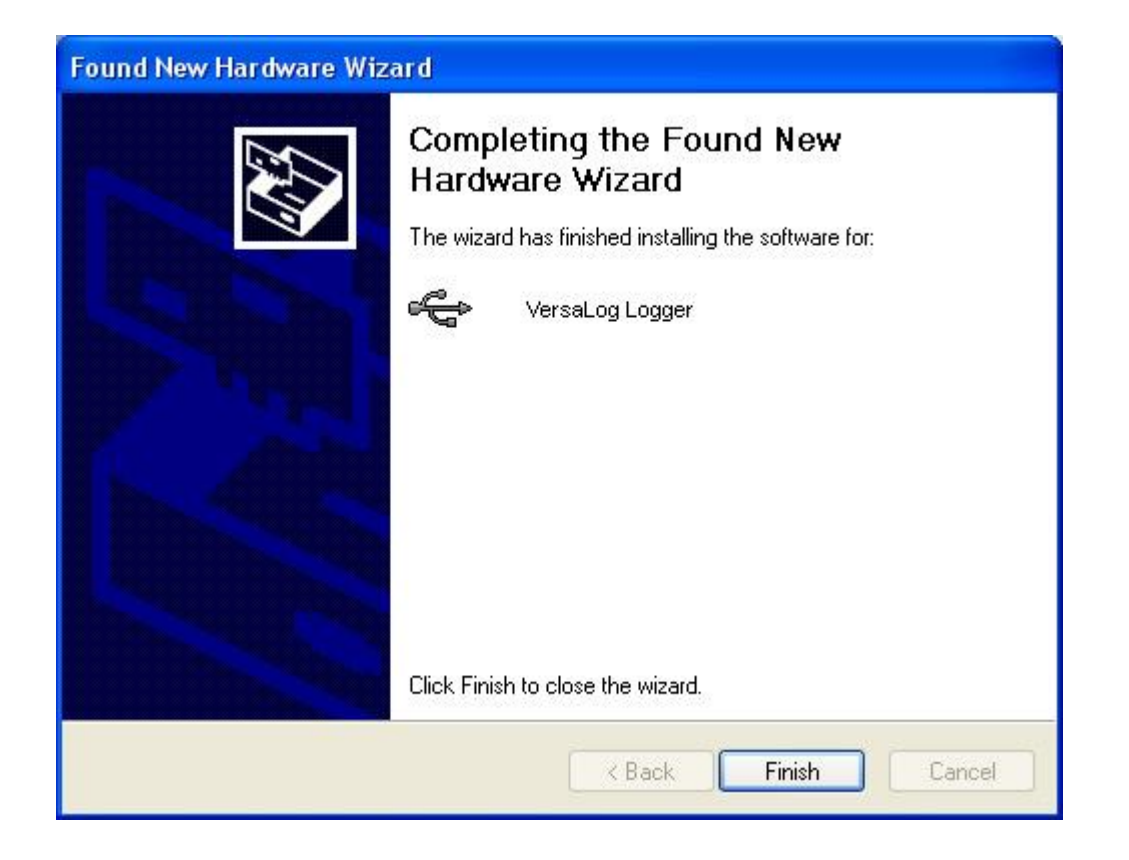

# **Activate Accsense VersaLog**

After the installation Accsense VersaLog needs to be activated by entering Product Key you obtained when you bought Accsense VersaLog.

If the above installation of VersaLog SiteView was successful, VersaLog SiteView can be launched by either one of the following methods:

**Double click on SiteView icon on the desktop:**

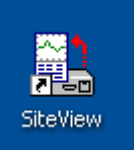

Or:

**Using Windows Start Menu, select Start : All Programs: Accsense VersaLog: SiteView.**

Double click "SiteView" icon on the desktop, and the following dialog appears:

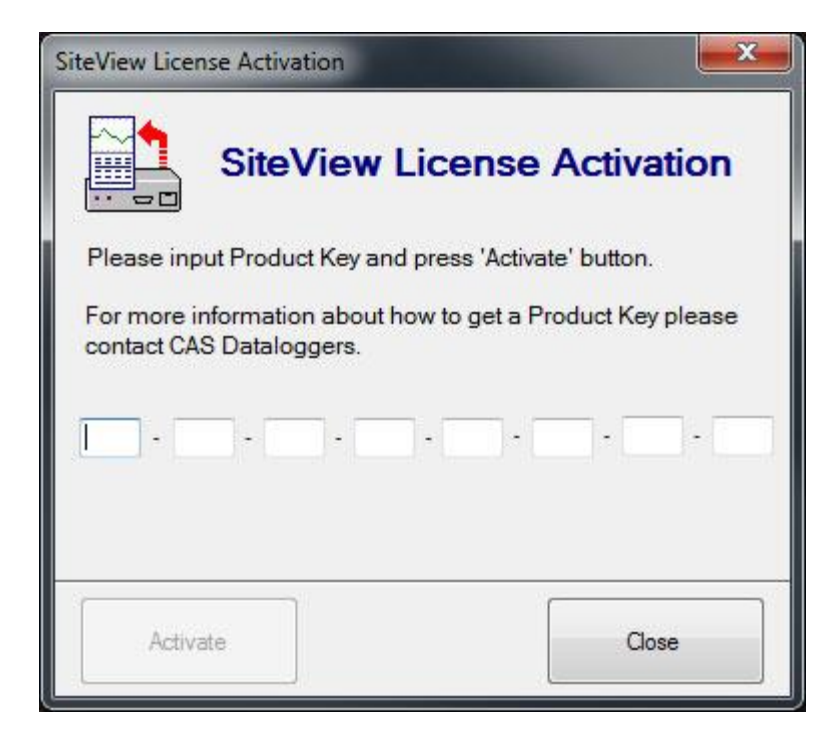

Enter the Product Key, then click the **Activate** button. If the Product Key is accepted the following confirmation dialog will appear:

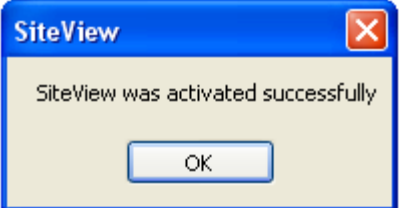

Click **OK** button to finish the activation. From now you can start using VersaLog SiteView.

## **Main Window Frame**

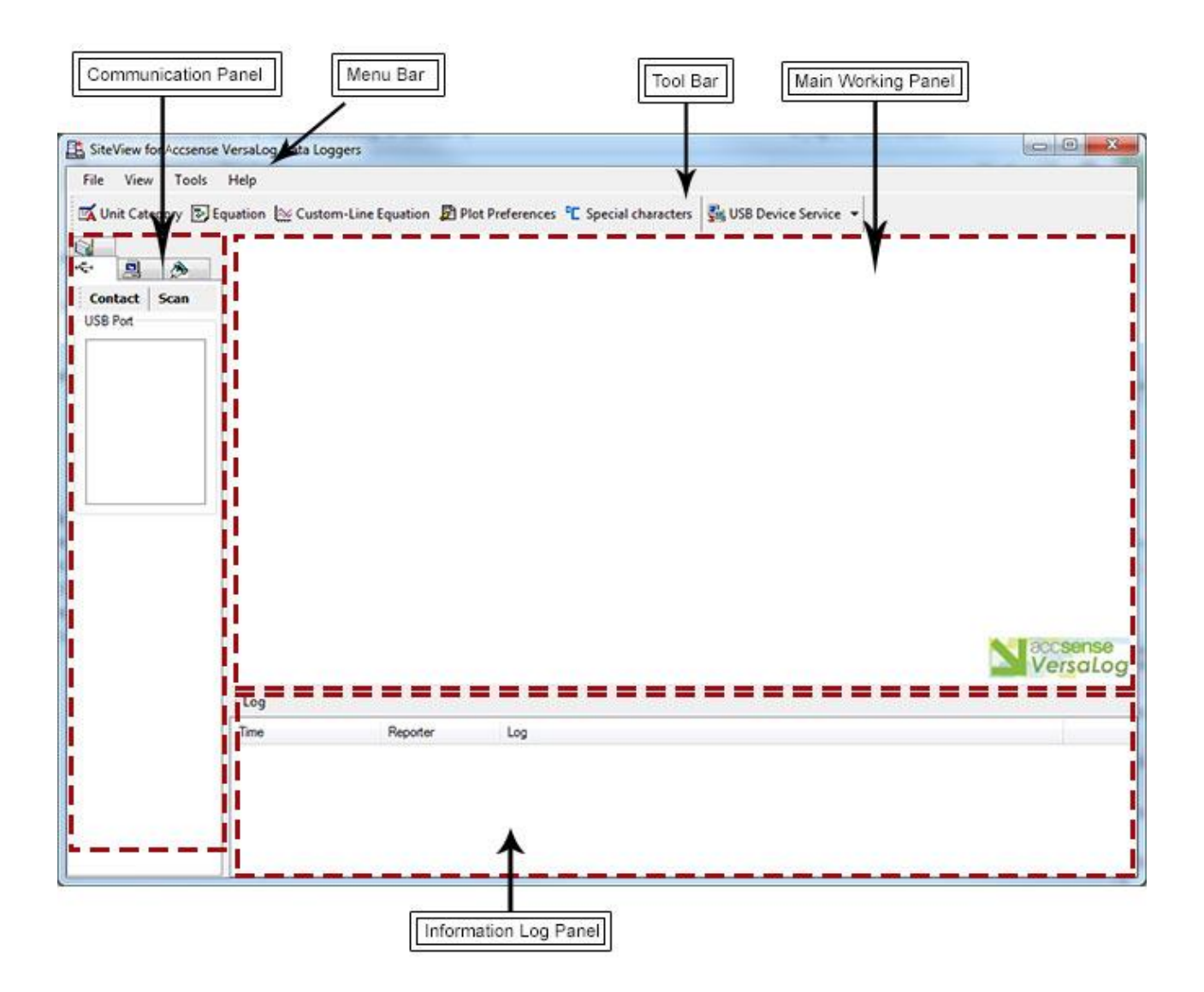

#### **Communication Panel**

The communication Panel contains USB, USB Device Server, Serial Port and Serial Device Server communication tabs that are used to deal with the respective physical logger connections to the computer. For instance, if the logger is connected to the computer via a USB port you need to use USB tab to communicate with the logger.

#### **Menu Bar**

The Menu Bar contains File, View, Tools, and Help menus and their respective sub menus that are used to complete various tasks.

#### **Tool Bar**

The Tool Bar provides an easy way to access the menu items by including some of the frequently used items on the tool bar as the tool bar buttons.

#### **Main Working Panel**

The Main Working Panel contains a series Tab pages for logger status and the graph information illustrated as the follows:

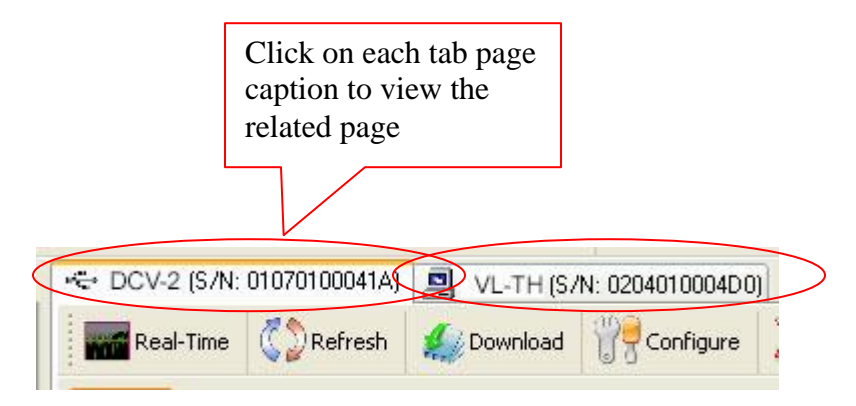

#### **Information Log Panel**

This section shows the information logs for any activities Accsense VersaLog does. This is for diagnostics and information purposes.

## **View Logger Status**

This manual will use USB as an example of communications interface. For other communications interfaces please refer to **Accsense VersaLog User's Manual** available for download online.

If the logger is connected to the computer correctly the logger icon should show in USB tab of the communication panel illustrated below:

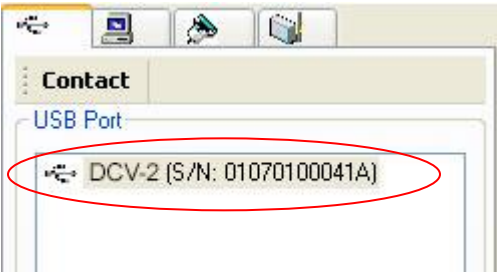

Double clicking **Accsense VersaLog Logger** icon or clicking "Contact" button with the icon been highlighted will bring up the logger status page.

The status page shows the start and end time, sampling interval and other properties of the connected logger:

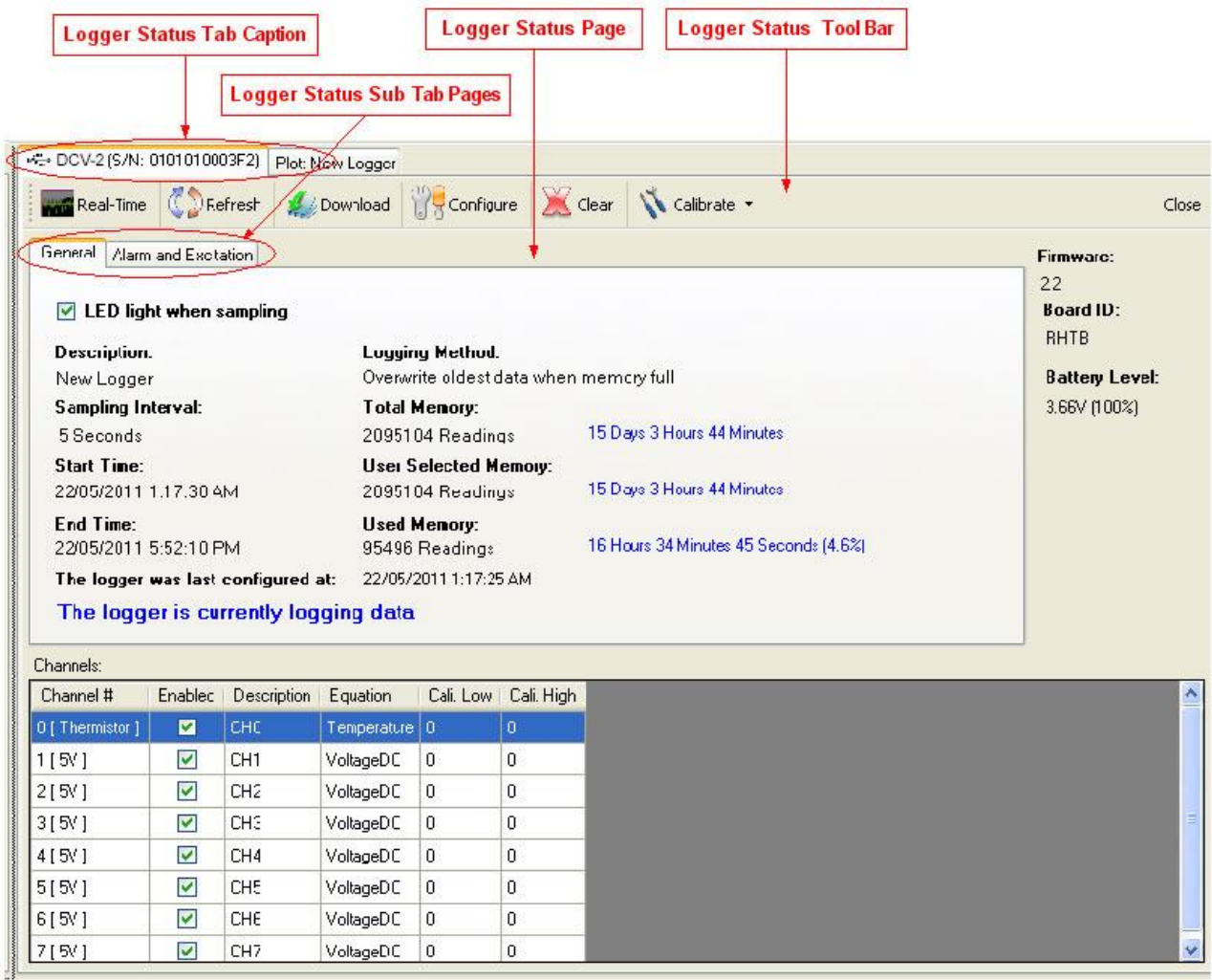

### **General**

This sub tab page displays the general properties of the logger.

### **Alarm & Excitation**

This sub tab page displays the properties regarding the alarm and excitation. By clicking the "Alarm & Excitation" tab page caption, the following page will appear:

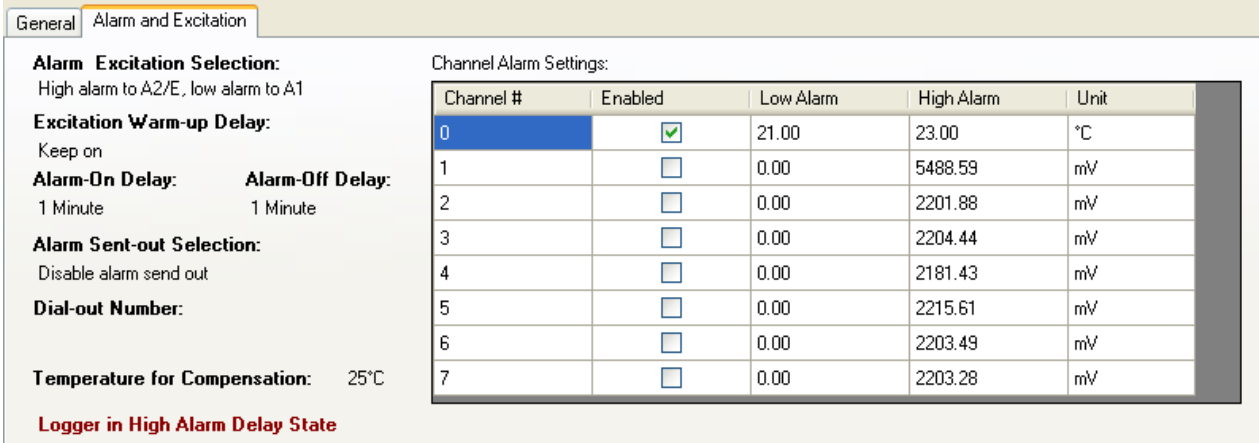

Through the tool bar buttons you can act on other tasks described in the following chapters.

# **Configure Logger**

Configuration of the logger is a procedure to edit the properties of the logger and to start the new logging session.

If you are already in the logger status panel, clicking on the **Configure** button will bring up the configuration dialog window:

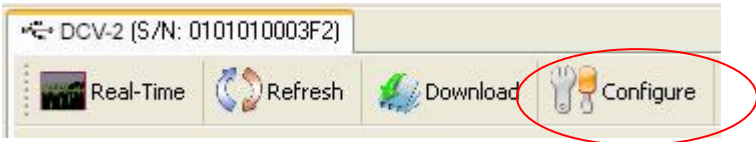

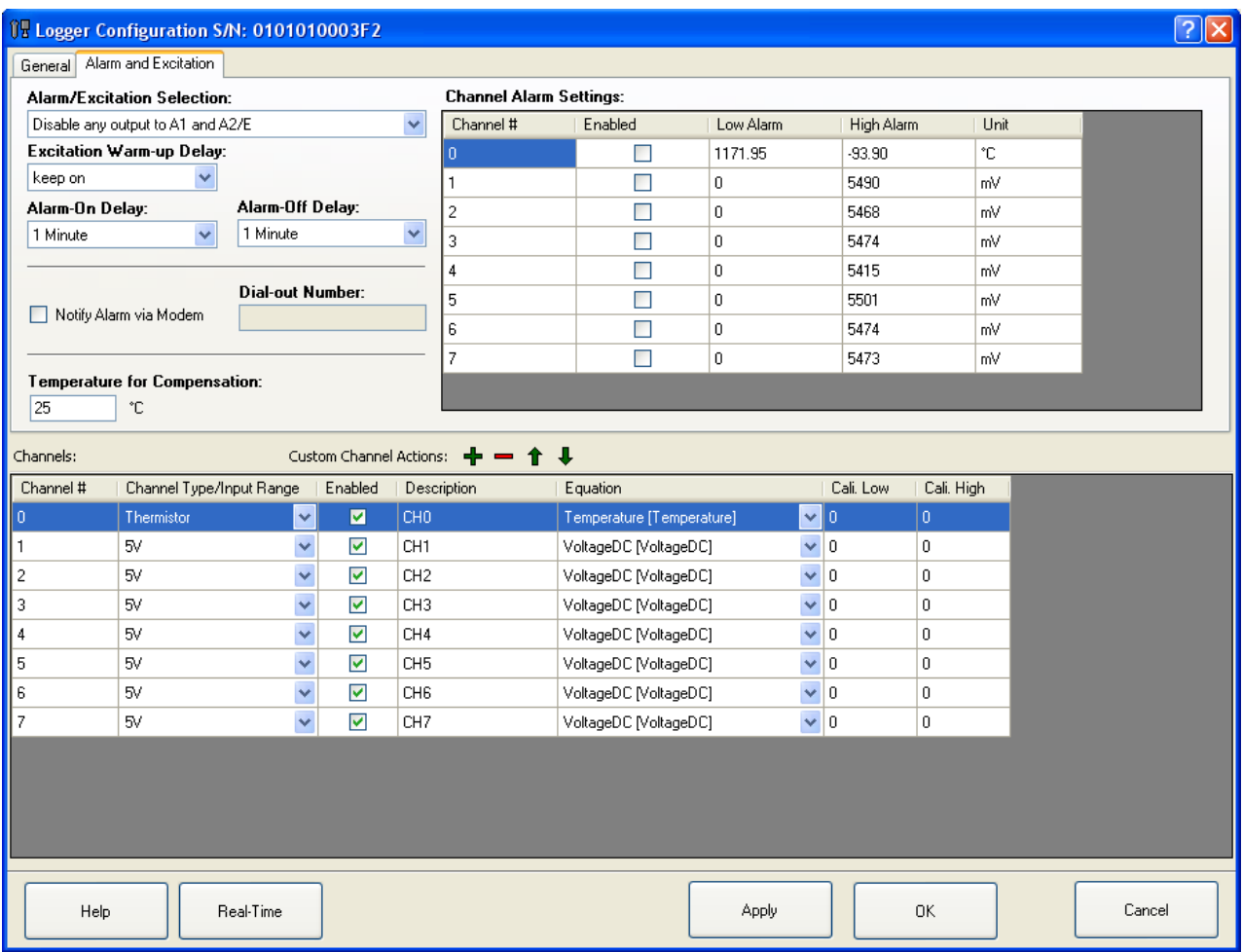

There are two tab pages in this dialog. The **General** page is displayed in the above screen shot. If you click **Alarm & Excitation** tab the following page will appear:

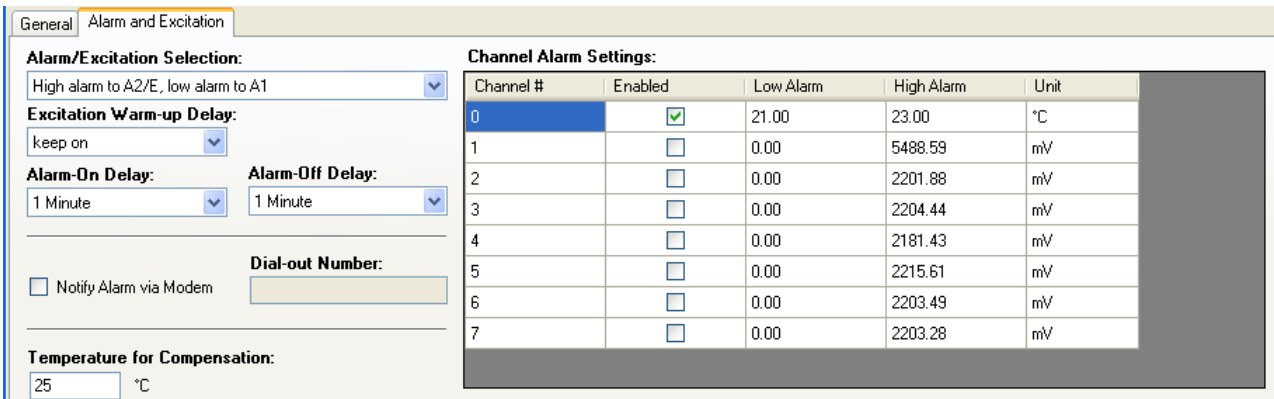

The following fields are for editing:

#### **Description:**

Description specifies the information about the logging session with a maximum of 30 characters. It will be the default Title section of the plot in the plot view.

#### **Sampling Interval:**

This field specifies the time span the logger will wait between two measurements sampling. Valid settings are:

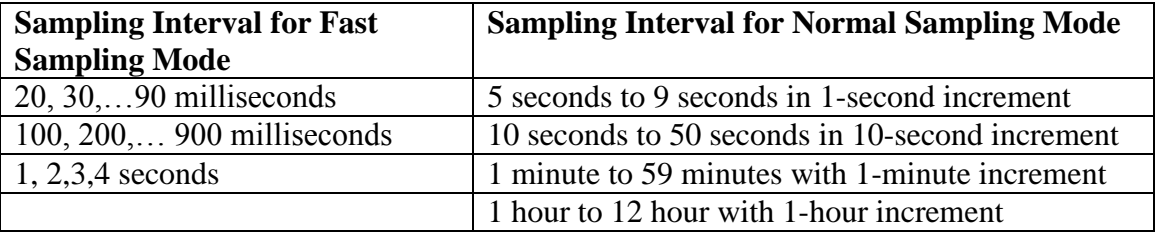

If the sampling interval is four seconds or faster the logger must be powered by an external power supply during the logging period.

Making changes to the Sampling Interval will affect Total Time Span fields.

#### **On-Board LED**

Check this field to enable the on-board status LED. If the LED is enabled it will flash each time when it samples data to indicate:

- 1. The logging is active if the LED flashes in green.
- 2. The logger is in alarm state if the LED flashes in red.
- 3. The battery will die soon if the LED flashes in amber.

If you do not need LED indication, you can uncheck this field to increase the battery life.

#### **When Memory Full**

If you want the logger to stop logging when the memory is full select **Stop logging**. If you want the logger to continue logging and overwrite the oldest data with the new data (FIFO), you choose **Continue logging**.

#### **Time to Start & Time to End**

These two fields specify the desired time the logger will start logging data and the time to stop logging data.

Making changes to the Time to Start/End will affect Total Time Span fields mentioned later.

If you have selected the **Continue logging** field, when the memory is full, both start time and end time will move forward accordingly.

#### **Total Time Span**

These fields are an alternate way to specify the total logging time from the start time you specified above.

Changes made on these fields will affect **Time to End** field.

#### **Channel Settings:**

#### **Enabled**

Check this field to enable this channel for logging.

#### **Channel Range**

This field specifies the measurement range the channel will use. Different channel types have different input range selections. Please refer to **Channels and Sensor Connections** chapter for details.

#### **Description**

This field specifies the name or the description of the channel (maximum of 30 characters).

#### **Equation**

This field specifies the equation used for the channel. Different channel ranges have different default equations. Please refer to **Channels and Sensor Connections** chapter for details.

In order to convert a process signal to a correct measurement value an equation must be applied to the channel.

For example, if you want to use the  $0 - 5$  VDC channel to record a battery voltage output, the logger will first convert the battery voltage values to digital values and save them in the memory. Later when all data are downloaded to a computer, Accsense VersaLog will use equation "VoltageDC" to convert the digital values back to voltage values.

If you are recording the voltage output of a transducer or transmitter and the range of the voltage refers to another measurement unit, you will need to create your own equation for this conversion. For instance, if your CO2 transducer outputs  $0 - 5$ VDC representing  $0 -$ 5000PPM of CO2, the custom equation you need to create looks like this:

```
public double CO2Equation(double Input)
{
```

```
double output;
output = 5000 * Input / 5;
return output;
```

```
}
```
For detailed instructions on how to create a custom equation please refer to the **Accsense VersaLog User's Manual** available for download online.

#### **Cali. Low & Cali. High**

These two fields specify the custom calibration values that are used for measurement adjustment.

The Cali. Low value specifies the digital value that is over zero when the input value is in the low range value (for  $0 - 5$  VDC channel the low range is zero volt). The equation will subtract this value from the original digital value when doing the conversion.

The Cali. High value specifies the digital value that is over 65535 when the input value is in the high range value (for  $0 - 5VDC$  channel the high range is 5 volt). The equation will subtract this value from the original digital value when doing the conversion.

The valid range for these two parameters is from  $-32768$  to 32767.

These two parameters for each channel were originally set to zero when the logger was first released.

If you have finished the **Cali. Low** and **Cali. High** calibration instructed in the later chapter, the "Cali. Low" and "Cali. High" values may be readjusted.

#### **Custom Channels:**

A custom channel is a virtual channel that Accsense VersaLog can add to a data logger. Because there is no physical measurement source for custom channel, the logger cannot save a custom channel's data in the logger's memory. Instead, the custom channel's data is calculated in VersaLog SiteView.

A custom channel is useful when you need a new measurement in addition to the measurements of existing physical channels and the new measurement relates to those existing channels.

For example, if a logger has one temperature channel and one relative humidity channel, and you want to calculate the dew point from the temperature and the relative humidity measurements, a custom channel can be added to the logger for the new dew point measurement.

You can add a maximum of eight custom channels to a logger.

The following tool bar buttons are used to manage the custom channels of the logger.

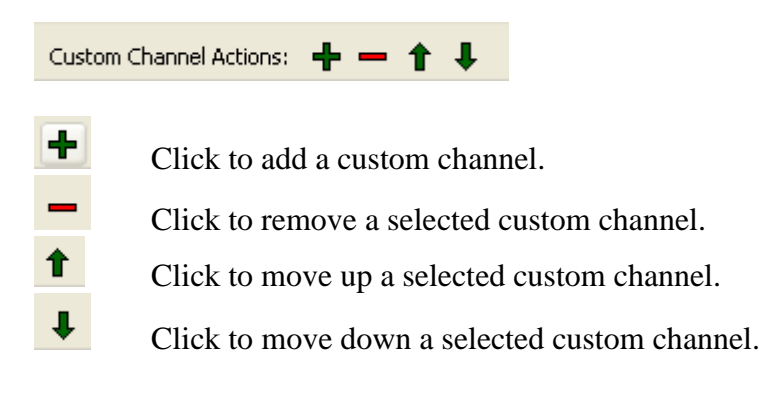

#### **Alarm and Excitation:**

#### **Alarm/Excitation Selection**

This field specifies how Alarm1 and A2/E terminals are being controlled by alarm state and/or excitation settings. Available settings are:

#### **Alarm/Excitation Selection:**

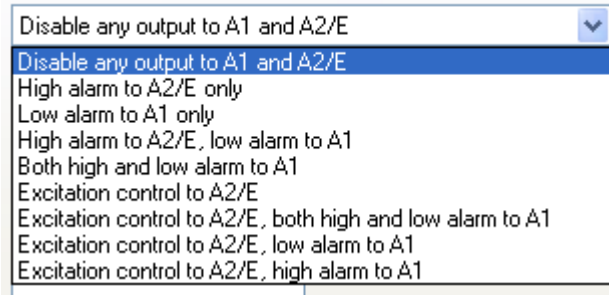

#### **Notify Alarm via Modem**

This field specifies if the alarm notification is been sent out via Modem when in alarm state.

#### **Alarm-On Delay**

This filed specifies a time delay before sending out alarm notification if there is an alarm. This applies to both terminal strips and the dial-out command which is sent out via communications port.

## Alarm-On Delay:

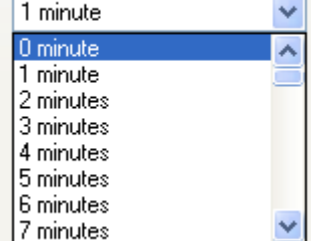

#### **Dial-out Number**

This field specifies the telephone number to dial out if **Notify Alarm via Modem** is checked.

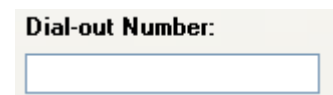

#### **Excitation Warm-up Delay**

This field specifies how much delay will be put after the excitation terminal is activated and before the logger is taking the sample.

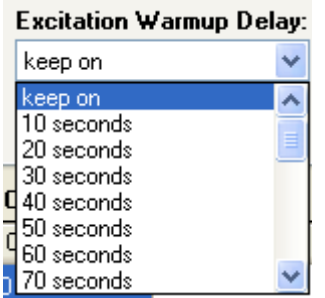

#### **Channel Alarm Settings**

This table specifies how each channel controls alarm state by:

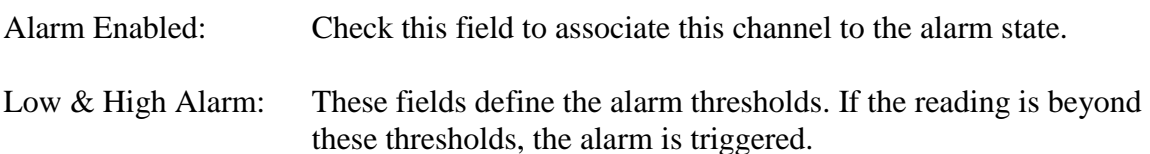

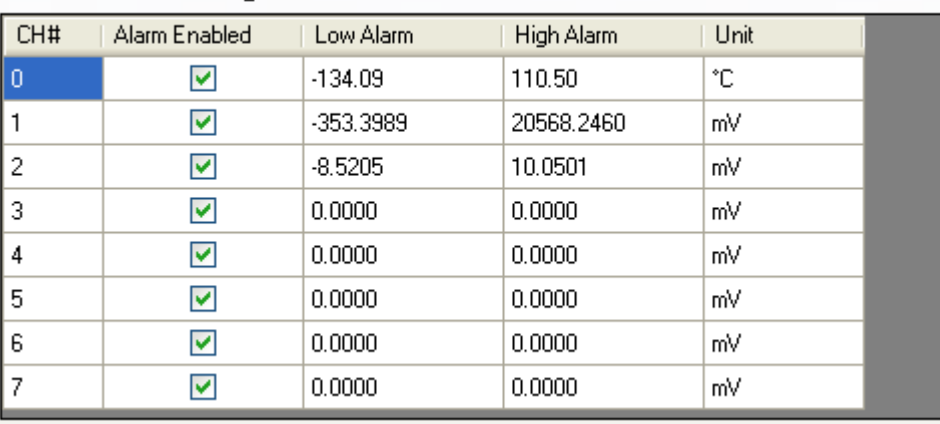

#### **Channel Alarm Settings:**

Once you have finished making changes to the available settings, you can click **OK** button to save the settings to the logger. The logger will start to record data from **Time to Start** you have set.

#### **Note: clicking on OK or Apply buttons will erase all existing measurements saved in the logger.**

For a detailed description of each available setting please refer to the **Accsense VersaLog User's Manual** available for download online.

## **Download Logger**

If you are already in logger status tab, clicking on "Download" button will bring up **Download** dialog window:

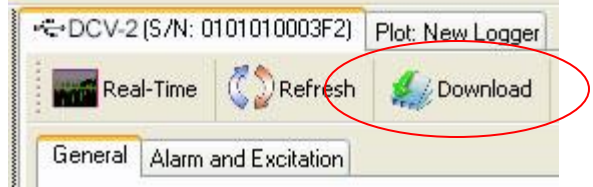

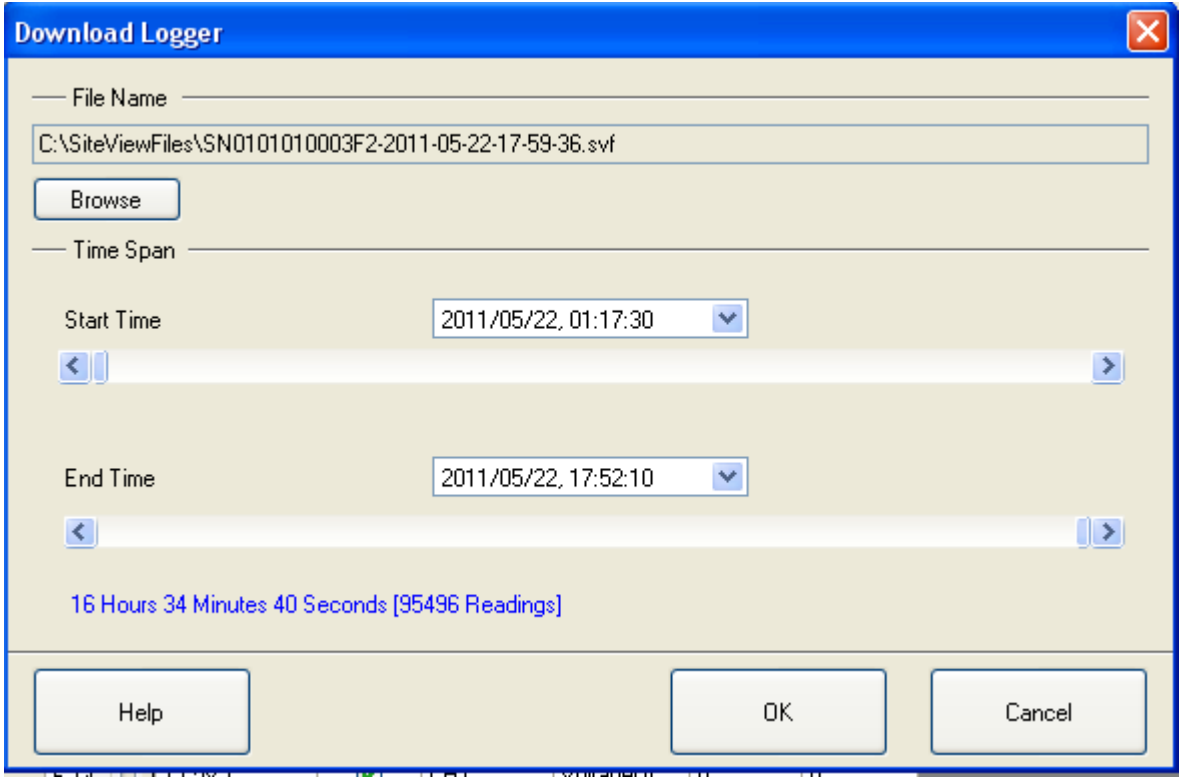

#### **The fields that you can edit are:**

#### **Filename & Browse**

These fields specify the full file path the downloaded data will be saved into. Clicking on **Browse** button will display **File Save** dialog where you can edit or choose a file name.

#### **Start Time & End Time**

These fields specify the desired start and end time for the data to be downloaded. You can use either scroll bars or the calendar controls to change the start and end time.

Once you have selected a desired time frame you can click **OK** button to start the download process.

After the download the plot and tabular data will be displayed (If **Display plot after download** was not checked the plot will not display):

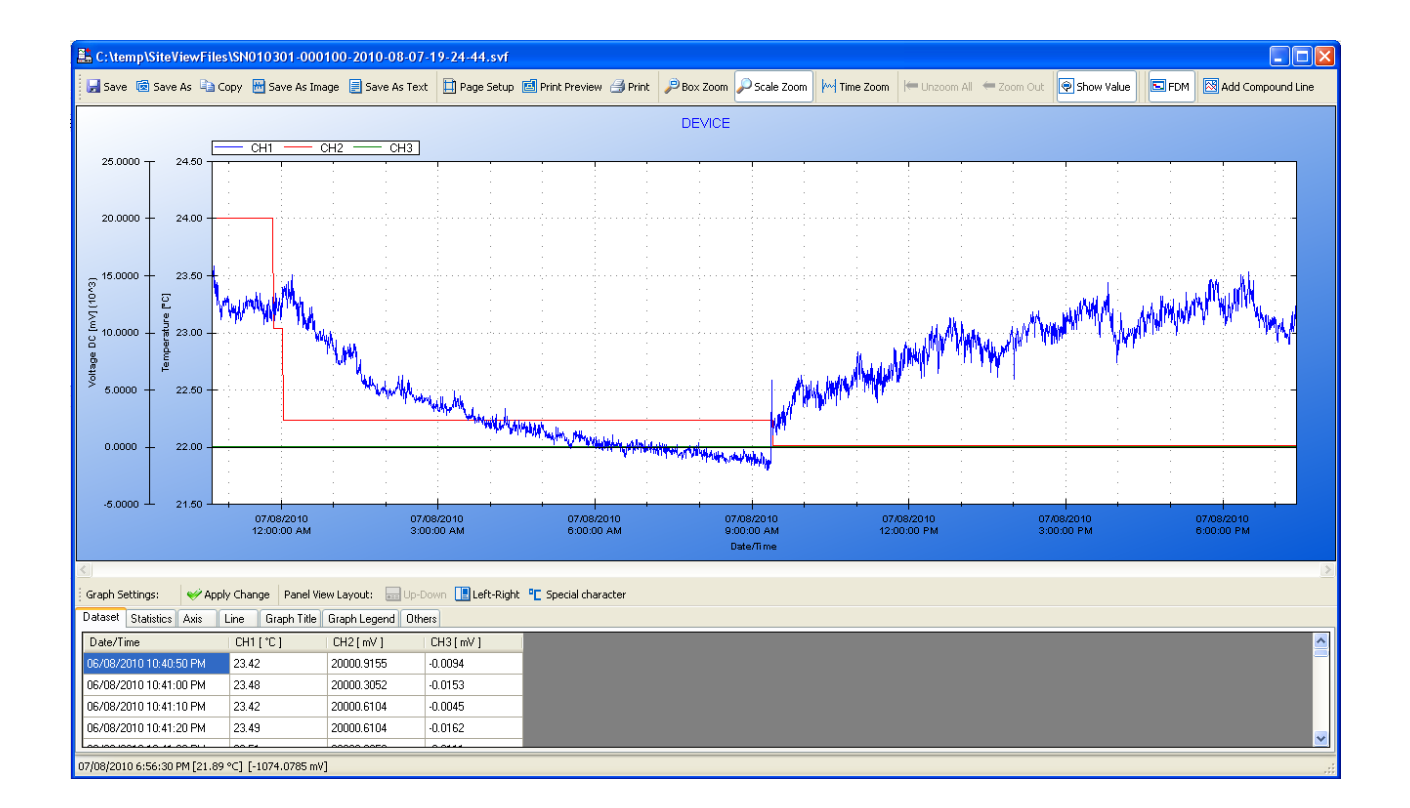

# **Real-Time Display**

If the logger is in normal sampling mode (sampling interval is 5 seconds or longer), VersaLog SiteView can view the real-time measurements while the logger is still logging data. The realtime display shows the list of the latest channel real-time measurements, as well as the trend chart of all channel real-time measurements for the past given period of time from the current time.

To open real-time view, if the logger has been contacted and the status of the logger is displayed, click on **Real-Time** tool bar button. The following real-time dialog appears:

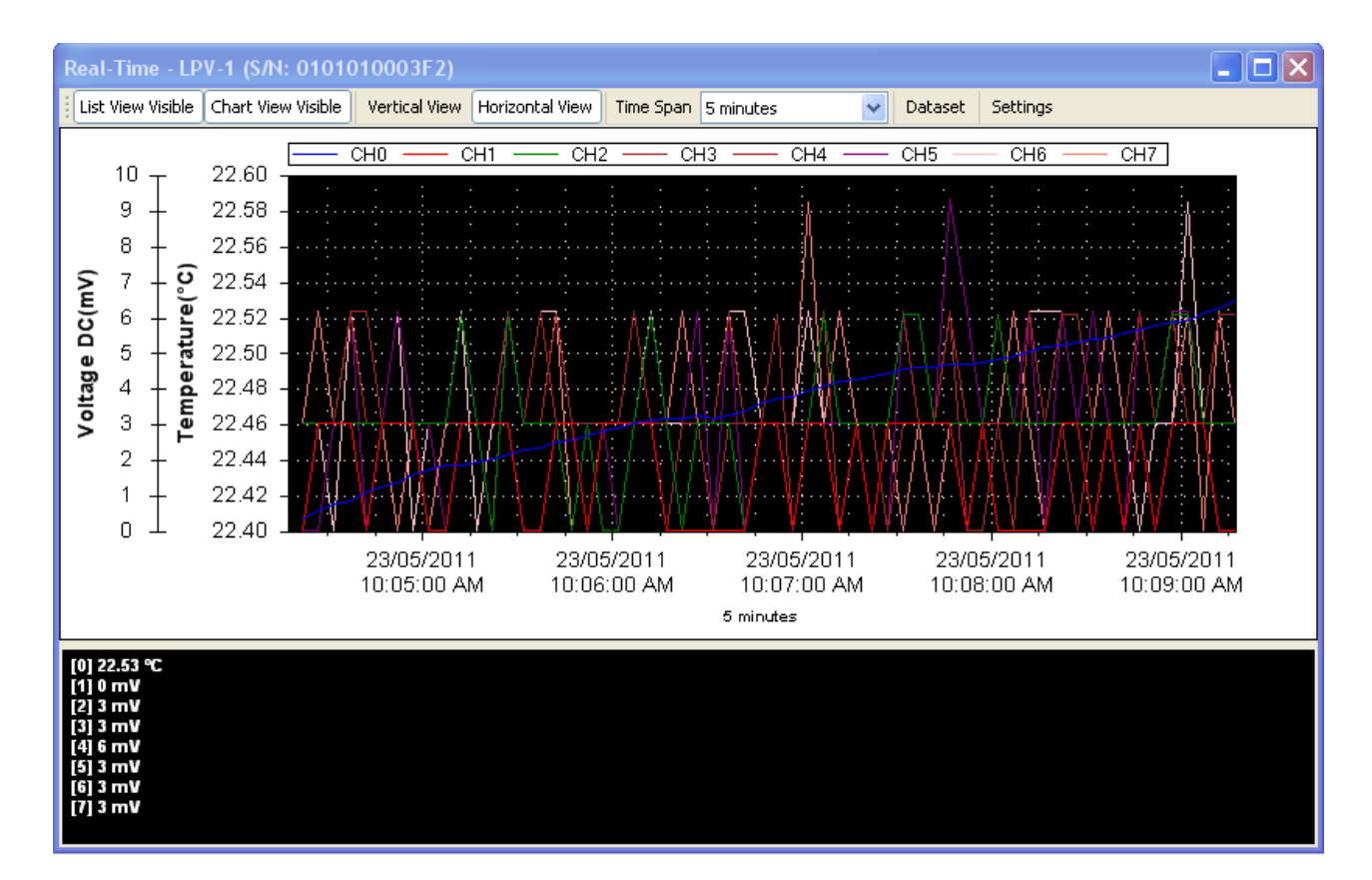

**Real-Time in Horizontal View**

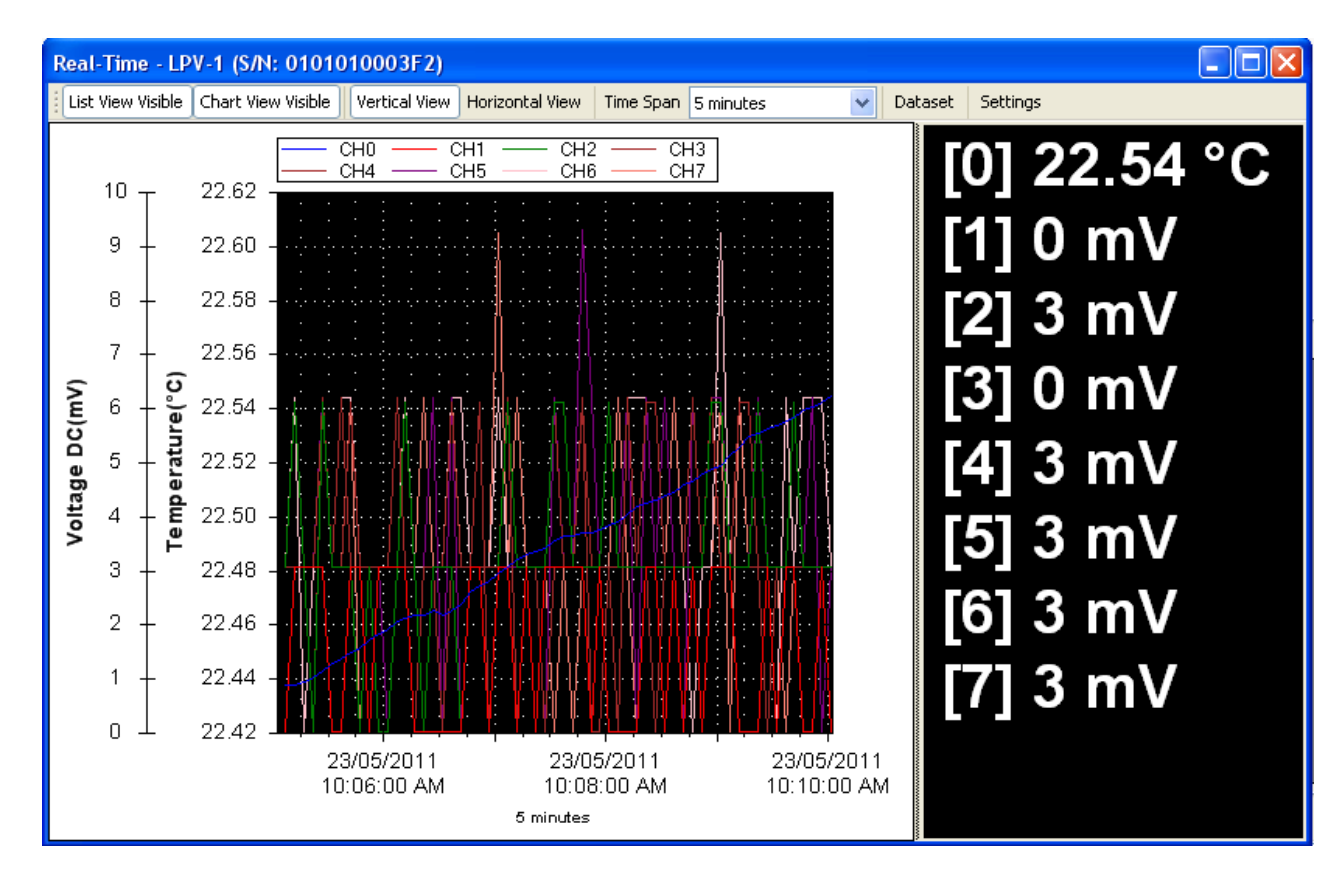

### **Real-Time In Vertical View**

#### **Tool bar buttons:**

#### **List View Visible**

Click to show/hide the list view panel.

#### **Chart View Visible**

Click to show/hide the chart view panel.

#### **Vertical View**

Click to display the chart and list views vertically.

#### **Horizontal View**

Click to display the chart and list views horizontally.

#### **Time Span**

This field allows changing the time span for the chart view. Available settings are:

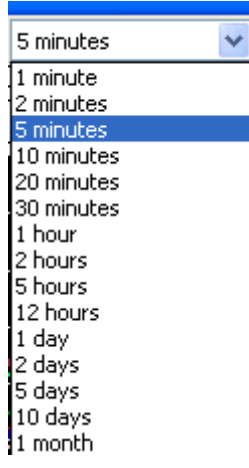

#### **Dataset**

Click to display the tabular view of the recorded measurements illustrated below:

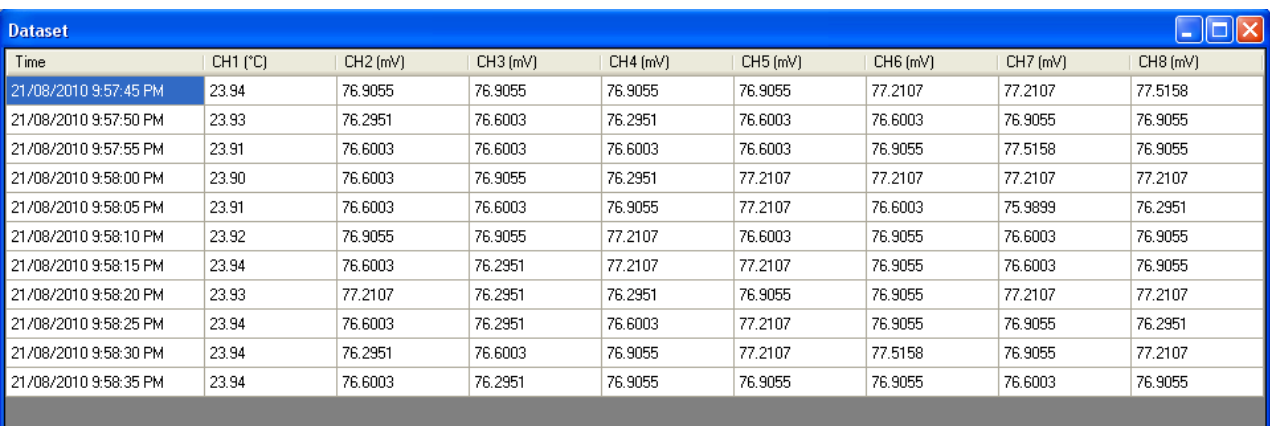

### **Settings**

Click to display more properties illustrated below:

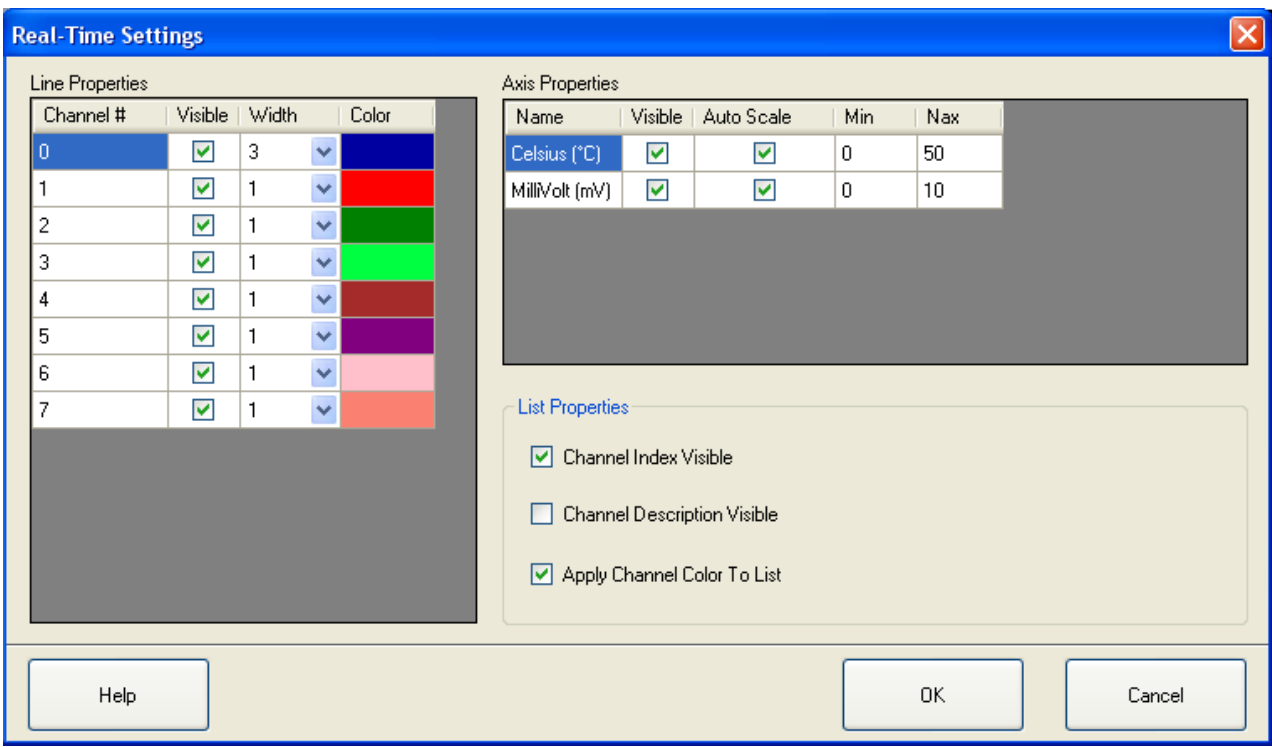

For detailed instructions on how to change real-time view settings please refer to **Accsense VersaLog Instruction Manual** available for download online.

# **Calibrate a Channel**

VersaLog SiteView software provides two-point calibration for most of the loggers.

### **Understand Cali. Low & Cali. High**

In the logger status page, there are two properties for each listed channel called **Cali. Low** and **Cali. High**. These two fields specify the calibration values that are used for measurement adjustment.

**Cali. Low** value specifies the digital value that is over zero when the input value is the lowest value (for  $0 - 5$  VDC channel the lowest value is zero volt). For instance, if you apply zero volt input and the logger measured 100 as the digital value, then **Cali. Low** should be 100 digits. The equation entity will subtract this value when resolving the correct lowest digital value.

**Cali. High** value specifies the digital value that is over 65535 when the input value is the highest value (for  $0 - 5$ VDC channel the high range is 5 volt). For instance, if you apply 5 volt voltage to the channel and the logger measured 65100 as the digital value. Then **Cali. High** is "-435" (calculated from 65100 – 65535). The equation entity will subtract this value (-435) from the digital value when resolving the highest digital value.

The valid range for these two parameters is from  $-32768$  to 32767.

The following figure illustrates the relationship between an ideal data line and a measured data line and how **Cali. Low** and **Cali. High** correct the measured data line.

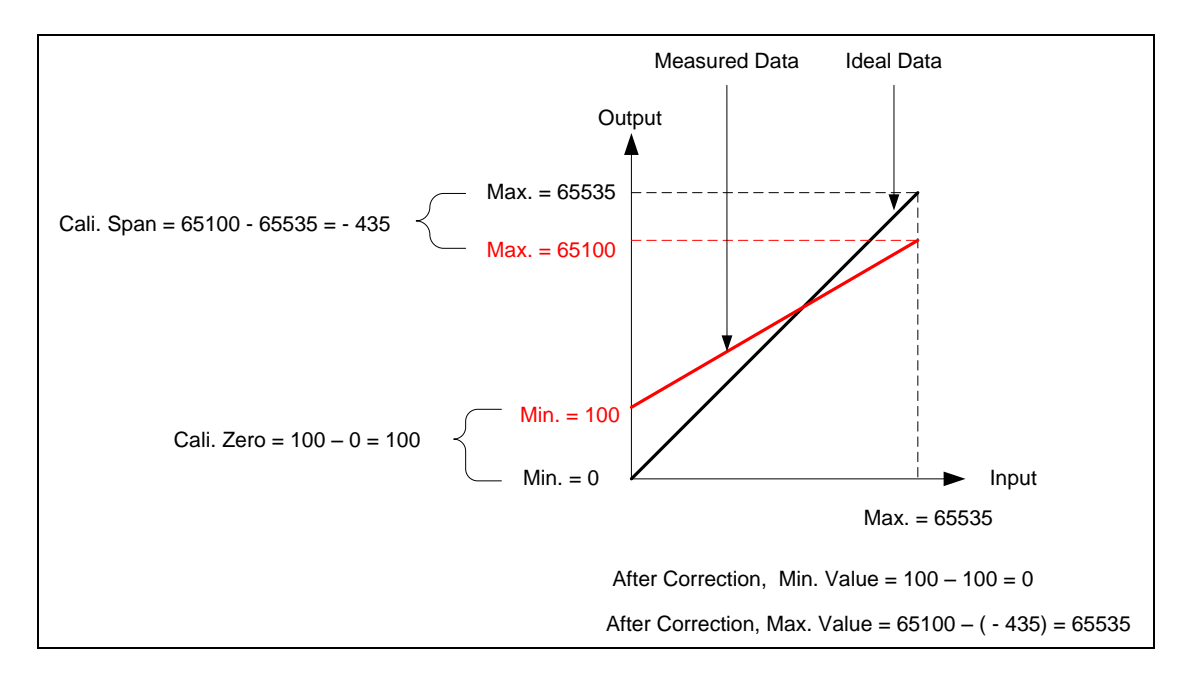

#### **Decide On-Line or Off-Line Calibration**

If the source signal like voltage or current can be connected to the logger while the logger is connecting to the computer, you can calibrate the logger on-line. If the source signal like a temperature or relative humidity is not available for on-line calibration, you can calibrate the logger off-line after the logger has recorded the low and high point data.

You access On-Line / Off-Line Calibration via Calibrate button on the logger status tool bar.

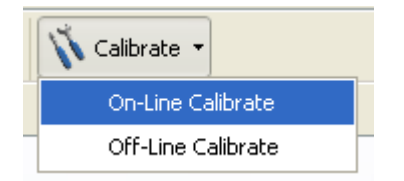

The following dialog appears:

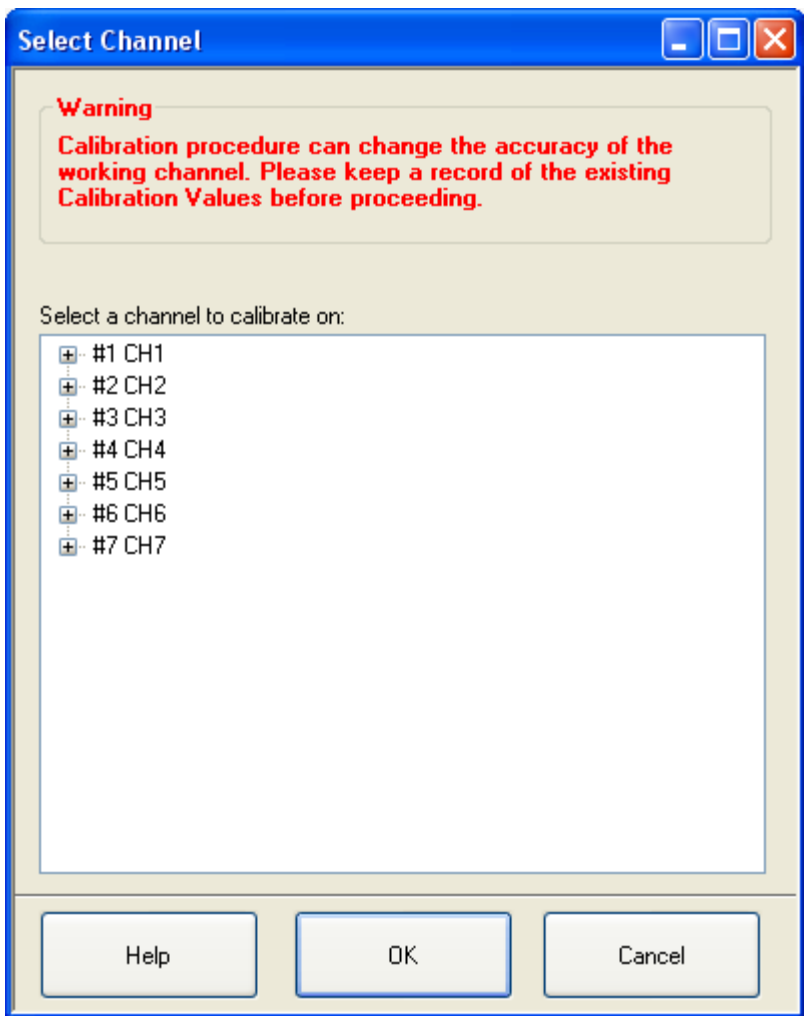

Select the channel you want to calibrate on and click **OK** button. The calibration dialogs appear as follows:

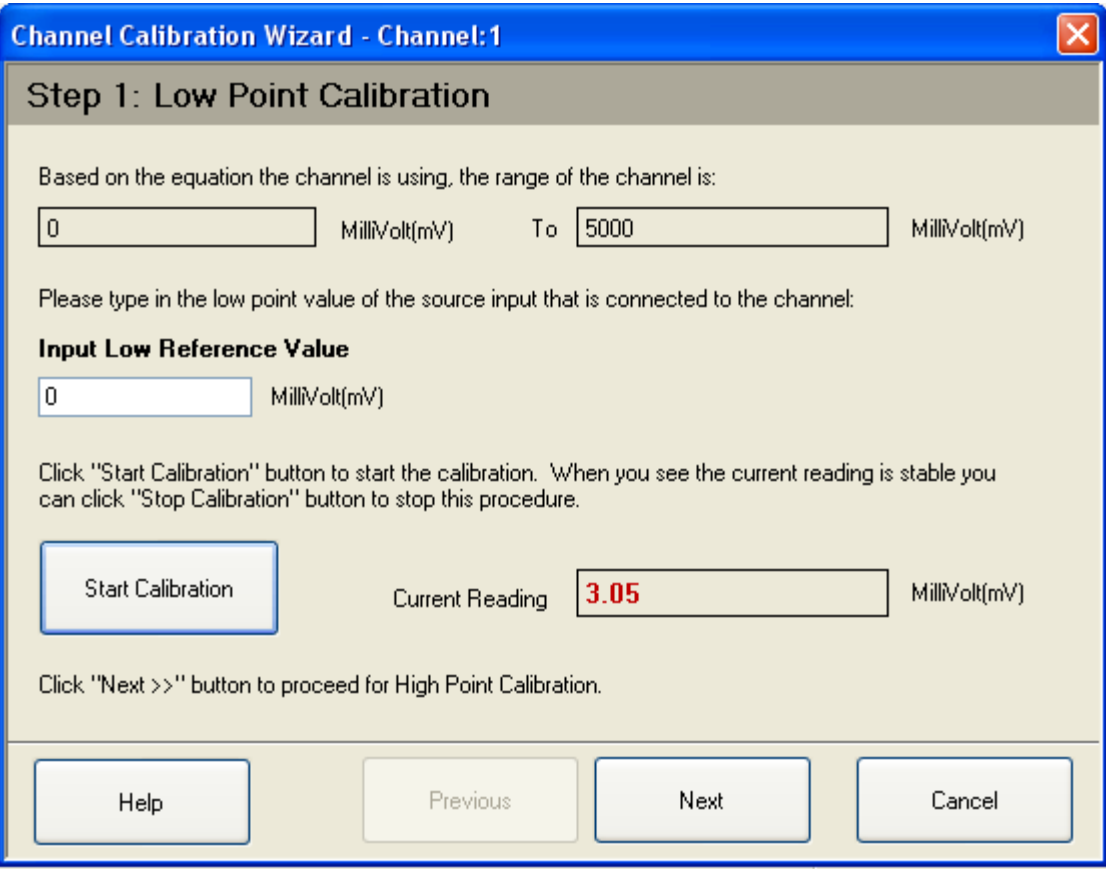

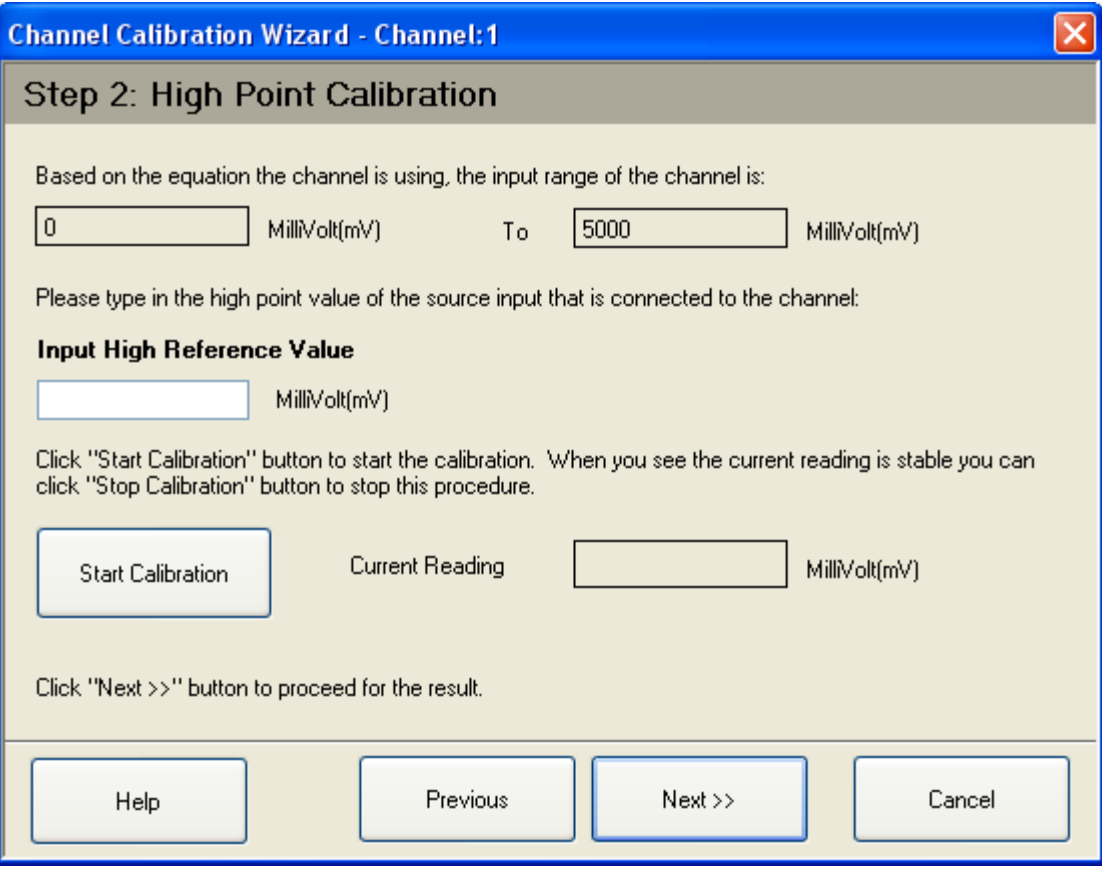

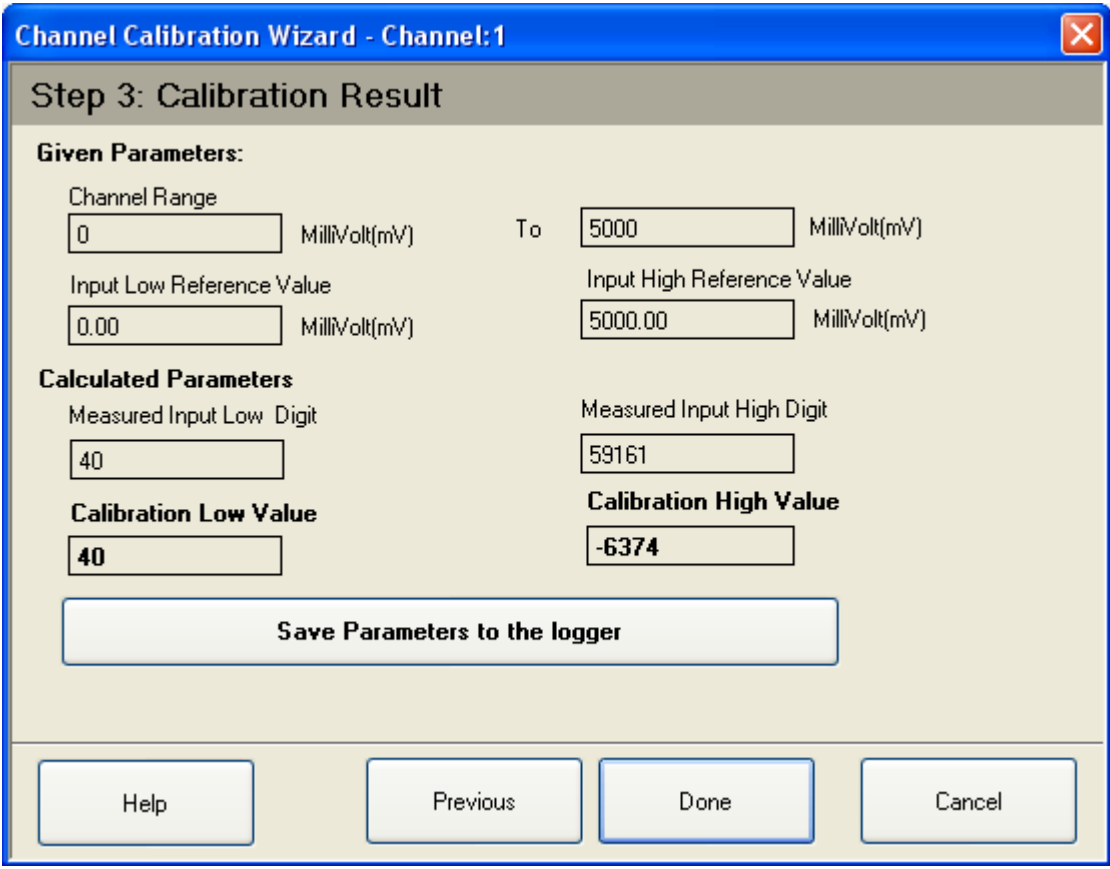

The above dialogs are for On-Line Calibration.

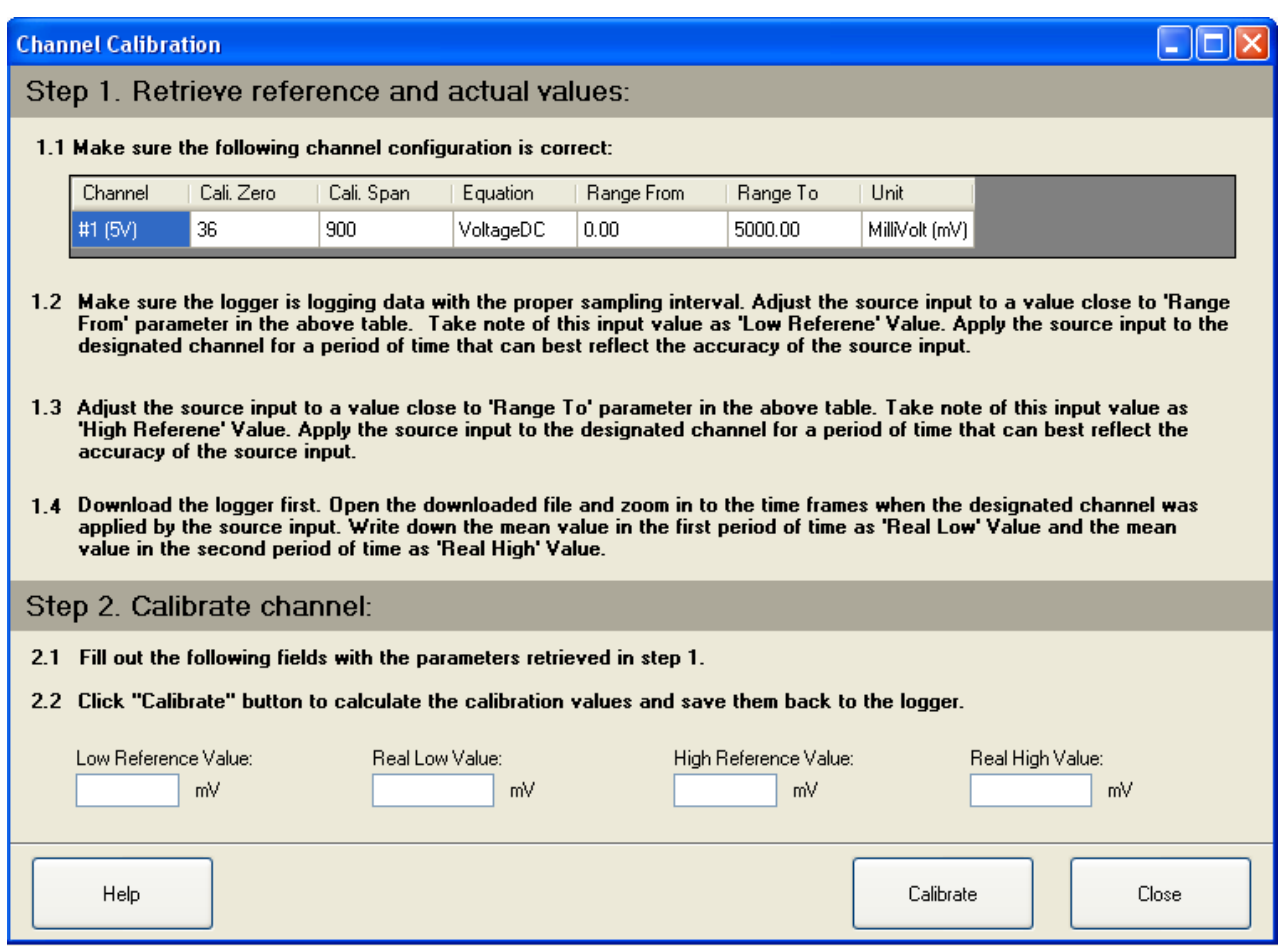

The above dialog is for Off-Line Calibration.

Please refer to **Calibrate Logger** chapter in **Accsense VersaLog User's Manual** for details.

## **Alarm Center**

Alarm Center handles alarm retrieving and notifications with either directly connected loggers via USB or serial port, or remotely connected loggers via Modem (dial-up connection).

If a data logger is connected to the computer via either USB or serial port, Alarm Center contacts the data logger periodically to retrieve the alarm condition and decide if an alarm notification should be sent out.

If a data logger is connected to a remote Modem, the data logger will dial out to the Modem that is connected to the computer if there is an alarm. Alarm Center receives the alarm condition and decides if an alarm notification should be sent out.

An alarm notification can be one or both of the following actions:

1. Running of a pre-selected program or playing of .mp3 music.
2. Sending out an email to preset recipients.

To open **Alarm Centre**, you click on **Alarm Centre** menu item under **Tools** menu.

The following **Choose Connections** dialog appears. You need to select one or more connections that will be used to communicate with the connected loggers.

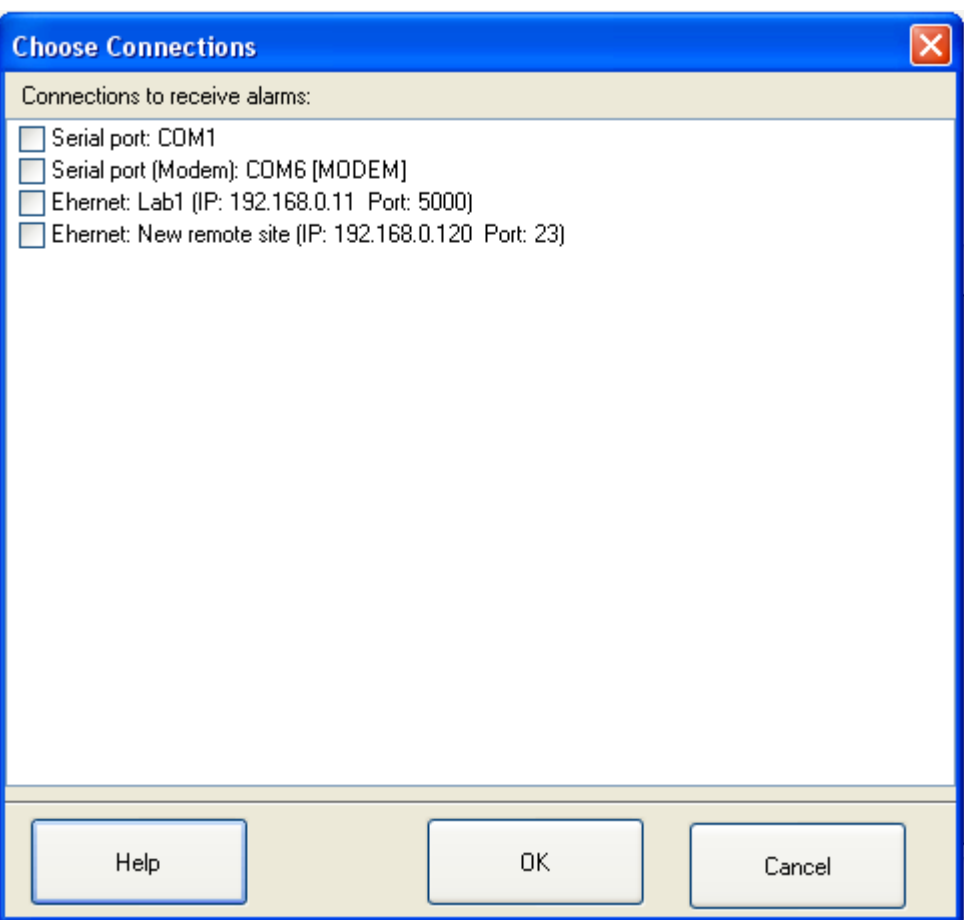

If you have selected one or more connections and clicked OK button, the system will check if the loggers are connected to the computer for the non-Modem connections.

Upon the success, the Alarm Center dialog will appear.

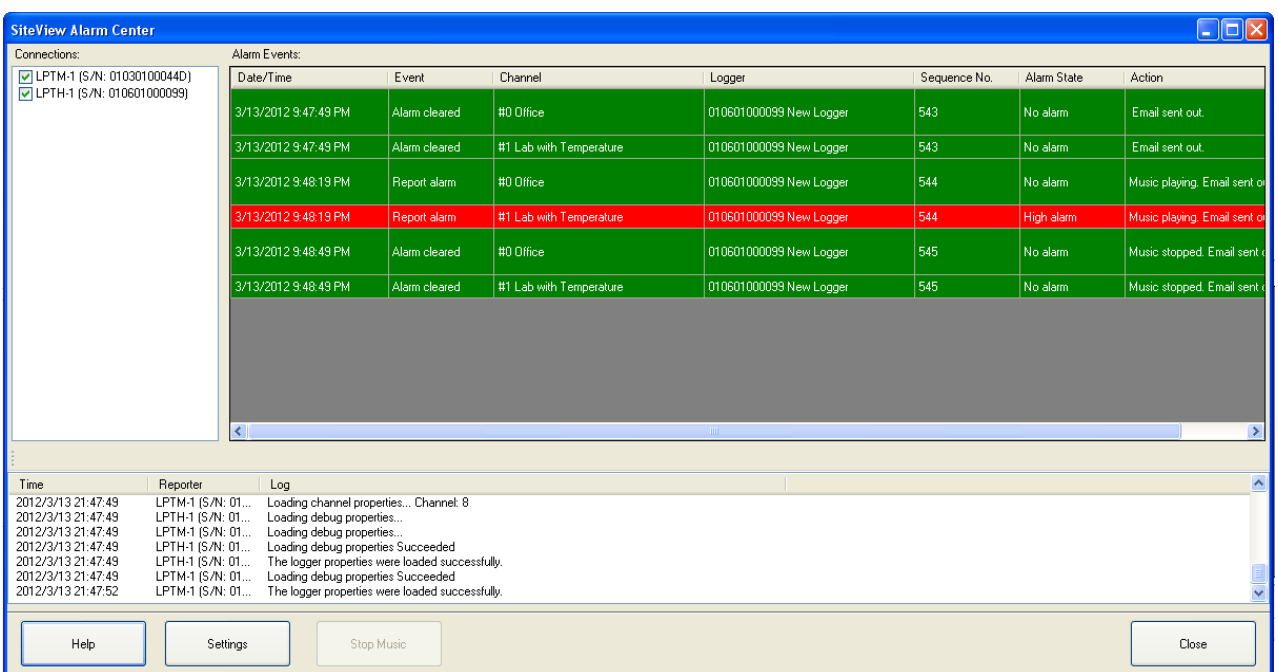

If there is an alarm, a red-color row will be added to the Alarm Event List and the further action will be taken based on the settings you have already configured.

You may change the settings by clicking **Settings** button.

Please refer to **Receive Alarm Notifications** chapter in **Accsense VersaLog User's Manual** for detailed instructions on how to prepare for receiving alarm notifications.

## 6. Specifications

## **Common Specifications**

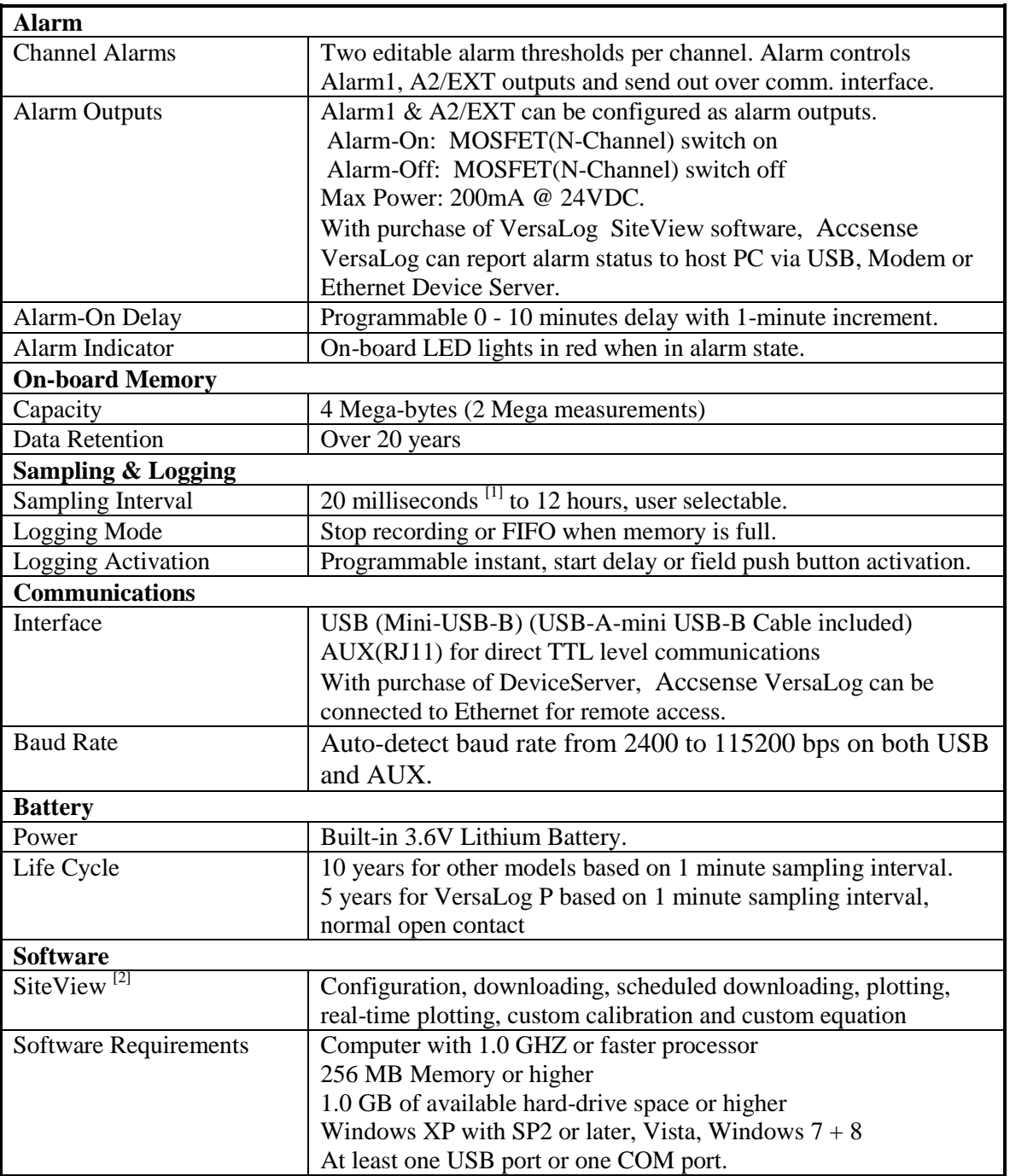

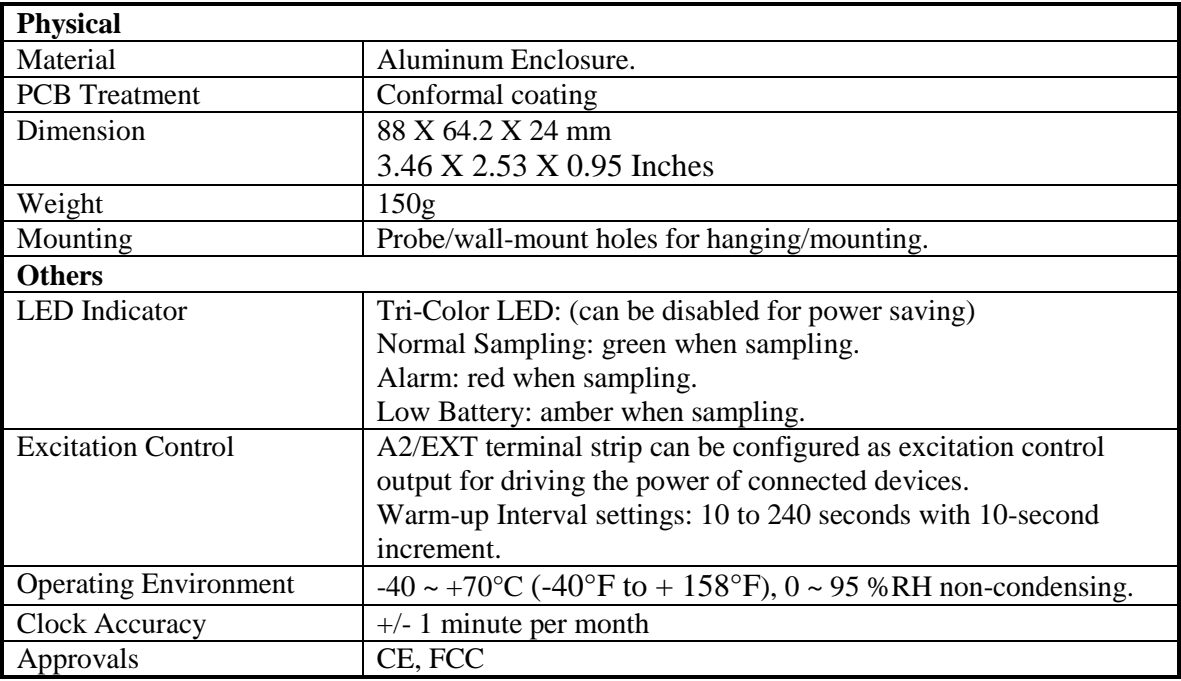

[1]: Maximum enabled channels: 1 for 20ms interval, 2 for 30ms, 8 for 40ms or bigger interval.

[2]: Sold separately.

## **Logging Capacity**

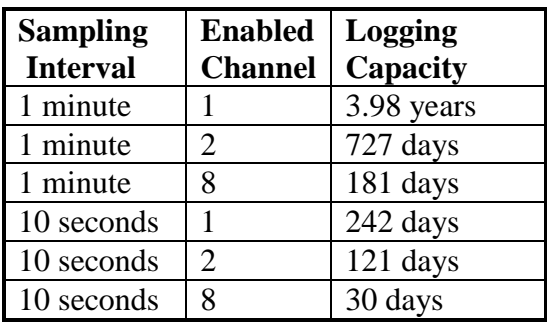

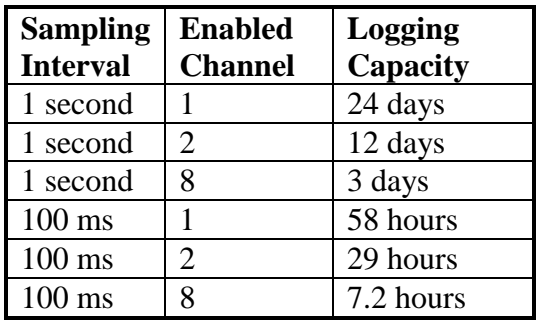